# **Panasonic P342i**

# **& Bluetooth**®

# Manuel Partie 1 Téléphone cellulaire numérique

**P342** 

Avant d'utiliser cet appareil vous devez prendre connaissance de la totalité de ces instructions (parties 1 et 2).

Toutes les images d'écran sont simulées

# **Sommaire**

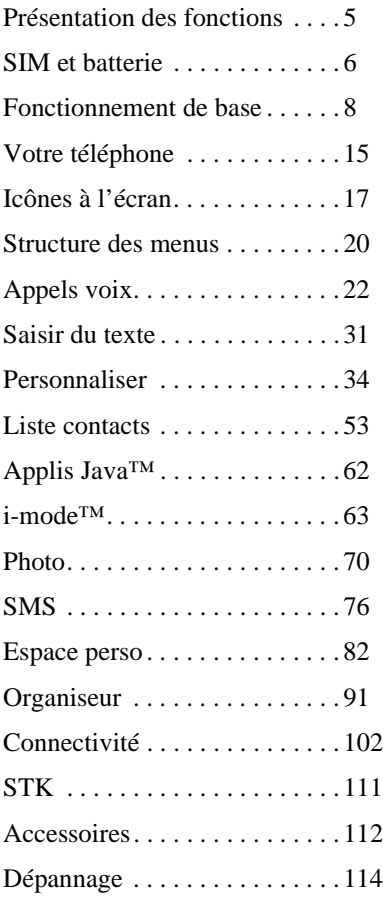

### **Sommaire**

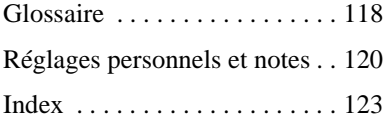

# **Présentation des fonctions**

Votre téléphone est équipé des fonctions suivantes :

#### **Connectivité Bluetooth**®

Utilisez Bluetooth<sup>®</sup> pour effectuer et recevoir des appels avec un casque ou un kit voiture sans fil Bluetooth®. Permet aussi de transférer des données entre PC, ordinateurs portables, téléphones mobiles et d'autres appareils qui supportent Bluetooth®.

#### **Calculatrice**

Vous permet de réaliser des opérations simples.

#### **Appareil photo**

L'appareil photo numérique vous permet de prendre des photos que vous pouvez envoyer dans vos messages ou utiliser comme fond d'écran.

#### **Liste contacts**

Utilisez cette fonction pour enregistrer les numéros de téléphone, l'adresse email et d'autres détails sur des personnes. Vous pouvez alors les appeler et leur envoyer des mails très rapidement.

#### **Convertisseur de devises**

Vous permet de convertir les sommes en devises lorsque vous vous trouvez à l'étranger.

#### **browser i-mode™**

Utilisez cette fonction pour accéder aux sites et services i-mode™, et pour envoyer et recevoir des messages i-mode™.

#### **e-mail i-mode™**

Utilisez cette foncton pour envoyer et recevoir des emails par l'intermédiaire du service i-mode™.

#### **MMS i-mode™ (messagerie multimédia)**

Vous permet d'envoyer et de recevoir des images et des sons.

#### **Connectivité infrarouge**

Vous permet de transférer des informations entre votre téléphone et un autre appareil équipé d'un port infrarouge.

#### **Applications Java™**

Votre télépone contient des jeux et autres applications Java™. Vous pouvez télécharger d'autres applications depuis le site de votre opérateur.

#### **Agenda**

Vous permet de créer des pense-bêtes pour des événements importants.

#### **SMS (messages texte)**

Vous permet d'envoyer et de recevoir des messages texte.

#### **SMS Chat**

Vous permet de mener une conversation par texte

#### **Synchronisation**

Vous permet de synchroniser votre Agenda et votre Liste de contacts avec un serveur externe.

#### **Numérotation vocale**

Vous permet d'appeler un numéro en parlant à votre téléphone.

# **SIM et batterie**

# Installation et retrait de la carte SIM

La carte SIM est insérée au dos du téléphone, sous la batterie.

Si votre carte SIM contient des informations sur vos contacts, la première fois que vous consultez votre liste de contacts après avoir installé une nouvelle carte SIM, un message apparaît vous demandant si vous voulez transférer les données de la carte SIM sur votre téléphone.

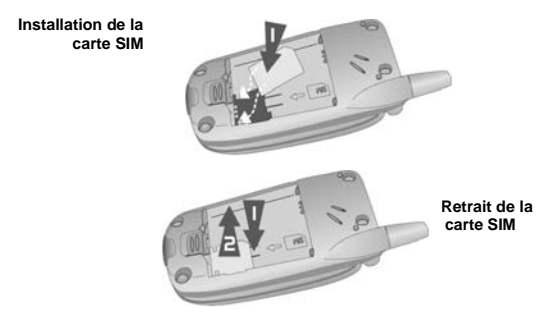

# Installation et retrait de la batterie

Avant de retirer la batterie, vérifiez que le téléphone est arrêté et que le chargeur est déconnecté du téléphone.

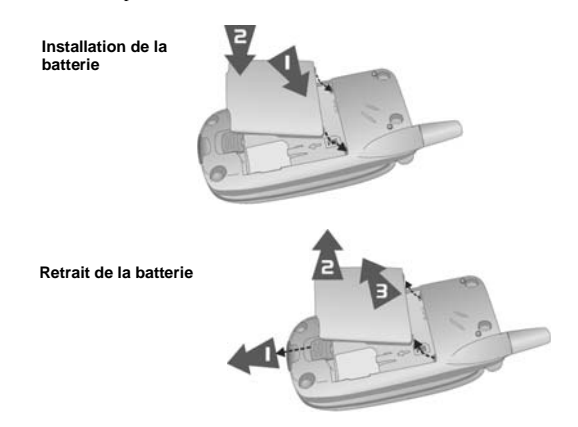

# <span id="page-5-0"></span>Recharge de la batterie

La batterie doit être installée avant de connecter le chargeur. Appuyez sur le bouton qui se trouve en haut du connecteur et insérez-le dans la base du téléphone.

Branchez le chargeur au secteur. Pendant que le téléphone se recharge, l'indicateur de charge est allumé et une icône clignote sur l'écran principal et sur l'écran extérieur.

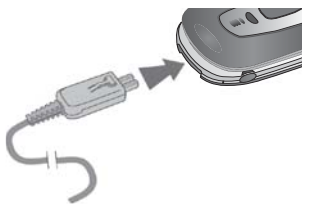

Lorsque la recharge es terminée, coupez l'alimentation secteur puis appuyez sur le bouton en haut du connecteur et détachez doucement le cordon pour déconnecter le chargeur.

**N.B. :** Ne forcez pas sur le connecteur car vous risquez d'endommager le téléphone et/ ou le chargeur.

Pendant que la batterie se recharge, les icônes suivantes apparaissent sur l'écran principal et l'écran extérieur du téléphone :

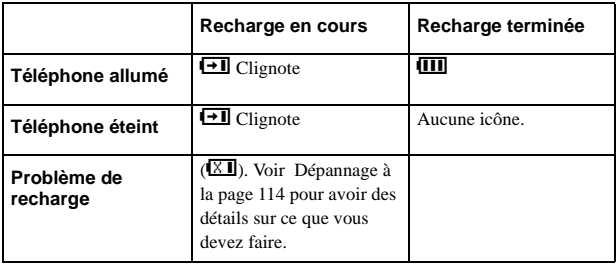

# Alarme de batterie faible

Lorsque le niveau de la batterie est faible, une tonalité retentit et une icône de batterie faible ( $\sqrt[3]{\frac{1}{\sqrt{2}}}$ ) est affichée à l'écran. Si ceci se produit en cours de communication, mettez fin immédiatement à l'appel. L'alimentation sera immédiatement coupée après l'émission de la tonalité. Rechargez entièrement la batterie, voir [Recharge de la batterie à](#page-5-0)  [la page 7](#page-5-0). Vous pouvez effectuer et recevoir des appels pendant que la batterie se charge.

# **Fonctionnement de base**

**N.B. :** Certains services dépendent du réseau alors que d'autres sont uniquement disponibles sur abonnement. Certaines fonctions dépendent de votre carte SIM. Pour avoir un complément d'information, contactez votre prestataire de service.

# Mise en marche et arrêt du téléphone

Pour allumer ou éteindre le téléphone, appuyez sur  $\bigotimes$  et tenez-le enfoncé.

Si vous avez choisi une animation et un message d'accueil, ils s'affichent. Le téléphone passe en mode veille.

# Effectuer un appel

Assurez-vous que le téléphone est allumé, que le symbole de l'opérateur est affiché et que l'icône d'intensité du signal indique que la zone est couverte par le réseau.

- En mode veille, entrez l'indicatif et le numéro de téléphone.
- $\blacktriangleright$  Appuyez sur  $\mathbb{D}$ .

# Verrouillage du clavier

Vous pouvez verrouiller le clavier pour éviter de faire des appels involontaires lorsque votre téléphone se trouve dans votre sac ou dans votre poche.

- En mode veille, appuyez sur  $\bullet$  et tenez-le enfoncé.
- Sélectionnez **Clavier protégé**.
- $\blacktriangleright$  Appuyez sur  $\blacktriangleright$  deux fois.

Pour déverrouiller le clavier : Appuyez sur  $\bullet$  deux fois.

# Mode photo

Pour passer au mode photo, sélectionnez Photo au menu principal (appuyez deux fois sur l'icône) ou pressez et maintenez la touche mémo/touche de l'obturateur en mode veille lorsque le téléphone est fermé.

### Quitter le mode photo

Pour quitter le mode photo, appuyez sur  $\mathcal{L}$  pour revenir au mode veille.

# Prendre une photo

- Quand vous êtes en mode photo, déplacez le téléphone jusqu'à ce que vous voyiez apparaître à l'écran de prévisualisation.
- $\blacktriangleright$  Appuyez sur  $\Theta$  pour prendre la photo.

Si vous décidez que vous ne désirez pas conserver la photo que vous venez de prendre, vous pouvez appuyer sur  $\circled{P}$  pour la supprimer.

# Choisir le fond d'écran

Le fond d'écran est une image qui s'affiche lorsque l'écran est en mode de veille.

- Sélectionnez **Menu** > **Espace perso**.
- Trouver une image.
- Sélectionnez **Menu > Mettre en > Fond d'écran**.

Ou

- Sélectionnez **Menu** > **Personnaliser** > **Réglage écran** > **Fond d'écran**.
- Sélectionnez l'album où l'image est enregistrée.
- ▶ Sélectionnez votre image.

### Régler le type de sonnerie

- Sélectionnez **Menu** > **Espace perso**.
- Trouver un son.
- Sélectionnez **Menu** > **Mettre en**.
- Sélectionnez le type d'appel.

Ou

- Sélectionnez **Menu** > **Personnaliser** > **Sons** > **Type sonnerie**.
- Sélectionnez le type d'appel que vous désirez modifier.
- Sélectionnez l'album où le son est enregistré.
- Sélectionnez votre son.

# Régler le mode discret

En mode discret, le micro amplifie votre voix pour vous permettre de murmurer mais d'être tout de même entendu par votre correspondant. Utilisez le mode discret lorsque vous ne voulez pas déranger les personnes autour de vous.

En mode discret, le téléphone ne sonne pas lorsque vous recevez un appel ou un message, sauf si vous réglez un volume de sonnerie pour le mode discret.

En mode veille, appuyez sur  $\bigoplus$  et tenez-le enfoncé.

Ou

Sélectionnez **Menu** > **Personnaliser** > **Sons** > **Mode discret** > **Activer/Désact.** > **Activé**.

# Utiliser votre navigateur

Avant d'utiliser votre navigateur, vous devez contacter votre opérateur. Lorsque votre téléphone est configuré pour accéder à Internet, consultez [Recherche site à la page 68](#page-66-0)  pour avoir des informations sur l'utilisation du navigateur.

# Créer un Texte e-mail

**N.B. :** Avant d'utiliser cette fonction, consultez la section [Profils i-mode™ à la page 51](#page-49-0)  et vérifiez que l'un des serveurs a été configuré.

Pour créer un Texte e-mail :

Sélectionnez **Menu** > **i-mode™** > **e-mail** > **Ecrire e-mail.**

ou

- $\triangleright$  Depuis l'écran de veille, appuyez sur  $\bigcirc$  > **Ecrire e-mail**.
- Appuyez sur  $\mathbf{Q}$ .
- Sélectionnez **Objet**, puis appuyez sur Q pour entrer le sujet de votre Texte.
- Sélectionnez **Destinataire :1**, puis appuyez sur Q pour entrer une adresse. ou

Sélectionnez une adresse dans votre **Répertoire** en appuyant sur  $\textcircled{}$  et en sélectionnant **Répertoire.**

- Sélectionnez **Texte**, puis appuyez sur Q pour entrer votre Texte.
- Pour joindre un fichier sélectionnez **Pièces jointes** puis appuyez sur Q deux fois pour parcourir **Espace perso**

ou

Appuyez sur L, puis sélectionnez **Ajouter image** ou **Ajouter mélodie**.

- Sélectionnez le fichier que vous désirez ajouter.
- ▶ Lorsque votre message est terminé, sélectionnez **Envoi** et appuyez sur **◎** pour envoyer votre message, ou Appuyez sur L, puis sélectionnez **Envoi**.

Pour enregistrer votre message, sélectionnez **Enreg.** et appuyez sur Q, ou appuyez sur L, puis choisissez **Enreg.** Votre message est enregistré dans les **Texte à envoyer**. Vous pouvez l'envoyer ou le modifier plus tard.

# Créer un message animé

Pour créer un message animé :

Sélectionnez **Menu** > **i-mode™** > **e-mail** > **Message animé.** ou

Depuis l'écran de veille, appuyez sur L > **Message animé**.

- Appuyez sur  $\bullet$ .
- Sélectionnez **Objet**, puis appuyez sur Q pour entrer le sujet de votre message.
- Sélectionnez **Destinataire :1**, puis appuyez sur Q pour entrer une adresse. ou

Sélectionnez une adresse dans votre **Répertoire** en appuyant sur  $\circledcirc$  et en sélectionnant **Répertoire.**

- Sélectionnez **Message animé**, puis appuyez sur Q pour modifier votre message. Pour entrer du texte supplémentaire, sélectionnez **Ajouter texte** sur le menu.
- Pour joindre un fichier, sélectionnez **Ajouter image** ou **Ajouter son.** Vous pouvez alors consulter **Espace perso** et sélectionner le fichier que vous désirez joindre.
- ▶ Lorsque votre message est terminé, sélectionnez **Envoi** et appuyez sur <sup>○</sup> pour envoyer votre message. ou

Appuyez sur L, puis sélectionnez **Envoyer**.

Pour enregistrer votre message, sélectionnez **Enreg.** et appuyez sur Q, ou appuyez sur L, puis choisissez **Enreg.** Votre message est enregistré dans les **Message à envoyer**. Vous pouvez l'envoyer ou le modifier plus tard.

# Créer un SMS

Pour créer un message texte (SMS) :

- Sélectionnez **Menu > SMS > Créer,** ou sélectionnez **Menu > i-mode > SMS > Créer** ou appuyez et maintenez **O** puis sélectionnez **Créer**.
- Entrez votre texte.
- Appuyez sur  $\bullet$ .
- Sélectionnez **OK** ou **Annul.**.
- Appuyez sur  $\bullet$  pour envoyer le message.
- Entrez le numéro de téléphone.
- Appuyez sur  $\bullet$ .
- Sélectionnez **OK** ou **Annul.**.
- Si vous avez sélectionné **Demander** comme option de réception, l'option « **Confirmation de demande de livraison** ? » apparaît. Appuyez sur  $(\mathbf{\mathbf{Q}})$ , puis sélectionnez **Non** ou **Oui**.

# Régler le casque Bluetooth®

Le casque Bluetooth® ou sera disponible comme accessoire optionnel (EB-BHX70). Vous permet d'utiliser votre téléphone en gardant les mains libres, dans un rayon de 10 mètres environ.

Avant d'utiliser le casque, le téléphone doit le détecter.

Commencez par activer Bluetooth® sur le téléphone :

Sélectionnez **Menu > Connectivité > Bluetooth > On/Off > Activé** ou sélectionnez **Menu > Organiseur > Connectivité > Bluetooth > On/Off > Activé** (si votre carte SIM supporte STK).

L'icône Bluetooth® apparaît à l'écran.

Vous devez maintenant activer la recherche active sur le casque. Pour en savoir plus, consultez le manuel du casque.

**N.B. :** Pour mettre en marche le casque EB-BHX70 et pour lancer la Recherche active, maintenez enfoncée la touche de fonction principale pendant 10 secondes.

La recherche reste active pendant quelques minutes seulement. Si la recherche n'aboutit pas pendant cette période, le casque et le téléphone ne seront pas reliés. Vous pouvez faire un nouvel essai en activant à nouveau la recherche active sur le casque.

Enfin, vous devez synchroniser les appareils :

- Sur le téléphone, sélectionnez **Activer rech.** Lorsque le téléphone détecte des appareils, ils apparaissent à l'écran.
- Lorsque le casque apparaît sur la liste, vous pouvez sélectionner **Stop** pour interrompre la recherche.
- Si le téléphone ne trouve pas le casque, vérifiez que la Recherche est toujours activée sur le casque et appuyez sur  $(\bigcircled{e})$  pour faire un nouvel essai.
- Surlignez le casque dans la liste.
- Sélectionnez **Connect**.
- ▶ Entrez le mot de passe Bluetooth<sup>®</sup> fourni avec le casque.

**N.B. :** Le code confidentiel du casque Panasonic EB-BHX70 Bluetooth® est 0000.

La connexion échouera si vous entrez un code incorrect. Appuyez sur **Réessayer** pour faire un nouvel essai.

Vous pouvez sélectionner **Equips connectés** pour confirmer que les équipements sont connectés. Répertorie tous les équipements connectés au téléphone.

Une fois que le casque et le téléphone sont connectés, vous pouvez utiliser le casque pour faire des appels et y répondre. Pour faire des appels avec votre casque EB-BHX70, le casque doit être en marche. Appuyez sur le bouton de fonction principal du casque puis, après la tonalité, utilisez la numérotation vocale. Pour répondre à un appel avec votre casque EB-BHX70, le casque doit être en marche. Lorsque le casque sonne, appuyez sur le bouton de fonction principal pour répondre à l'appel. Pour terminer un appel, appuyez à nouveau sur le bouton de fonction principal.

# Réglage des kits voiture Bluetooth®

Votre téléphone fonctionne avec une large gamme de kits voiture Bluetooth®. Un kit voiture Bluetooth® vous permet d'utiliser votre téléphone à mains libres, mais sans avoir à le brancher dans une prise voiture.

Avant d'utiliser votre kit voiture, vous devez le connecter au téléphone.

Commencez par activer Bluetooth® sur le téléphone :

Sélectionnez **Menu > Connectivité > Bluetooth > On/Off > Activé** ou sélectionnez **Menu > Organiseur > Connectivité > Bluetooth > On/Off > Activé** (si votre carte SIM supporte STK).

L'icône Bluetooth® apparaît à l'écran.

Vous devez maintenant lancer la Recherche active sur le kit voiture :

- Mettez le kit voiture en marche.
- Lancez la recherche active sur le kit voiture. (Voir les instructions du kit voiture. Certains kits voiture restent constamment en Recherche active).

Enfin, vous devez connecter les appareils :

- Sur le téléphone, sélectionnez **Activer rech.** Lorsque le téléphone détecte des appareils, ils apparaissent à l'écran.
- Lorsque le nom du kit voiture apparaît sur la liste, vous pouvez sélectionner **Stop** pour interrompre la recherche.
- Si le téléphone ne détecte pas votre casque, appuyez sur  $\textcircled{}$  pour faire un nouvel essai.
- Surlignez l'appareil dans la liste.
- Sélectionnez **Connect**.
- ▶ Entrez le code Bluetooth<sup>®</sup> fourni avec le kit voiture.

Vous pouvez sélectionner **Liste équips** pour confirmer que les équipements sont connectés. Cette liste contient tous les équipements connectés au téléphone.

Une fois que le kit voiture et le téléphone sont connectés, vous pouvez passer des appels et répondre à des appels en utilisant le kit voiture. Pour passer un appel avec votre kit voiture, appuyez sur le bouton d'appel vert sur votre kit voiture puis, après la tonalité, utilisez la numérotation vocale. Pour répondre à un appel avec votre kit voiture, appuyez sur le bouton appel vert. Pour terminer un appel, appuyez sur le bouton rouge de fin d'appel sur votre kit voiture

**N.B. :** Les enregistrements des numéros vocaux doivent être suffisamment forts pour que la confirmation soit audible lorsque vous utilisez certains kits voiture.

# **Votre téléphone**

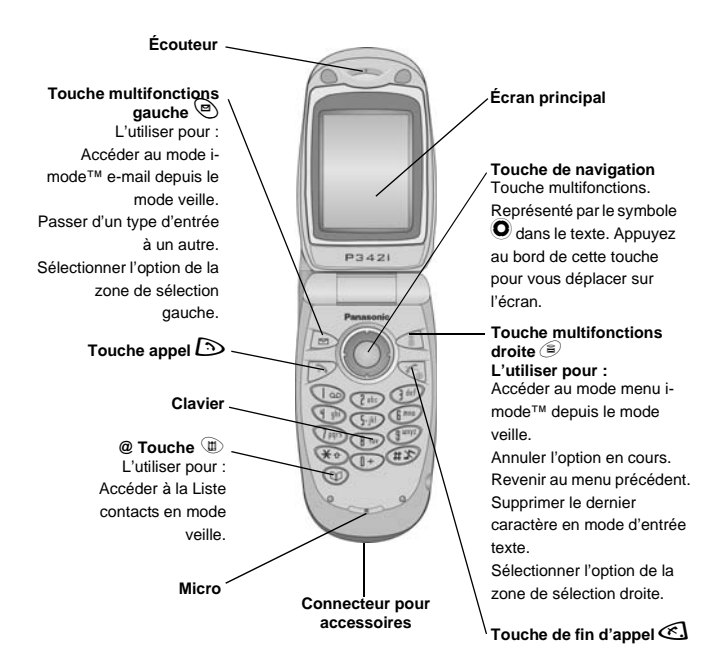

### **Votre téléphone**

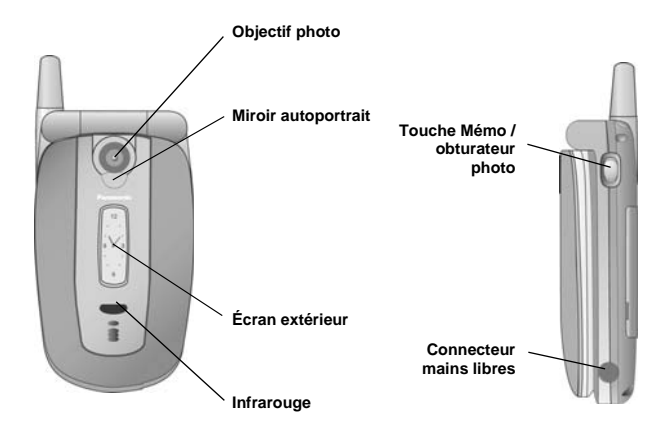

# **Icônes à l'écran**

Après certaines opérations, l'écran se vide automatiquement trois secondes plus tard ou lorsque vous appuyez sur n'importe quelle touche.

# Icônes d'état

Les icônes d'état s'affichent selon les fonctions actuellement activées. Les symboles antenne, niveau du signal GSM et batterie sont affichés lorsque le téléphone est allumé et connecté à un réseau.

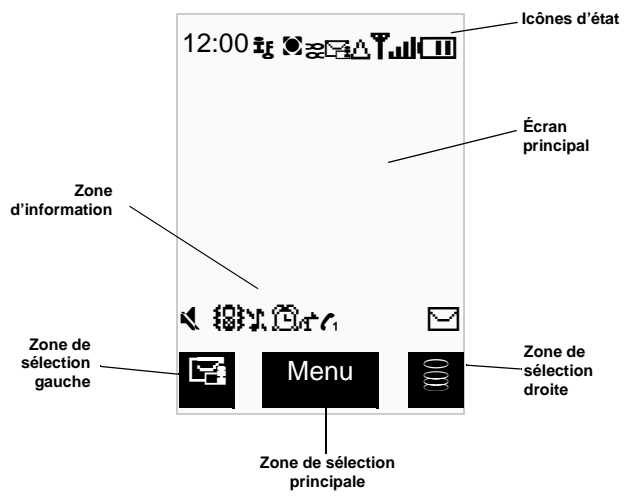

#### **Icônes à l'écran**

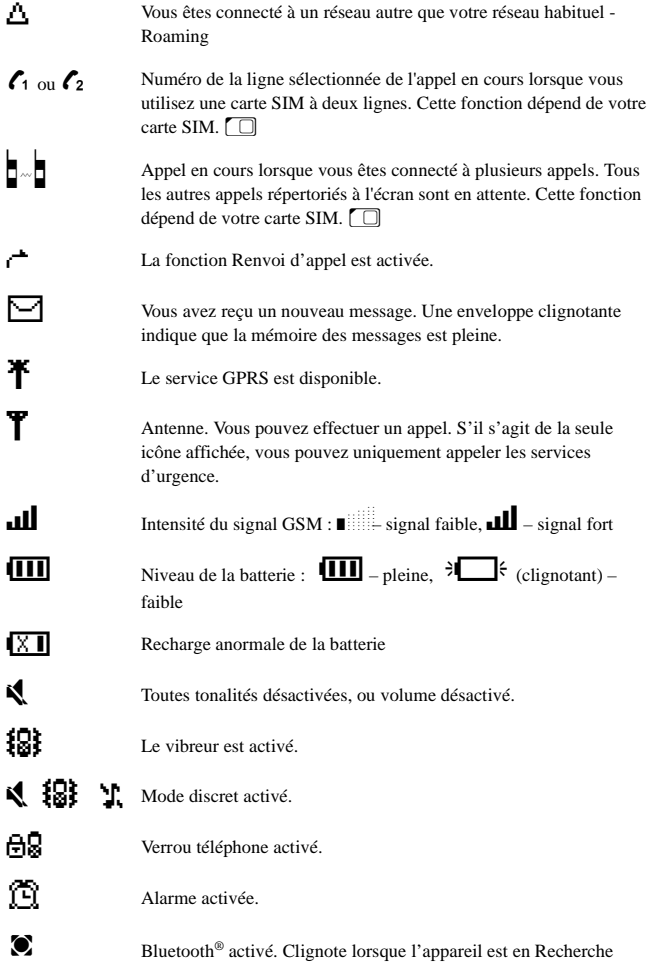

active.

 $\sum_{i=\text{mode}^{\text{TM}}}$  i-mode<sup>TM</sup> connecté, i-mode<sup>TM</sup> en cours de connexion

E i-mode™ verrouillé

A e-mail non lu

G msgs reçus pleins

Message sur serveur. Vous verrez peut-être une seule de ces icônes. Certains opérateurs utilisent les trois icônes pour indiquer le type de message se trouvant sur le serveur.

 $\Box$  Page SSL

# **Structure des menus**

Voici les principaux menus :

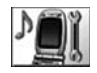

#### **Personnaliser**

- 1 Réglage écran
- 2 Sons
- 3 Touches
- 4 Options
- 5 Horloge
- 6 Service appels
- 7 Renvoi d'appel
- 8 Sécurité
- 9 Réseau
- 10 Serveur i-mode™
- 11 Verrouillage imode™
- 12 Par défauts

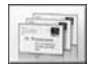

#### **SMS**

- 1 Créer
- 2 Boîte de récept.
- 3 SMS envoyés
- 4 SMS Chat
- 5 Mémoire utilisée 5 Utilisateur 1
- 6 Paramètres
- 7 Diffusions

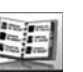

#### **Liste contacts**

- 1 Parcourir
- 
- 
- 
- 
- 
- 

### 8 Répondeur

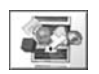

#### **Applis Java™**

(applications

### Java™)

- 
- 4 Groupes
- 5 Options
- 6 SIM
- 7 Mémoire utilisée

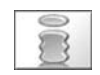

#### **i-mode™**

- 1 i-menu
- 
- 
- 
- 6 Pages sauvées
- 7 Réglages imode™

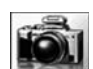

#### **Photo**

- 2 e-mail
- 3 SMS
- 4 Sites favoris
- 5 Recherche site
- 
- 

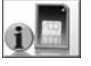

#### **STK**

2 Connexion IRDA

3 Réception données

**Connecter**

Cette fonction dépend de votre carte SIM.

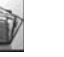

#### **Espace perso**

2 Sons 3 Mes themes 4 Inconnu 6 Utilisateur 2 7 Utilisateur 3 8 Utilisateur 4 9 Utilisateur 5

- **Organiseur**
- 1 Synchronisation 1 Bluetooth®
- 2 Liste contacts
- 3 Convertisseur
- 4 Carte de visite
- 5 Agenda
- 6 Calculatrice
- 7 Réveil
- 8 Mémo
- 9 Réception donnée
- 10 Connectivité (si la carte SIM supporte STK)

Structure des menus 20 **Structure des menus**

### 2 Créer un contact 3 Numérot. vocale

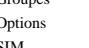

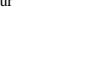

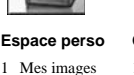

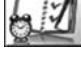

# Touche de navigation

La touche de navigation est une touche multifonctions. Appuyez sur le bord haut, bas, gauche et droit pour vous déplacer sur l'écran. Ces actions sont indiquées par  $\bar{O}$ ,  $\bar{Q}$ ,  $\bar{O}$  et O dans ce manuel. Appuyez au centre de la touche de navigation  $\bullet$  pour :

- $\bullet$  Accéder au système de menus.
- Afficher un sous-menu.
- Sélectionner un élément de menu surligné.
- **Confirmer une sélection**
- z Sélectionner l'élément qui se trouve dans la zone de sélection principale.
- Prendre une photo

Depuis l'écran de veille, vous pouvez appuyer et maintenir :

- $\bullet$  Le centre de la touche de navigation,  $\bullet$ , pour aller au menu Verrou tél.
- $\bullet$  La flèche haute de la touche de navigation,  $\bullet$ , pour lancer la numérotation vocale.
- La flèche basse de la touche de navigation,  $Q$ , pour aller au menu Espace perso.
- La flèche droite de la touche de navigation,  $\circledcirc$ , pour aller au menu SMS.

### Raccourcis menus

Lorsque vous vous serez familiarisé avec le système de menus, vous pourrez également utiliser le clavier pour entrer le numéro du menu au lieu d'avoir à parcourir les menus sur l'écran. Par exemple, pour parcourir votre liste de contacts :

En mode veille, appuyez sur  $\bullet$ , 2, 1.

# **Appels voix**

# Effectuer un appel

Assurez-vous que le téléphone est allumé, que le symbole de l'opérateur est affiché et que les icônes d'antenne et d'intensité du signal ( $\text{T}_{\text{full}}$ ) indiquent que la zone est couverte par le réseau.

- En mode veille, entrez l'indicatif et le numéro de téléphone.
- Appuyez sur  $\mathbb{D}$ .

# Mettre fin à un appel

Appuyez sur  $\mathbb{C}$ .

# Répondre à un appel

Pour pouvoir recevoir un appel, le téléphone doit être allumé et l'icône d'intensité du signal ( $\mathbf{u}$ ) doit être affichée.

Pour répondre à un appel, appuyez sur n'importe quelle touche sauf  $\mathcal{L}$ .

#### Répondre à un appel en mode mains libres

Appuyez sur  $\mathbb D$  et maintenez-le enfoncé.

**N.B. :** Ne tenez pas le téléphone contre votre oreille en mode mains libres.

### Envoyer des tonalités DTMF pendant un appel

Vous pouvez envoyer des tonalités DTMF pendant un appel pour accéder aux services de messagerie vocale, de téléappel et de banque informatisée à domicile. Par exemple, pour accéder à distance à votre messagerie vocale, vous devrez peut-être entrer un code.

Pour envoyer des tonalités DTMF pendant un appel, appuyez sur les touches appropriées du clavier.

# Rejeter un appel

Si vous ne désirez pas répondre à un appel, appuyez sur  $\mathbb{C}.$ 

**N.B. :** Si vous ne répondez pas à un appel, ou si vous rejetez un appel, le nombre d'appels sans réponse est affiché. Appuyez sur n'importe quelle touche pour vider l'écran.

# Effectuer un appel international

Si vous connaissez le code d'accès au réseau international, vous pouvez l'entrer normalement, suivi de l'indicatif du pays, de l'indicatif régional et du numéro de téléphone.

Vous pouvez utiliser le code automatique d'accès à l'étranger (+) pour composer les numéros internationaux, même si vous ne connaissez pas le code d'accès au réseau international.

- En mode veille, appuyez sur  $\overline{1}$  jusqu'à ce que + s'affiche.
- $\blacktriangleright$  Utilisez  $\blacktriangleright$  pour faire défiler la liste des indicatifs de pays.
- Sélectionnez l'indicatif que vous recherchez.
- Entrez l'indicatif régional et le numéro de téléphone.
- Appuyez sur  $\mathbb{D}$ .
- **N.B. :** La plupart des pays/régions utilisent un 0 au début de l'indicatif régional. Dans la plupart des cas, vous devez supprimer ce zéro lorsque vous composez des numéros internationaux. Si vous rencontrez des difficultés pour effectuer des appels internationaux, contactez votre prestataire de service.

# Appeler les services d'urgence

Pour appeler un service d'urgence, l'antenne  $(\mathbf{T})$  doit être affichée à l'écran.

Si une carte SIM est installée, entrez 112 puis appuyez sur  $\mathbb{D}$ .

Si une carte SIM n'est pas installée, appuyez sur Q, sélectionnez **Urgence**, appuyez sur Q.

**N.B. :** La possibilité d'appeler les services d'urgence lorsqu'une carte SIM n'est pas installée dépend du pays ou de l'opérateur.

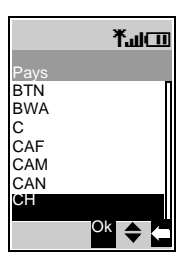

# Appels voix avec le casque ou le kit voiture Bluetooth®

### Effectuer un appel

Vous pouvez utiliser la numérotation vocale (voir Créer une entrée de [Numérotation](#page-54-0)  [vocale à la page 56](#page-54-0) pour avoir des instructions sur l'utilisation de la numérotation vocale) pour effectuer des appels avec votre casque ou votre kit voiture Bluetooth® sans appuyer sur des touches de votre téléphone. Certains casques et kits voiture vous permettent aussi de recomposer le dernier numéro (consultez le manuel de votre casque ou de votre kit voiture pour avoir des détails).

Pour effectuer un appel vocal avec votre casque ou kit voiture Bluetooth® :

- Appuyez sur le bouton de fonction principal du casque EB-BHX70 ou sur le bouton d'appel vert sur la plupart des kits voiture.
- Attendez la tonalité. Votre téléphone affiche **Veuillez dicter commande vocale**.
- Donnez la commande vocale.
- Votre téléphone répète le numéro vocal pour le confirmer. Si vous entendez une double tonalité, la commande vocale a échoué.
- Votre téléphone compose le numéro.

Pour terminer l'appel, appuyez sur le bouton de fonction principal du casque EB-BHX70 ou sur le bouton de fin d'appel rouge sur la plupart des kits voiture..

**N.B. :** Bluetooth® doit être mis en marche (Connecter > Bluetooth > On/Off > Activé) et votre casque ou kit voiture Bluetooth® doit être connecté avec votre téléphone, voir [Activer la recherche des appareils à la page 103](#page-101-0) pour avoir tous les détails.

Vos enregistrements de numérotation vocale doivent être forts pour qu'ils soient audibles lorsque vous utilisez un kit voiture.

### Recevoir des appels

Vous pouvez répondre à des appels vocaux avec votre casque ou kit voiture Bluetooth® sans appuyer sur les touches de votre téléphone.

Lorsque le casque ou le kit voiture Bluetooth® sonne, appuyez sur le bouton de fonction principal du casque EB-BHX70 ou sur le bouton d'appel vert sur la plupart des kits voiture. Vous répondez ainsi à l'appel vocal sur le casque ou le kit voiture.

Pour terminer l'appel, appuyez sur le bouton de fonction principal du casque EB-BHX70 ou sur le bouton de fin d'appel rouge sur la plupart des kits voiture.

**N.B. :** Seul l'appareil Bluetooth® audio par défaut sonnera. Si cet appareil est arrêté ou hors de portée, vous pouvez répondre à l'appel avec n'importe quel autre casque ou kit voiture connecté. Voir Régler l'appareil audio par défaut en page 112 pour avoir des détails sur la manière de sélectionner l'appareil audio par défaut.

### Rejeter un appel

Pour rejeter un appel entrant :

- Attendez jusqu'à ce que le casque ou le kit voiture sonne :
- Pressez et maintenez la touche de fonction principale du casque EB-BHX70 jusqu'à ce que vous entendiez une tonalité faible, ou appuyez sur le bouton rouge de fin d'appel sur la plupart des kits voiture.

#### Transférer un appel de votre téléphone au casque ou au kit voiture  $\mathsf{Blu}$ etooth $^\circledR$

Si vous effectuez un appel avec votre téléphone, vous pouvez transférer l'appel à votre casque ou kit voiture.

Appuyez sur le bouton de fonction principal du casque EB-BHX70 ou sur le bouton d'appel vert sur la plupart des kits voiture.

L'écran affiche **Appel voix Bluetooth.**

Une autre possibilité est de sélectionner **Menu** > **Bluetooth.** L'écran affiche **Transférer audio vers Bluetooth**, puis passe à **Transfert Bluetooth audio terminé**

**N.B. :** Si vous transférez l'appel en utilisant le **Menu** l'appel est transféré à l'appareil audio par défaut. Voir Régler l'appareil audio par défaut en page 112 pour avoir des détails sur la manière de sélectionner l'appareil audio par défaut.

### Transférer un appel du casque ou du kit voiture Bluetooth® à votre téléphone

Si vous effectuez un appel avec votre casque ou kit voiture, vous pouvez transférer l'appel à votre téléphone.

- Sur le téléphone, sélectionnez **Menu**
- Sélectionnez **Mains libres**.

# Utiliser le rappel automatique

Lorsqu'un appel n'aboutit pas, appuyez sur Q quand **OK** est affiché. Pour interrompre le rappel, appuyez sur Qlorsque **Annuler** ou **C** est affiché.

# Utiliser les raccourcis

Si vous avez configuré les raccourcis, vous pouvez appuyer sur une touche et la tenir enfoncée pour appeler les contacts de votre **Liste contacts** . Comme chaque entrée de votre **Liste contacts** est enregistrée à un emplacement numéroté, vous pouvez appuyer et tenir enfoncée la touche correspondant à cet emplacement. Pour activer les raccourcis, voir [Activer et désactiver les raccourcis à la page 59](#page-57-0).

## Identification de l'appelant

N.B. : Cette fonction dépend du réseau A.

Si le numéro et le nom de l'appelant sont enregistrés dans votre **Liste contacts**, ils s'affichent lorsque vous recevez un appel.

**N.B. :** L'identification de l'appelant peut ne pas être disponible en permanence.

# Régler le volume de l'écouteur

Pendant un appel, appuyez sur  $\hat{\mathbf{\Phi}}$  pour régler le volume de l'écouteur.

**N.B. :** Le réglage du volume des accessoires mains libres, du casque Bluetooth® ou du kit voiture Bluetooth® s'effectue de la même manière..

# Passer du mode mains libres au mode standard

Du mode standard au mode mains libres

- Appuyez sur  $\bullet$ .
- Sélectionnez **+HP**.

Du mode mains libres au mode standard

Appuyez sur  $\bullet$  deux fois.

### Mettre un appel en attente

- Appuyez sur Q.
- Sélectionnez **Attend**.

### Reprendre un appel

- Appuyez sur  $\bullet$ .
- Sélectionnez **Recomm.**.
- Appuyez sur  $\bullet$ .

### Effectuer un second appel

**N.B. :** Cette fonction dépend du réseau À.

Si **App en attente** est activé, vous pouvez effectuer un second appel. Vous pouvez vérifier l'état de l'attente de vos appels à **Réglages** > **Service appels** > **Appels** > **App en attente**.

**N.B. :** Vous ne pouvez pas effectuer plus d'un appel fax ou données à la fois.

Vous devez mettre fin à tous les appels voix avant de pouvoir recevoir un appel fax ou données.

- Appuyez sur  $\odot$ .
- Sélectionnez le numéro à appeler.
- Sélectionnez **Appel**.
- Appuyez sur  $\bullet$ .
- Appuyez sur  $\mathbb{D}$ .

Le premier appel est mis en attente.

### Recevoir un second appel

N.B. : Cette fonction dépend du réseau  $\AA$ .

Si **App en attente** est activé, vous pouvez effectuer un second appel. Vous pouvez vérifier l'état de l'attente de vos appels à **Réglages** > **Service appels** > **Appels** > **App en attente**.

**N.B. :** Vous ne pouvez pas effectuer plus d'un appel fax ou données à la fois.

Vous devez mettre fin à tous les appels voix avant de pouvoir recevoir un appel fax ou données.

Accepter ou rejeter un second appel

- Appuyez sur  $\bullet$ .
- Sélectionnez **Accepter** ou **Rejeter**.

**N.B. :** Si vous acceptez le second appel, l'appel en cours est mis en attente.

Mettre fin à l'appel en cours et recevoir un second appel

- Appuyez sur  $\mathbb{C}$ .
- Appuyez sur  $\bigcirc$  pour répondre au second appel.

# Fonctionnement pendant deux appels

### Passer d'un appel à l'autre

Une icône ( $\zeta$  ou  $\zeta$ ) indique le numéro de la ligne sélectionnée de l'appel en cours lorsque vous effectuez deux appels à la fois.

- Appuyez sur  $\bullet$ .
- Sélectionnez **Change** pour passer à l'autre appel.

### Terminer l'appel en cours

- Appuyez sur  $\bullet$ .
- Sélectionnez **Finir**.

### Mettre fin aux deux appels

Appuyez sur  $\mathbb{C}$ .

### Transférer un appel

Lorsque vous êtes connecté à deux appels, vous pouvez les connecter et mettre fin à vos propres connexions, pour permettre à vos deux correspondants de se parler.

- $\blacktriangleright$  Appuyez sur  $\Theta$ .
- Sélectionnez **Transf**.

**N.B. :** Vous ne pouvez pas utiliser cette fonction lorsque vous êtes en mode conférence.

# Conférences

**N.B. :** Cette fonction dépend de votre carte SIM  $\Box$ .

Dans une conférence, entre trois et six personnes peuvent se parler en même temps. Vous pouvez passer d'une conférence à un autre appel, comme vous le feriez pour deux appels séparés.

### Mettre en place une conférence

- Lorsque vous avez deux appels connectés (l'un étant actif et l'autre en attente), appuyez sur Q.
- Sélectionnez **Fusion**.

Les trois personnes peuvent maintenant parler ensemble.

### Ajouter des correspondants

Vous pouvez ajouter des correspondants à la conférence (cinq participants maximum), soit en effectuant un appel, soit en acceptant un appel. Vous pouvez alors fusionner le nouvel appel à la conférence.

- Appuyez sur  $\bullet$ .
- Sélectionnez **Fusion**.
- **N.B. :** Lorsque vous effectuez ou que vous acceptez un appel, la conférence est mise en attente. Les autres correspondants de la conférence peuvent continuer à se parler pendant que vous les avez mis en attente.

### Séparer une conférence

Vous pouvez sélectionner l'un des participants d'une conférence et supprimer leur connexion afin de pouvoir lui parler en privé.

- Appuyez sur  $\bullet$ .
- Sélectionnez **Option**.
- Sélectionnez un correspondant.
- Sélectionnez **Sépar.**.

Le correspondant sélectionné est séparé de la conférence et la conférence est mise en attente. Les autres participants à la conférence peuvent continuer à dialoguer.

### Rejoindre une conférence

Quand vous avez fini votre conversation avec une personne, vous pouvez rejoindre la conférence :

- Appuyez sur  $\bullet$ .
- Sélectionnez **Fusion**.

#### Mettre fin à l'une des connexions à une conférence

- Appuyez sur  $\bullet$ .
- Sélectionnez **Option**.
- Sélectionnez un correspondant.
- Sélectionnez **Finir**.

**N.B. :** Vous terminez ainsi tous les appels, même ceux qui sont en attente ou qui sont séparés de la conférence.

### Mettre fin à toutes les connexions à une conférence Appuyez sur  $\mathbb{C}$ .

# Utiliser le bloc-notes

Pendant un appel, vous pouvez entrer des numéros que vous désirez composer après avoir mis fin à l'appel en cours. Vous pouvez noter ces numéros sur le bloc-notes.

- Entrez le numéro de téléphone.
- $\triangleright$  Quand vous avez terminé votre appel, appuyez sur  $\triangleright$  pour composer le numéro. ou
- Appuyez sur  $\odot$  pendant que le numéro est affiché, pour enregistrer le numéo dans votre **Liste contacts**. L'appel en cours reste actif.

# Options pendant l'appel

Pendant un appel, sélectionnez **Menu** pour accéder aux menus suivants :

#### **Calendrier**, **Navigateur**, **Liste contacts, Centre des msg** et **Mémo**.

Pour avoir des informations sur l'utilisation de ces menus, consultez la section appropriée de ce manuel.

# **Saisir du texte**

Pour saisir des informations dans la **Liste contacts** , et pour créer des messages texte et email, vous utilisez des caractères alphanumériques.

Cinq modes de saisie de texte vous sont proposés : normal (ABC ou abc), grec (ABF), alphabet étendu ( $\angle A\angle A\angle A$ ), numéros (0-9) et T9<sup>®</sup> (T9). Pour changer de mode de saisie de texte, appuyez sur L, ou sélectionnez **Menu** > **Mode saisie**, puis sélectionnez le mode que vous désirez. L'icône du mode actuel apparaît dans la zone d'information de l'écran. Pour passer des majuscules aux minuscules et inversement, appuyez sur  $\bigcirc$ . Le tableau ci-dessous vous indique les caractères que vous pouvez saisir dans les différents modes.

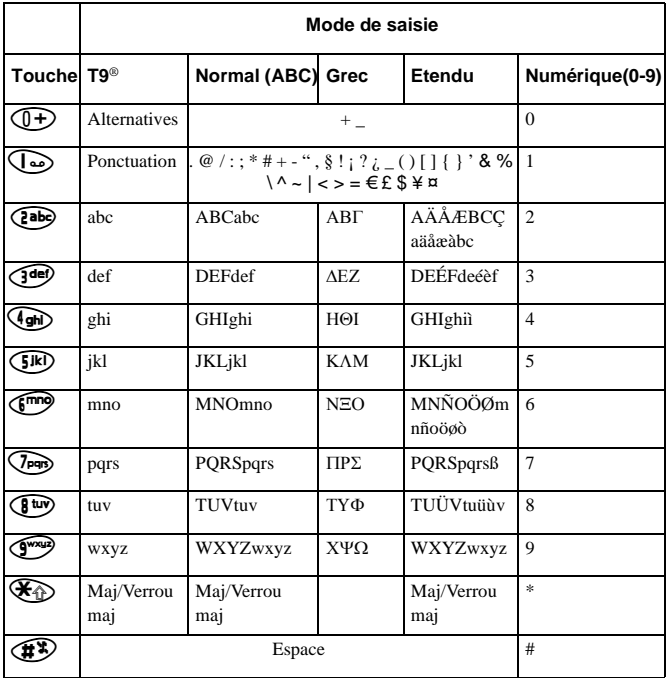

**N.B. :** Les caractères disponibles dans T9® dépendent de la langue que vous utilisez.

#### **Saisir du texte**

# T9®

Le mode T9® permet de réduire le nombre de pressions à utiliser. En mode T9® :

- Appuyez sur une touche une seule fois pour obtenir l'une des lettres que vous désirez sur cette touche. La lettre que vous désirez ne sera peut-être pas affichée.
- Continuez à appuyer sur les autres touches jusqu'à ce que vous atteigniez la fin d'un mot.
- Vérifiez que le mot apparaît correctement avant de passer au suivant.
- Si la combinaison de lettres a créé un mot qui n'est pas celui que vous désirez, appuyez sur  $\overline{Q}$  ou  $\overline{Q}$  jusqu'à ce que le mot correct soit affiché.
- Passez au mot suivant.
- Si le mot que vous désirez ne se trouve pas dans le dictionnaire interne, vous pouvez le saisir en mode Normal, ou bien l'ajouter au dictionnaire interne T9®.

### Ajouter des entrées au dictionnaire T9®

Si le dictionnaire interne  $T9^{\circledcirc}$  ne contient pas un mot, un nom ou une abréviation que vous recherchez, vous pouvez l'ajouter. Les mots que vous ajoutez dans le dictionnaire T9® seront disponibles ultérieurement.

- En mode Normal, Etendu ou Grec, entrez le mot désiré.
- Quand le mot est terminé, appuyez sur  $\bigcirc$  pour sélectionner le mode de saisie T9<sup>®</sup>.

### Saisir du texte

En mode Normal, Grec et Etendu, chaque fois que vous appuyez sur une touche rapidement plusieurs fois de suite, le caractère suivant disponible sur cette touche s'affiche. Par exemple, pour saisir « c » vous devez appuyer sur  $Q$  trois fois de suite, rapidement. Pour saisir le caractère affiché, relâchez la touche ou appuyez sur une autre touche. Le curseur passe alors à la position suivante. Si vous voulez entrer deux lettres consécutives de la même touche, par exemple « on » ou « ll », vous devrez peut-être appuyer sur  $\circledcirc$  pour passer à la position suivante.

Vous pouvez également sélectionner des caractères dans la liste. Pour afficher la liste des caractères, pressez et maintenez une touche d'entrée de texte ou sélectionnez **Menu > Symboles**. Seuls les caractères disponibles dans votre mode de saisie de texte actuel sont affichés.

# Editer du texte

Appuyez sur  $\overline{Q}$  pour passer à la ligne de texte supérieure ou inférieure.

Appuyez sur <o pour passer au caractère précédent ou suivant.

Appuyez sur  $\circled{P}$  pour supprimer le caractère à la gauche du curseur.

Appuyez sur  $\mathcal D$  et tenez-le enfoncé pour effacer la ligne en cours.

Si vous déplacez le curseur sur un caractère et si vous appuyez alors sur une autre touche, le nouveau caractère est inséré juste avant le caractère sélectionné.

### Couper, copier et coller

Vous pouvez couper, copier et coller du texte depuis d'autres messages ou entrées de la liste de contacts de votre téléphone.

Pour couper du texte :

- Sélectionnez **Menu** > **Couper**.
- Déplacez le curseur au début du texte que vous désirez couper, puis sélectionnez **Départ**.
- Utilisez **<sup>O</sup>** pour surligner le texte que vous désirez couper, puis sélectionnez **Arrêt**.

Pour copier du texte :

- Sélectionnez **Menu** > **Copie**.
- Déplacez le curseur au début du texte que vous désirez copier, puis sélectionnez **Départ**.
- Utilisez **<sup>o</sup>** pour surligner le texte que vous désirez copier, puis sélectionnez **Arrêt**.

Vous pouvez uniquement coller du texte si vous venez d'en couper ou d'en copier. Pour coller du texte :

- Déplacez le curseur à l'endroit où vous voulez coller le texte.
- Sélectionnez **Menu** > **Coller**.

# Entrer des pictographes

Vous pouvez entrer des pictographes dans les emails i-mode™ lorsque vous entrez du texte. Pour entrer un pictographe, appuyez sur Q, sélectionnez **Ins. picto** puis sélectionnez l'élément que vous voulez insérer dans votre message.

**N.B. :** Vous ne pouvez pas entrer de pictographes dans les messages SMS, dans les Albums perso., dans les Listes contacts et dans l'Agenda.

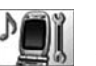

**Personnaliser**

Utilisez le Menu **Personnaliser** pour personnaliser votre téléphone.

# Affichage

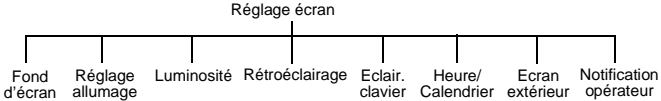

### Choisir le fond d'écran

Le fond d'écran est une image qui s'affiche lorsque l'écran est en mode de veille.

- Sélectionnez **Fond d'écran**.
- ▶ Sélectionnez votre image.

Si votre image n'est pas dans le répertoire, appuyez sur  $\circledast$  pour sélectionner un nouveau répertoire.

### Changer les événements de mise en route

Les événements de mise en route sont une animation que vous pouvez sélectionner et un message d'accueil que vous pouvez saisir. Ils apparaissent lorsque vous allumez votre téléphone. L'animation s'affiche également lorsque vous arrêtez votre téléphone.

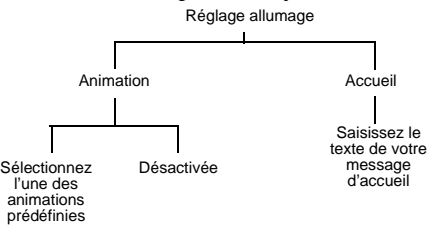

### Régler la luminosité

Vous pouvez régler la luminosité de l'écran. Pour augmenter la luminosité de l'écran, sélectionnez +1, pour la diminuer sélectionnez -1.

- Sélectionnez **Luminosité**.
- Utilisez  $\hat{Q}$  pour passer de +1 à 0 et à -1.
- Appuyez sur  $\bullet$ .

### Régler le rétroéclairage

**Rétroéclairage** indique la durée pendant laquelle votre écran reste allumé lorsque vous n'utilisez pas votre téléphone.

- Sélectionnez **Rétroéclairage**.
- Sélectionnez **10 secondes**, **30 secondes** ou **60 secondes**.

#### Régler le rétroéclairage du clavier

**Eclair. clavier** vous permet d'éclairer les touches de votre téléphone.

- Sélectionnez **Eclair. clavier**.
- Sélectionnez **Marche** ou **Arrêt**.
- **N.B. :** Si vous activez **Eclair. clavier** vous risquez de réduire l'autonomie de votre téléphone.

#### Afficher l'horloge et le calendrier en mode veille

Vous pouvez choisir d'afficher ou de ne pas afficher une horloge ou un calendrier sur l'écran en mode veille. Utilisez  $\overline{Q}$  pour faire défiler les options.

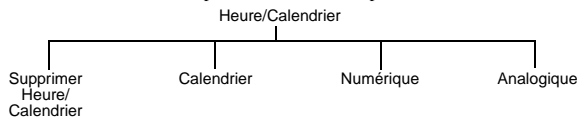

#### Modifier le réglage de l'écran extérieur

L'**Ecran extérieur** est l'écran qui se trouve sur la face avant du téléphone. On y trouve une horloge, une zone d'icônes, une zone pour les messages reçus et une zone pour les alertes des appels.

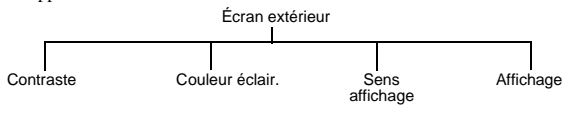

Personnaliser **Personnaliser**

**N.B. :** Si vous réglez **Rétroéclairage** sur 60 secondes, vous risquez de réduire l'autonomie de votre téléphone.

#### **Personnaliser**

#### *Modifier le contraste*

- Sélectionnez **écran**.
- Utilisez  $\hat{Q}$  pour passer de 0 à 10.
- Sélectionnez **OK**.

#### *Modifier la couleur de l'éclairage*

Vous pouvez régler la couleur de l'éclairage pour voir quel type d'appel vous recevez, ou dans quel mode vous vous trouvez lorsque le téléphone est fermé. Vous pouvez régler la couleur du rétroéclairage pour les fonctions suivantes :

- $\bullet$  Alarme/Agenda
- $\bullet$  Appels voix
- $\bullet$  Appels fax
- $\bullet$  Notification Message animé
- $\bullet$  Notification SMS
- $\bullet$  Notification Message animé
- $\bullet$  Notif. WAP
- Répondeur
- $\bullet$  Mode photo
- Autres

Pour régler les couleurs de votre rétroéclairage :

- Sélectionnez **Couleur éclair.**.
- Sélectionnez l'élément que vous désirez modifier.
- Sélectionnez une couleur.

#### *Modifier le sens de l'affichage*

L'orientation modifie la disposition des informations sur l'écran extérieur.

- Sélectionnez **Sens affichag**e.
- Sélectionnez **Gauche** ou **Droite**.

#### *Modifier l'affichage*

- Sélectionnez **Affichage**.
- Sélectionnez **Date/hre/Etat** , **Analogique** et **Numérique**.

Si vous sélectionnez **Date/hre/Etat**, le niveau de la batterie et l'intensité du signal GSM apparaissent dans la zone d'information.

#### Infos opérateur.

**N.B. :** Cette fonction dépend de votre carte SIM.  $\Box$ 

Si vous désactivez **Infos opérateur**, vous ne recevrez pas de messages de votre opérateur.

Sons

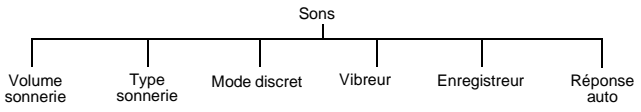

### Changer le volume de la sonnerie

Vous pouvez modifier le volume de la sonnerie pour vous permettre d'entendre sonner votre téléphone. Par exemple, dans un environnement bruyant, vous pouvez régler le volume au maximum.

- Sélectionnez **Volume sonnerie**.
- Utilisez  $\hat{Q}$  pour passer de 0 à 4 sur l'échelle du volume. Vous pouvez aussi choisir un volume croissant, qui débute doucement et qui devient de plus en plus fort. Pour sélectionner un volume croissant de sonnerie, choisissez 4 sur l'échelle des volumes et appuyez à nouveau sur  $\delta$ .
- Appuyez sur  $\bullet$  pour sélectionner le nouveau volume.

**N.B. :** Cette option n'est pas disponible si vous êtes en mode discret.

#### Régler le type de sonnerie

Utilisez la fonction Type de sonnerie pour choisir le son que vous voulez entendre quand vous recevez un appel.

- Sélectionnez **Type sonnerie**.
- Sélectionnez l'album où le son est enregistré.
- Sélectionnez votre son.

Si votre son n'est pas dans le répertoire, appuyez sur  $\circledast$  pour sélectionner un nouveau répertoire.

#### Régler le mode discret

En mode discret, le micro amplifie votre voix pour vous permettre de murmurer mais d'être tout de même entendu par votre correspondant. Utilisez le mode discret lorsque vous ne voulez pas déranger les personnes autour de vous.
En mode discret, le téléphone ne sonne pas lorsque vous recevez un appel ou un message, sauf si vous réglez un volume de sonnerie pour le mode discret.

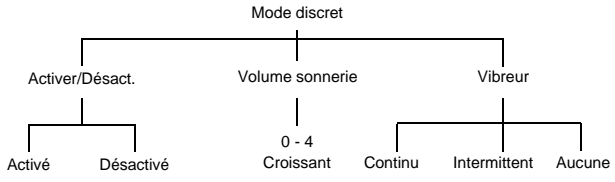

Depuis l'écran de veille, vous pouvez presser et maintenir  $\bigoplus$  pour activer et désactiver le mode discret

### Activer le vibreur

Si vous activez le vibreur, le téléphone vibre lorsque vous recevez un appel ou un message. Ce réglage est indépendant du vibreur que vous pouvez activer en mode discret.

- Sélectionnez **Vibreur**.
- Sélectionnez **Continu**, **Intermittent** ou **Aucune**.

### Enregistrer un message vocal

Vous pouvez enregistrer un message qui sera utilisé à la place d'un type de sonnerie.

- Sélectionnez **Enregistreur** > **Enregist.**.
- Enregistrez votre message.
- Mémorisez l'enregistrement dans un album personnel.

Vous pouvez maintenant sélectionner et utiliser ce son exactement comme les autres types de sonneries.

Une fois que vous avez enregistré un message vocal, vous pouvez l'éditer. Sélectionnez **Editer** dans le menu **Enregistreur**, puis modifiez-le selon les besoins.

### Activer la réponse automatique

Lorsque la réponse automatique est activée, et que votre téléphone est connecté à un kit voiture ou à un adaptateur mains libres, les appels entrants sont automatiquement acceptés.

Sélectionnez **Réponse auto** > **Activé**.

Pour désactiver la réponse automatique :

Sélectionnez **Réponse auto** > **Désactivé**.

## Touches

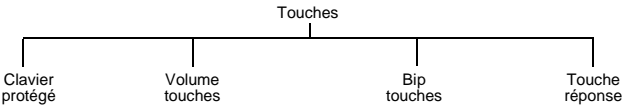

## Activer la protection du clavier

La protection du clavier empêche d'accéder au clavier.

**N.B. :** Lorsque la protection du clavier est activée, vous devez la désactiver avant de pouvoir utiliser le téléphone.

Sélectionnez **Clavier protégé**.

```
Le message « Verrouillage clavier ? » s'affiche. Appuyez sur Q.
```
Vous pouvez également activer la protection du clavier directement depuis l'écran de veille :

- Appuyez sur  $\bullet$  et maintenez-le enfoncé.
- ▶ Sélectionnez Clavier protégé.
- Le message « Verrouillage clavier? » s'affiche. Appuyez sur  $\bullet$ .

Pour désactiver la protection du clavier :

- En mode veille, appuyez sur  $\bullet$ .
- Le message « **Déverrouiller clavier** ? » s'affiche. Appuyez sur Q.

### Changer le volume des touches

Le volume des touches est le volume du bip qui retentit lorsque vous appuyez sur une touche.

- Sélectionnez **Volume touches**.
- Utilisez  $\overline{Q}$  pour passer de 0 à 4 sur l'échelle du volume.

### Changer le bip des touches

Le bip touches est le son qui retentit lorsque vous appuyez sur une touche.

- Sélectionnez **Bip touches**.
- Sélectionnez le bip que vous désirez.

#### Choisir la touche à utiliser pour la touche réponse

Pour répondre à un appel, vous pouvez utiliser n'importe quelle touche ou uniquement la touche d'appel  $(D)$ .

- Sélectionnez **Touche réponse**.
- Sélectionnez **Toutes touches** ou **Touche appel**.

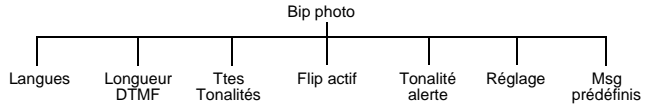

## Modifier la langue

Vous pouvez changer la langue que le téléphone utilise pour les messages d'affichage et la saisie de texte.

- Sélectionnez **Langues**.
- Sélectionnez **Langue affichage** ou **Langue de saisie**.
- Sélectionnez la langue.

**N.B. :** La langue Tegic est la langue utilisée par le mode de saisie de texte T9®. Pour en savoir plus sur la saisie de texte T9®, voir [Saisir du texte à la page 32](#page-30-0).

## Changer la longueur DTMF

DTMF est l'acronyme de Dual Tone Multi-Frequency. Vous pouvez envoyer des tonalités DTMF pendant une conversation, pour accéder aux services de messagerie vocale, de téléappel et de banque informatisée à domicile. Par exemple, pour accéder à distance à votre messagerie vocale, vous devrez peut-être entrer un code.

- Sélectionnez **Longueur DTMF**.
- Sélectionnez **Longue** ou **Courte**.

### Activer et désactiver les tonalités

Vous pouvez activer ou désactiver toutes les tonalités ou uniquement la tonalité d'alerte.

- Sélectionnez **Ttes Tonalités** ou **Tonalité alerte**.
- Sélectionnez **Activée** ou **Désactivée**.

**N.B. :** Si vous désactivez les **Tonalités** votre téléphone émet un bip lorsque vous ne pouvez pas l'utiliser.

## Flip actif

Si vous activez flip actif, vous pouvez répondre à un appel en ouvrant le téléphone, mettre fin à l'appel en fermant le téléphone et rejeter un appel en appuyant sur la touche mémo/ obturateur photo.

**N.B. :** La valeur par défaut est "Activé".

- Sélectionnez **Flip actif**
- Sélectionnez **Activé** ou **Désactivé**.

## Régler le son de l'appareil photo

Le réglage de l'appareil photo détermine le son qu'émet le téléphone quand vous prenez une photo.

- Sélectionnez **Bip photo**.
- Sélectionnez un type de tonalité.

### <span id="page-39-0"></span>Editer les messages prédéfinis

Le téléphone contient des messages standard que vous pouvez envoyer à d'autres personnes. Vous pouvez les modifier selon vos préférences.

- Sélectionnez **Msg prédéfinis**.
- Sélectionnez le message que vous désirez modifier.
- Modifiez le message.

## Horloge

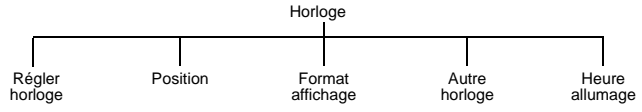

## <span id="page-39-1"></span>Régler l'horloge

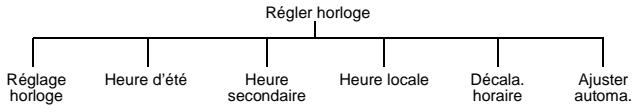

#### *Régler l'heure*

Utilisez cette option pour régler l'heure et la date sur votre téléphone.

- ▶ Entrez la date (jour/mois/année).
- Entrez l'heure

#### *Régler l'heure d'été*

Vous pouvez régler l'heure d'été quand vous êtes dans votre pays ou à l'étranger. Quand vous réglez l'heure d'été, l'horloge avance automatiquement d'une heure.

- Sélectionnez **Heure d'été** ou **Heure scondaire**.
- Sélectionnez **Activé** ou **Désactivé**.

#### *Régler votre heure locale*

- Sélectionnez **Heure locale**.
- Sélectionnez **Liste pays** pour choisir un pays. Sélectionnez le pays où vous vous trouvez.
- Sélectionnez **Liste villes** pour choisir une ville. Sélectionnez la ville la plus proche de l'endroit où vous vous trouvez.

#### *Ajustement automatique du décalage horaire*

Si vous êtes à l'étranger, dans un pays qui n'a qu'un faisceau horaire, le décalage horaire peut être réglé automatiquement.

#### Sélectionnez **Régler horloge** > **Ajuster automa. > Activé**.

Le téléphone demande votre position au réseau local et règle l'horloge automatiquement.

#### <span id="page-40-0"></span>*Régler le décalage horaire*

Si vous êtes à l'étranger, dans un pays qui a plusieurs faisceaux horaires, vous devez régler le décalage horaire manuellement.

- Sélectionnez **Régler horloge** > **Décala. horaire**.
- Sélectionnez le décalage horaire par rapport à votre heure locale habituelle.

### Changer votre position

Vous pouvez changer votre position de manière à ce que l'horloge du téléphone se règle automatiquement selon l'endroit où vous vous trouvez (chez vous ou à l'étranger). Toutes les horloges du téléphone affichent l'heure de la position sélectionnée.

- Sélectionnez **Position**.
- Sélectionnez **Heure locale** ou **Heure int'le**.

Si vous sélectionnez **Heure int'le**, vous devrez peut-être régler le décalage horaire pour que votre horloge donne l'heure exacte. Pour cette procédure, voir [Régler le décalage](#page-40-0)  [horaire à la page 42.](#page-40-0)

### Changer le format d'affichage

Vous pouvez choisir le format d'affichage de l'heure et de la date.

#### **Format affichage**

Faites votre choix parmi la liste de formats de date et d'heure affichés.

### Modifier l'apparence de l'autre horloge

Vous pouvez choisir le format d'affichage de l'autre horloge.

- Sélectionnez **Autre horloge**.
- Sélectionnez **Arrêt**, **Grande** ou **Réduite**.

### Régler l'heure de mise en marche et d'arrêt

Vous pouvez utiliser cette fonction pour que le téléphone se mette en marche ou s'arrête automatiquement à une heure définie.

- Sélectionnez **Heure allumage**.
- Sélectionnez **--:-- Heure marche** ou **--:-- Heure arrêt**. Si vous avez déjà réglé ces heures, elles s'affichent avant les mots **Heure marche** et **Heure arrêt**.
- Sélectionnez **--:--** ou l'heure actuelle.
- Entrez l'heure à laquelle vous voulez que le téléphone s'arrête.
- Vous pouvez régler ces heures pour que la mise en marche/arrêt automatique se produise **Ts les jours**, **Une seule fois** ou qu'elle soit **Désactivé**.
- Appuyez sur  $\bigcirc$  pour enregistrer vos réglages.

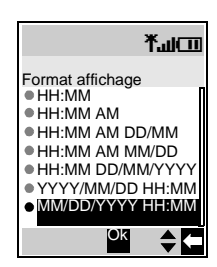

**Menu > Personnaliser > Affichage**

Menu > Personnaliser > Affichage

#### Désactiver l'heure de mise en marche et d'arrêt

- Sélectionnez l'heure de mise en marche et d'arrêt.
- Sélectionnez l'option de fréquence.
- Sélectionnez **Désactivé**.
- Appuyez sur  $\odot$  pour enregistrer vos réglages d'alarme.

#### Ou

- Surlignez l'heure de mise en marche et d'arrêt.
- Appuyez sur  $\odot$  pour faire défiler **Ts les jours**, **Une seule fois** ou **Désactivé**.
- Arrêtez-vous à **Désactivé**.
- Appuyez sur  $\odot$  puis sur  $\odot$  pour enregistrer vos réglages d'alarme.

**Attention :** Vous devez faire en sorte que les heures que vous choisissez ne mettent pas en marche automatiquement votre téléphone alors que vous vous trouvez dans un avion, près d'équipements médicaux etc.

## Service appels

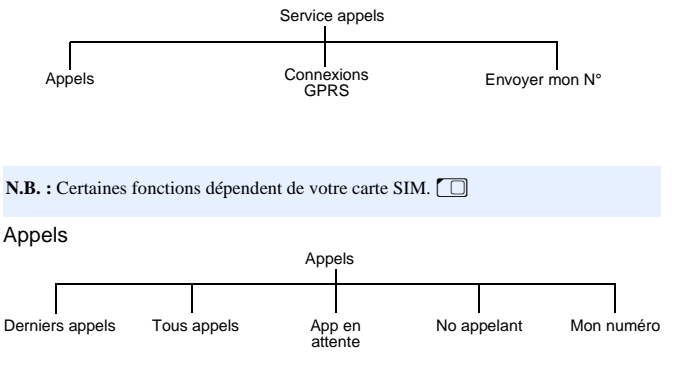

### Afficher la durée de votre dernier appel

- Sélectionnez **Appels** > **Derniers appels**.
- La durée de votre dernier appel est affichée.

Affichée la durée combinée de tous vos appels sortants ou entrants

- Sélectionnez **Appels** > **Tous appels**.
- Sélectionnez **Entrant** ou **App. sortants**.
- La durée combinée de tous vos appels entrants ou sortants depuis la dernière remise à zéro est affichée.

Une fois que vous avez vu la durée totale, vous pouvez la remettre à zéro :

- Appuyez sur  $\bullet$ .
- Le message « **RAZ durée totale ?** » s'affiche. Appuyez sur Q.
- Entrez le code de verrouillage.
- **N.B. :** Le code de verrouillage est prédéfini à 0000. Pour des raisons de sécurité, vous devez le changer pour un numéro à quatre chiffres que vous pourrez mémoriser facilement. Voir [Changer le code de verrouillage du téléphone à la page 47](#page-45-0).

*Vérifier l'état de l'attente d'appel, de l'identification de l'appelant et de « mon numéro »*

**N.B.**: Cette fonction dépend du réseau à.

- Sélectionnez **Appels**.
- Sélectionnez **App en attente**, **No appelant** ou **Mon numéro**.
- L'état est affiché.

Pour **App en attente**, vous pouvez changer l'état :

Si **App en attente** est désactivée et si vous voulez l'activer, sélectionnez **Menu** > **Active**.

Si **App en attente** est activé et si vous voulez la désactiver, sélectionnez **Menu** > **Désact**.

## Connexions GPRS

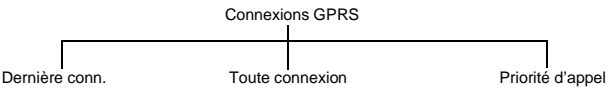

*Afficher les détails de votre dernière connexion* Sélectionnez **Connexions GPRS** > **Dernière conn**.

La durée et les détails du transfert des données sont affichés.

*Afficher les détails combinés de vos connexions précédentes* Sélectionnez **Connexions GPRS** > **Toute connexion**.

La durée combinée de tous vos appels entrants ou sortants depuis la dernière remise à zéro est affichée.

Une fois que vous avez vu tous les détails, vous pouvez remettre à zéro la durée totale et les données :

- Appuyez sur  $\bullet$ .
- Le message « **RAZ total temps et données ?** » s'affiche. Appuyez sur Q.
- Entrez le code de verrouillage.

**N.B. :** Le code de verrouillage est prédéfini à 0000. Pour des raisons de sécurité, vous devez le changer pour un numéro à quatre chiffres que vous pourrez mémoriser facilement. Voir [Changer le code de verrouillage du téléphone à la page 47](#page-45-0).

#### *Autoriser les appels entrants pendant le transfert de données*

Avec cette fonction activée, vous pouvez accepter les appels entrants pendant que vous transférez des données. Avec cette fonction désactivée, vous ne pouvez pas accepter les appels entrants pendant que vous transférez des données.

- Sélectionnez **Connexions GPRS** > **Priorité d'appel**.
- Sélectionnez **Activé** ou **Désactivé**.

### Envoyer votre numéro

**N.B.**: Cette fonction dépend du réseau **A**.

Si votre réseau supporte cette fonction, vous pouvez décider si votre numéro est envoyé ou ne l'est pas quand vous effectuez un appel.

**N.B. :** Vous devez être inscrit auprès d'un prestataire de service avant de pouvoir choisir d'envoyer votre numéro ou de ne pas l'envoyer.

Sélectionnez **Aff. mon N°**

Sélectionnez **Param. réseau**, **Activé** ou **Désactivé**.

Si vous avez sélectionné **Param. réseau**, le paramètre par défaut de votre réseau est utilisé.

## Renvoi d'appels

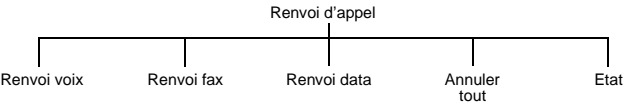

## Activer et annuler les renvois

Pour activer des renvois pour des types d'appels spécifiques :

- Sélectionnez le type d'appel que vous désirez renvoyer.
- Sélectionnez **Valide**.
- Sélectionnez **Tous**, **Occupé**, **Sans réponse** ou **Non joignable**.
- Entrez le numéro auquel vous voulez renvoyer vos appels.

Pour annuler le renvoi pour des types d'appels spécifiques :

Sélectionnez le type d'appel dont vous voulez annuler le renvoi.

Sélectionnez **Annuler**.

Sélectionnez **Tous**, **Occupé**, **Sans réponse** ou **Non joignable**.

Pour annuler tous les renvois :

- Sélectionnez **Annuler tout**.
- Confirmez que vous voulez annuler tous les renvois actifs.

### Afficher l'état de renvoi

- Sélectionnez **Etat**.
- $\triangleright$  Utilisez  $\hat{\mathsf{Q}}$  pour faire défiler la liste. Un seul élément à la fois s'affiche à l'écran.

## Sécurité

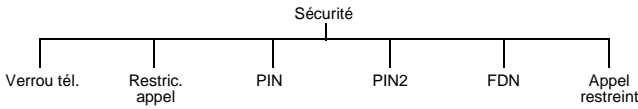

Activer et annuler le verrouillage du téléphone

**N.B. :** Vous pouvez également régler le verrouillage du téléphone en maintenant Q enfoncé sur l'écran de veille puis en suivant les instructions ci-dessous.

Lorsque le verrouillage du téléphone est activé, vous pouvez uniquement utiliser le téléphone pour recevoir des appels entrants et pour appeler les services d'urgence.

- Sélectionnez **Verrou tél.** > **On/Off** > **Activé**.
- Entrez le code de verrouillage.

L'icône en forme de cadenas  $(\oplus \overline{\mathbb{B}})$  s'affiche à l'écran.

Lorsque le verrouillage du téléphone est activé, vous devez entrer le code de verrouillage depuis l'écran de veille avant de pouvoir utiliser le téléphone.

**N.B. :** Le code de verrouillage est prédéfini à 0000. Pour des raisons de sécurité, vous devez le changer pour un numéro à quatre chiffres que vous définissez vousmême. Voir [Changer le code de verrouillage du téléphone à la page 47.](#page-45-0)

Pour annuler le verrouillage du téléphone :

- Sélectionnez **Verrou tél.** > **On/Off** > **Désactivé**.
- Entrez le code de verrouillage.

## <span id="page-45-0"></span>Changer le code de verrouillage du téléphone

Vous pouvez changer le code de verrouillage du téléphone pour un nombre à quatre chiffres que vous pouvez facilement mémoriser.

- Sélectionnez **Verrou tél.** > **Changer le code**.
- Entrez le code de verrouillage actuel.
- Entrez le nouveau code de verrouillage.
- Confirmez le nouveau code de verrouillage.

### Activer et annuler la restriction d'appels

La restriction d'appel limite certains types d'appels entrants et/ou d'appels sortants au moyen d'un mot de passe fourni par votre prestataire de service. Lorsque vous vérifiez l'état de la restricton d'appel, votre téléphone doit être connecté à un réseau. Vous pouvez activer la restriction d'appel pour les appels voix, fax et données.

- Sélectionnez **Restric. appel**.
- Sélectionnez le type d'appel que vous désirez restreindre.
- Sélectionnez **Valide** ou **Annuler**.
- Sélectionnez quand vous voulez restreindre les appels.
- Entrez le mot de passe fourni par votre prestataire de service.

### **N.B. :** Vous pouvez remplacer le mot de passe par un autre mot de passe que vous pourrez mémoriser facilement, voir [Changer le mot de passe à la page 48](#page-46-0).

Pour annuler toutes les restrictions d'appel actuelles :

- Sélectionnez **Restric. appel** > **Annuler tout**.
- ▶ Entrez le mot de passe.
- Confirmez que vous voulez annuler toutes les restrictions d'appel actives.

## Afficher l'état de la restriction d'appel

Vous pouvez voir si vous avez restreint certains types d'appel.

- Sélectionnez **Restric. appel** > **Etat**.
- $\triangleright$  Utilisez  $\hat{Q}$  pour faire défiler la liste. Un seul élément à la fois s'affiche à l'écran.

### <span id="page-46-0"></span>Changer le mot de passe

Vous pouvez remplacer le mot de passe par un autre mot de passe que vous pourrez mémoriser facilement.

- Sélectionnez **Restric. appel** > **Code**.
- Entrez le mot de passe fourni par votre prestataire de service.
- Entrez le nouveau mot de passe.
- Confirmez le nouveau mot de passe.

### Activer et désactiver PIN et PIN2

Le PIN protège votre téléphone contre une utilisation non autorisée. Si vous activez le PIN, vous devez le saisir chaque fois que vous allumez votre téléphone.

Le PIN2 est utilisé pour définir les numéros autorisés.

PIN et PIN2 vous sont fournis par votre prestataire de service.

**N.B. :** Si vous entrez le PIN ou PIN2 incorrect trois fois de suite, le téléphone se verrouille et vous devez entrer le code PUK ou PUK2. Si vous entrez le code PUK ou PUK2 incorrect dix fois de suite, votre téléphone cessera de fonctionner. Vous perdrez toutes les informations enregistrées sur votre carte SIM et vous devrez la remplacer. Pour obtenir les codes PUK et PUK2, vous devez contacter votre prestataire de service. Contactez votre prestataire de service pour avoir plus de détails.

- Sélectionnez **PIN** ou **PIN2**.
- Sélectionnez **Activer/Désact.**.
- Sélectionnez **Activé** ou **Désactivé**.
- Saisissez le **PIN** ou le **PIN2**.

#### Changer le PIN

Vous pouvez remplacer le PIN par un nombre à huit chiffres que vous pouvez mémoriser facilement.

- Sélectionnez **PIN**.
- Sélectionnez **Changer PIN**.
- Entrez le PIN.
- Entrez le nouveau PIN.
- Confirmez le nouveau PIN.

**N.B. :** Vous pouvez uniquement changer le PIN lorsqu'il est activé.

### <span id="page-47-0"></span>Activer et désactiver les numéros autorisés

Les numéros autorisés sont inclus dans la **Liste contacts**, mais bénéficient d'une sécurité supplémentaire. Quand vous activez les numéros autorisés :

- z Vous pouvez uniquement composer les numéros qui se trouvent dans la mémoire des numéros autorisés.
- z Si vous composez manuellement un numéro, il doit correspondre à l'un des numéros de la mémoire.
- $\bullet$  Si vous enregistrez, modifiez ou supprimez un numéro de téléphone, vous devez entrer votre PIN2.

Pour activer ou désactiver les numéros autorisés :

- Sélectionnez **FDN**.
- Sélectionnez **Activé** ou **Désactivé**.
- Entrez votre PIN2, fourni par votre prestataire de service.

Lorsque vous activez les numéros autorisés, vous pouvez uniquement consulter les numéros de la **Liste contacts** qui se trouvent dans la mémoire des numéros autorisés.

#### <span id="page-47-1"></span>Activer et désactiver la restriction d'appels

Lorsque vous activez la restriction d'appels vous ne pouvez plus composer les numéros que vous avez désignés comme des numéros restreints. Vous pouvez utiliser cette fonction pour empêcher que certains numéros ne soient composés.

Pour activer ou désactiver la restriction d'appels :

- Sélectionnez **Appel restreint**.
- Sélectionnez **Activé** ou **Désactivé**.
- ▶ Entrez votre mot de passe.

## Réseau

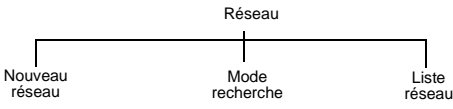

## Se connecter à un réseau différent

Lorsque vous ne vous trouvez pas dans votre région ou pays habituel, vous pouvez peutêtre utiliser un réseau auquel vous n'êtes pas abonné directement. Ceci s'appelle le *roaming*.

**N.B. :** La loi nationale peut ne pas autoriser le roaming dans votre région.

Utilisez les options du menu **Réseau** pour sélectionner un réseau disponible à l'endroit où vous vous trouvez.

- Sélectionnez **Nouveau réseau**.
- Sélectionnez un nouveau réseau

Un X s'affiche dans la zone d'information si vous ne pouvez pas être connecté au réseau sélectionné.

## Mode recherche

Vous pouvez activer le **Mode recherche Automatique** ou **Manuel**. Lorsque le **Mode recherche Manuel** est sélectionné, le téléphone utilise uniquement le réseau sélectionné. Si vous vous trouvez dans une zone non couverte, vous devez sélectionner un autre réseau. Lorsque le **Mode recherche Automatique** est sélectionné, le téléphone sélectionne automatiquement un autre réseau pour vous permettre de rester connecté.

## Liste réseau

En **Automatique**, le téléphone utilise la **Liste réseau** pour trouver un nouveau réseau. Les numéros d'emplacement de la **Liste réseau** indiquent la priorité de la recherche. Vous pouvez modifier la liste de la manière suivante :

**Intro.** enregistre un nouveau réseau à l'emplacement actuellement affiché, et déplace les autres réseaux d'un rang vers le bas.

**Modif.** remplace l'ancien réseau par le nouveau.

**Efface** efface le réseau actuellement affiché.

**OK** sélectionne le réseau actuellement affiché.

## Profils i-mode™

Cette option vous permet de régler votre Profils i-mode™.

**N.B. :** Ces informations auront peut-être été préprogrammées par votre fournisseur de service. Si vous modifiez ces réglages, votre navigateur pourra ne plus fonctionner.

Une fois que vous avez configuré un serveur, vous devez sélectionner ce nouveau serveur et sélectionner **Valide** pour activer votre nouveau réglage.

Vous pouvez régler jusqu'à trois serveurs sur votre téléphone..

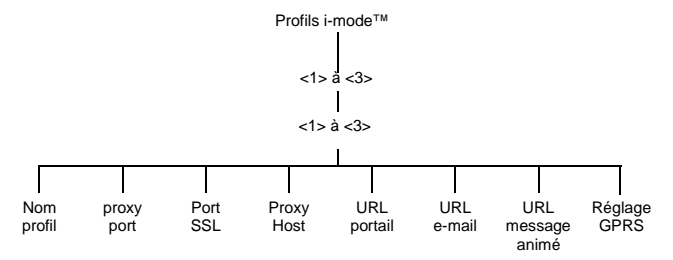

Pour **Réglages GPRS**, sélectionnez **Valide**, puis **Editer** et régler les options :

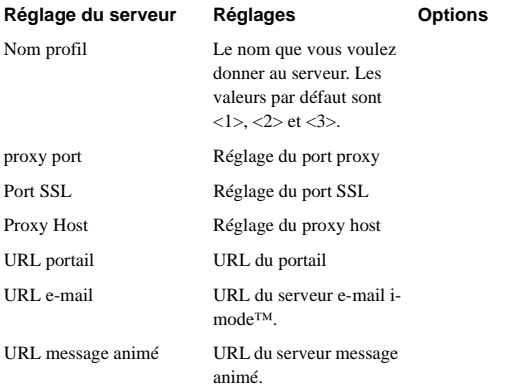

Réglage GPRS APN

Login Mot de passe Identification. Le nom du point d'accès. Réglage ID PPP. Réglage du mot de passe PPP. Normale Sécurisée Aucune

## Verrou i-mode™

Si vous activez le verrou i-mode™, vous ne pourrez plus vous connecter aux services imode™ ou envoyer ou recevoir des e-mails.

Pour activer le verrouillage i-mode™, sélectionnez **Verrou i-mode™ > Activé** puis entrez le code de verrouillage i-mode™.

Pour désactiver le verrou i-mode™, sélectionnez **Verrou i-mode™ > Désactivé** puis entrez le code de verrouillage i-mode™.

## Par défauts

Rétablit les réglages par défaut du téléphone et efface vos réglages personnels. Vous ne pouvez pas rétablir le **Verrou tél.** ou la **Langues** à leur réglage par défaut.

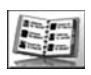

**Liste contacts**

Utilisez le menu **Liste contacts** pour enregistrer les numéros de téléphone, les adresses email, le nom d'entreprise, la photo et les autres informations

sur une personne. Vous pouvez également personnaliser l'organisation et l'affichage de votre liste de contacts.

## Parcourir

Ce menu concerne uniquement les contacts enregistrés sur votre téléphone. Pour les contacts enregistrés sur la carte SIM, voir [SIM à la page 59.](#page-57-0)

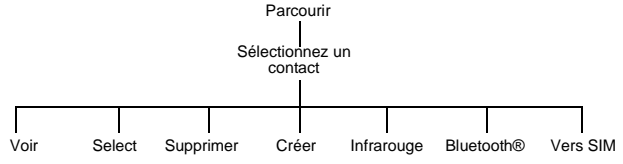

**N.B. :** Lorsque vous créez ou modifiez vos entrées, vous devez appuyer sur  $\circledcirc$  pour enregistrer vos modifications, sans quoi elles ne seront pas enregistrées.

**Voir**. Affiche tous les détails pour l'entrée sélectionnée. Vous devez faire défiler l'écran pour voir toutes les informations.

**Select**. Affiche le numéro de téléphone pour l'entrée sélectionnée. Vous pouvez l'appeler ou le modifier. Pour l'appeler, appuyez sur  $\mathbb{D}$ .

**Supprimer**. Supprime l'entrée.

**Créer**. Crée une nouvelle entrée dans la **Liste contacts**.

**Infrarouge**. Envoie les détails de l'entrée actuelle à un autre appareil par l'intermédiaire du port infrarouge.

Voi[r Envoyer des objets par infrarouge à la page 109](#page-107-0).

**Bluetooth**®. Envoie les détails de l'entrée actuelle à un autre appareil Bluetooth®. Voir Envoyer des objets par Bluetooth<sup>®</sup> à la page 105.

**N.B. :** Pour recevoir l'entrée d'un contact depuis un autre appareil Bluetooth® ou équipé d'un port infrarouge, utilisez **Réception donnée**, voi[r Réception objet à la](#page-99-0)  [page 101](#page-99-0).

**Vers SIM**. Copie les détails de l'entrée sur la carte SIM. Si l'entrée actuelle est un Numéro autorisé, il est copié dans la zone Numéros autorisés de votre carte SIM.

#### **Liste contacts**

## Créer

N.B. : Lorsque vous créez ou modifiez des entrées, n'oubliez pas d'appuyer sur  $\textcircled{}$  pour enregistrer vos modifications, sans quoi elles ne seront pas enregistrées.

### Créer un nouveau contact

Sélectionnez un élément.

Entrez les données sur le clavier ou sélectionnez un élément dans la liste disponible. Pour chaque contact, vous pouvez entrer :

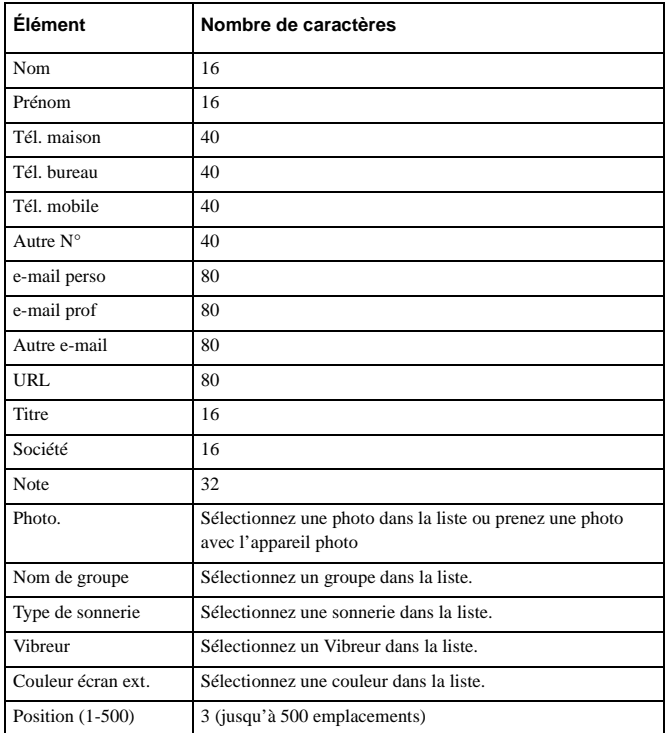

Menu > Personnaliser > Sécurité **Menu > Personnaliser > Sécurité**

Lorsque vous avez entré tous les détails, appuyez sur  $\bigcirc$  pour enregistrer le contact.

**N.B. :** L'emplacement est le numéro de l'emplacement dans votre **Liste contacts**.

Si vous mettez un contact dans un groupe associé à un type de sonnerie, une couleur d'écran extérieur et une vibration, ces options ne sont pas disponibles pour chaque contact individuellement.

#### *Entrer des chiffres DTMF dans un numéro de téléphone*

Vous pouvez entrer des chiffres DTMF à la fin d'un numéro de téléphone pour qu'ils soient automatiquement envoyés après le numéro de téléphone principal.

- Entrez le numéro de téléphone.
- Appuyez sur  $\bigoplus$  et tenez-le enfoncé jusqu'à ce qu'un « P » s'affiche à la fin du numéro de téléphone.
- Entrez les chiffres DTMF, par exemple le numéro d'accès au service répondeur.

Lorsque vous appelez ce numéro, les tonalités DTMF sont envoyées trois secondes plus tard.

#### *Entrer une image*

Vous pouvez choisir **App. photo** ou **Slection**. Choisissez **App. photo** pour prendre une photo avec l'appareil photo du téléphone.

- Sélectionnez **App. photo**.
- $\blacktriangleright$  Prenez la photo.
- Appuyez sur  $\bigcirc$  pour revenir au **Contact**.

Choisissez **Slection** pour choisir une photo dans vos **Espace perso**.

#### Les Jokers

Les jokers sont des espaces que vous pouvez mémoriser dans un numéro de téléphone. Vous devez remplir les jokers avant de pouvoir composer ce numéro. Vous pouvez utiliser les jokers en plus des numéros autorisés, par exemple pour restreindre les appels à une zone spécifique en enregistrant l'indicatif régional puis en ajoutant le reste du numéro lorsqu'il est rappelé.

Pour entrer un joker :

Pendant que vous entrez un numéro de téléphone, appuyez sur  $\overline{\mathbb{O}^4}$ , et tenez-le enfoncé jusqu'à ce que « \_ » s'affiche.

Lorsque vous rappelez ce numéro de téléphone, entrez les chiffres nécessaires pour remplacer le joker.

## Numérotation vocale

Avec la numérotation vocale, vous pouvez enregistrer un numéro avec votre voix. Vous pouvez ensuite composer ce numéro en disant le nom de la personne que vous voulez appeler.

<span id="page-54-0"></span>Créer une entrée à numérotation vocale

- Sélectionnez **Numérot. vocale**.
- Sélectionnez **Ajoute**.
- Sélectionnez un contact.
- Sélectionnez **Select**.
- Sélectionnez **OK**.
- Tenez le téléphone à 20cm environ de votre bouche.
- Parlez clairement dans le micro pour enregistrer le nom du correspondant.

Pour chaque entrée, vous êtes invité à enregistrer le nom une seconde fois pour permettre au téléphone de reconnaître votre voix et votre intonation.

Quand vous avez terminé l'enregistrement, l'affichage vous indique si l'enregistrement a réussi ou non. Si l'enregistrement a échoué, vous devez faire un nouvel essai. Vous pouvez faire autant d'essais que vous voulez.

**N.B. :** Chaque enregistrement est court : soyez prêt à parler dès que vous commencez l'enregistrement.

## Appeler une entrée à numérotation vocale

- En mode veille, appuyez sur  $\delta$  ou  $\mathcal Q$  et tenez-le enfoncé.
- Dites clairement le nom que vous désirez appeler.
- Appuyez sur  $\sum$  pour appeler le numéro.

## Composer une entrée à numérotation vocale

Vous pouvez configurer la numérotation vocale de manière à pouvoir composer une entrée à numérotation vocale directement depuis le mode veille, sans avoir à appuyer sur  $\bullet$  pour appeler le numéro.

- Sélectionnez **Numérot. vocale**.
- Sélectionnez **On/Off**.
- Sélectionnez **Active**.

Pour la désactiver, sélectionnez **Désactiver**.

### **N.B. :** Utilisez la numérotation vocale pour effectuer un appel avec votre casque ou kit voiture Bluetooth®.

Les enregistrements des numéros vocaux doivent être suffisamment forts pour que la confirmation soit audible lorsque vous utilisez certains kits voiture.

**Menu > Personnaliser > Réseau**

Menu > Personnaliser > Reseau

### Editer une entrée à numérotation vocale

- Sélectionnez **Numérot. vocale**.
- Sélectionnez une entrée.
- Sélectionnez **Ajoute**, **Lire** ou **Efface**.

**Ajoute**. Ajoute une nouvelle entrée **Numérot. vocale**.

**Lire**. Joue l'enregistrement de l'entrée sélectionnée.

**Efface**. Supprime l'entrée sélectionnée.

## Groupes

Dans le menu **Groupes**, vous pouvez créer des groupes de contacts. Vous pouvez utiliser des groupes pour rassembler des types d'entrées spécifiques : affaires, amis, famille par exemple. Vous pouvez donner un titre descriptif à chaque groupe afin de pouvoir accéder rapidement aux entrées.

### Créer un groupe

- Sélectionnez un nom de groupe prédéfini ou l'un des noms de groupes disponibles dans la liste.
- Vous pouvez entrer un nom, un type de sonnerie, une vibration et une couleur d'écran extérieur.
- **N.B. :** Si vous avez déjà défini un type de sonnerie, une alerte et une couleur d'écran extérieur pour une personne que vous ajoutez au groupe, les réglages du groupe sont utilisés en priorité par rapport à ceux de la personne.

## Afficher un groupe

Après avoir créé un groupe, vous pouvez afficher ses réglages.

- Sélectionnez le groupe dans la liste.
- Sélectionnez **Voir** dans le menu.

Vous pouvez alors modifier les réglages du groupe :

- Sélectionnez l'élément que vous désirez modifier.
- Sélectionnez **Modif.**.
- Apportez les modifications.
- Sélectionnez **OK** pour apporter les modifications ou **Annul.** pour revenir à l'original.

Vous pouvez revenir aux réglages d'origine en sélectionnant **RAZ**.

## Aperçu d'un groupe

Cette foncton simule un appel entrant pour vous permettre d'avoir un aperçu de vos réglages et pour vérifier qu'ils correspondent bien à vos souhaits.

- Sélectionnez un groupe.
- Sélectionnez **Aperçu**.

Vous pouvez alors modifier vos réglages avec **Voir**.

#### **Liste contacts**

## Ajouter et supprimer des membres

Après avoir créé un groupe, vous pouvez ajouter ou supprimer des membres. Pour ajouter un nouveau membre :

- Sélectionnez le groupe dans la liste.
- Sélectionnez **Membres** dans le menu.
- Sélectionnez **Ajout**.
- Sélectionnez un contact dans la liste.

Pour supprimer un membre :

- Sélectionnez le groupe dans la liste.
- Sélectionnez **Membres** dans le menu.
- Surlignez un contact.
- Sélectionnez **Suppr.** pour supprimer ce contact du groupe.

## **Options**

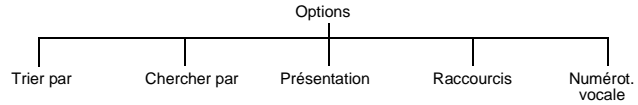

## Réglage du tri ou de la recherche des entrées

Vous pouvez choisir la manière de trier et de rechercher les entrées dans votre **Liste contacts**.

- Sélectionnez **Trier par** ou **Chercher par**.
- Sélectionnez **Prénom** ou **Nom**.

#### Réglage de l'affichage des entrées

Vous pouvez choisir la manière d'afficher les entrées dans votre **Liste contacts**.

- Sélectionnez **Présentation**.
- Sélectionnez **Espace** ou **Virgule**.

## Activer et désactiver les raccourcis

Avec les raccourcis, vous pouvez appuyer sur la touche qui correspond à un numéro d'emplacement et la tenir enfoncée, pour appeler les contacts de votre **Liste contacts**. Par exemple, pour appeler le contact enregistré à l'emplacement 3 de votre **Liste contacts** , appuyez sur la touche 3<sup>60</sup> et tenez-la enfoncée.

Pour activer les raccourcis, sélectionnez **Raccourcis** puis **Répertoire SIM, Répertoire tél.** ou **Nos. Services.**

**N.B. :** L'option Nos. Services dépend de votre carte SIM.

Pour désactiver les raccourcis, sélectionnez **Raccourcis** > **Désactivé**.

Activer et désactiver la numérotation vocale

La numérotation vocale vous permet d'appeler un contact en parlant dans le micro.

- Sélectionnez **Numérot. vocale**.
- Sélectionnez **Activée** ou **Désactivée**.

Pour créer des numéros à numérotation vocale, voir [Créer une entrée à numérotation](#page-54-0)  [vocale à la page 56.](#page-54-0)

## <span id="page-57-0"></span>SIM

Affiche les contacts enregistrés sur votre carte SIM.

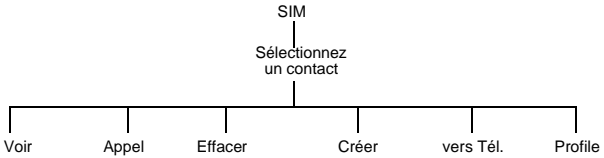

**N.B. :** Lorsque vous créez ou modifiez vos entrées, vous devez appuyer sur  $\bigcirc$  pour enregistrer vos modifications, sans quoi elles ne seront pas enregistrées.

**Voir**. Affiche tous les détails pour l'entrée sélectionnée. Vous devez faire défiler l'écran pour voir toutes les informations.

**Appel**. Affiche le numéro de téléphone pour l'entrée sélectionnée. Vous pouvez l'appeler ou le modifier. Pour l'appeler, appuyez sur  $\mathcal{D}$ .

**Effacer**. Supprime l'entrée.

#### **Liste contacts**

**Créer**. Crée une nouvelle entrée dans la **Liste contacts**.

**N.B. :** Pour une entrée SIM, vous pouvez uniquement entrer un nom, un numéro de téléphone et un emplacement.

**vers Tél.**. Copie les détails de l'entrée actuelle sur le téléphone.

**Profile**. Affiche le profil de l'entrée.

## Créer des numéros autorisés

**N.B. :** Avant de pouvoir créer un numéro autorisé, vous devez activer Numéros autorisés (voi[r Activer et désactiver les numéros autorisés à la page 49](#page-47-0)).

Les numéros autorisés sont inclus dans la **Liste contacts**, mais bénéficient d'une sécurité supplémentaire. Quand vous activez les numéros autorisés :

- z Vous pouvez uniquement composer les numéros qui se trouvent dans la mémoire des numéros autorisés.
- z Si vous composez manuellement un numéro, il doit correspondre à l'un des numéros de la mémoire.
- $\bullet$  Si vous enregistrez, modifiez ou supprimez un numéro de téléphone, vous devez entrer votre PIN2 fourni par votre prestataire de service.

Entrez les détails du contact en utilisant l'option **Créer** du menu **SIM.** Pour enregistrer l'entrée, vous devez entrer votre code PIN2. Le numéro est enregistré dans la mémoire des numéros autorisés sur votre carte SIM.

### Créer des numéros d'appel restreint

**N.B. :** Avant de pouvoir créer un numéro restreint, vous devez activer Restriction d'appels (voir [Activer et désactiver la restriction d'appels à la page 49\)](#page-47-1).

Lorsque vous activez la restriction d'appels vous ne pouvez plus composer les numéros que vous avez désignés comme des numéros restreints. Vous pouvez utiliser cette fonction pour empêcher que certains numéros ne soient composés.

Entrez les détails du contact en utilisant l'option **Créer** du menu **SIM.** Pour enregistrer l'entrée, vous devez entrer votre mot de passe.

#### **Liste contacts**

## Mémoire utilisée

Indique l'espace que vous avez utilisé sur votre carte SIM et sur votre téléphone. Utilisez e pour passer de l'un à l'autre.

Vous pouvez copier tous les contacts de la carte SIM sur votre téléphone ou l'inverse :

- Sélectionnez **Menu** > **Copier tout**.
- Sélectionnez **SIM vers Tél.** ou **Tél. vers SIM**.

Vous pouvez supprimer tous les contacts de la carte SIM ou tous les contacts du téléphone

- Sélectionnez **Menu** > **Effacer tout**.
- Sélectionnez **Contacts SIM** ou **contacts Tél.**.

## Répondeur

**N.B. :** Cette fonction dépend de votre carte SIM.  $\Box$ 

Avant d'utiliser votre répondeur, vous devrez peut-être contacter votre opérateur.

- Sélectionnez **Répondeur.**
- Appuyez sur  $\bullet$ .
- Sélectionnez **Select**.
- Appuyez sur  $\bigcirc$  pour appeler le numéro.

Suivez les instructions données par votre fournisseur de service à ce numéro.

# **Applis Java™**

Ce menu répertorie les applications Java™ disponibles sur votre téléphone. Pour utiliser une application, surlignez-la dans la liste et

appuyez sur Q. Vous pouvez avoir jusqu'à 50 applications Java™ sur votre téléphone.

**N.B. :** Pour télécharger de nouvelles applications, vous devez aller au site web de votre opérateur et utiliser le browser i-mode™.

Depuis le menu i-appli<sup>™</sup>, appuyez sur  $\bigcirc$  pour revenir au menu principal.

## Menu système

Pendant que la liste d'applications Java<sup>™</sup> est affichée, vous pouvez appuyer sur 
integrations Java<sup>™</sup> est affichée, vous pouvez appuyer sur 
integrations D obtenir le menu système.

Vous disposez alors des options suivantes :

**Description.** La fonction activer/désactiver vous donne la possibilité d'afficher les détails de l'application Java™.

**Effacer tous**. Efface toutes vos application Java™.

**Statut mémoire.** Affiche la mémoire que vous utilisez pour les applications Java™.

**Historique.** Affiche les informations de déboguage pour l'application Java™.

**A propos.** Affiche les informations de copyright Java™.

**N.B. :** Dans certains cas, certaines de ces options ne seront pas disponibles. Les options non disponibles sont affichées en gris.

## Menu applications

Pendant que la liste d'applications Java<sup>TM</sup> est affichée, vous pouvez appuyer sur  $\mathcal{F}$  pour obtenir le menu des applications. Vous disposez alors des options suivantes :

**Propriétés.** Affiche des informations sur l'application Java™.

**Mise à jour.** Utilisez cette option pour passer à une version plus récente de l'application Java™.

**Supprimer.** Supprime l'application Java™.

**N.B. :** Vous pouvez supprimer les applications Java™ pré-installées, mais une fois supprimées elles ne peuvent pas être réinstallées.

**Usage réseau.** Définit si la communication http doit être utilisée ou non avec l'application Java™. Sélectionnez **Activé, Désactivé** ou **Tjs demander.**

**Config. Réveil.** Définit l'heure et la date du lancement automatique de l'application Java™.

**N.B. :** Dans certains cas, certaines de ces options ne seront pas disponibles. Les options non disponibles sont affichées en gris

**Menu > Numérotion vocale > Créer**

Menu > Numérotion vocale > Créer

# **i-mode™**

Utilisez le menu i-mode™ pour accéder aux services en ligne comme la connexion au site (programme), e-mail et les services Internet.

Les icônes i-mode™ suivantes peuvent s'afficher sur votre téléphone :

A i-mode™ en cours de connexion, B i-mode™ verrouillé C e-mail non lu i-mode™ connecté

boîte des e-mail non lus pleine  $\mathbf{E}$  e-mails sur le serveur

## i-menu

Ceci lance le browser i-mode™.

Pour terminer votre connexion, appuyez sur  $\mathbb{C}$ .

## e-mail

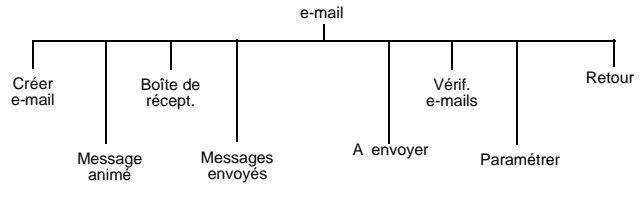

### **i-mode™**

## Créer e-mail

Pour créer un message e-mail :

Sélectionnez **e-mail** > **Ecrire e-mail**. ou

Depuis l'écran de veille, appuyez sur L > **e-mail** > **Ecrire e-mail**.

- Appuyez sur  $\bullet$ .
- Sélectionnez **Objet**, puis appuyez sur Q pour entrer le sujet de votre message.
- Sélectionnez **Destinataire :1**, puis appuyez sur Q pour entrer une adresse. ou

Sélectionnez une adresse dans votre **Répertoire** en appuyant sur  $\mathcal{D}$  et en sélectionnant **Répertoire**.

Vous pouvez ajouter des adresses **Pour, Copie à, CCi** Appuyez sur  $\otimes$  et sélectionnez **Ajouter Pour, Ajouter Copie à** ou **Ajouter CCi.** Vous pouvez avoir jusqu'à cinq adresses pour Pour, Copie à et Cci..

**N.B. :** Vous ne pouvez pas envoyer de messages à Cc ou Cci uniquement.

- Sélectionnez **Texte**, puis appuyez sur Q pour entrer votre message. Si vous avez défini un texte pour l'en-tête et une signature, vous pouvez les entrer en appuyant sur L et en sélectionnant **Aj. en-tête** ou **Aj. signature.**.
- **N.B. :** Si vous avez choisi l'option d'ajout automatique pour **En-tête** ou **Signature** dans le menu **Paramétrer**, le texte de l'en-tête ou de la signature apparaît automatiquement dans la zone du message.
- ▶ Pour joindre un fichier sélectionnez **Pièces jointes** puis appuyez sur **⊙** deux fois pour parcourir **Espace perso.** ou
- Appuyez sur  $\textcircled{2}$ , puis sélectionnez **Ajouter image** ou **Ajouter mélodie**.
- Sélectionnez le fichier que vous désirez ajouter. Vous ne pouvez pas joindre de fichiers restreints.
- ▶ Lorsque votre message est terminé, sélectionnez **Envoi** et appuyez sur **○** pour envoyer votre message. ou

Appuyez sur L, puis sélectionnez **Envoi**.

**N.B. :** La taille maximale d'un e-mail est de 50-100ko. (en fonction de l'opérateur)

Pour enregistrer votre message, sélectionnez **Enreg.** et appuyez sur Q, ou appuyez sur L, puis choisissez **Enreg.** Votre message est enregistré dans les **Brouillons**. Vous pouvez l'envoyer ou le modifier plus tard.

#### *Msgs. prédéfinis*

Vous pouvez entrer l'un des message prédéfins dans votre mail :

- Sélectionnez **Menu > Msgs. prédéfinis.** Une liste des messages prédéfinis est affichée.
- Sélectionnez le message que vous désirez.
- Appuyez sur  $\bullet$ .

Pour modifier un message prédéfini, voi[r Editer les messages prédéfinis à la page 41.](#page-39-0)

#### Créer message animé

Pour créer un message animé :

Sélectionnez **Menu** > **i-mode™** > **e-mail** > **Créer message animé.** ou

Depuis l'écran de veille, appuyez sur L > **e-mail** > **Créer message animé**.

- Appuyez sur  $\mathbf{Q}$ .
- Sélectionnez **Objet**, puis appuyez sur Q pour entrer le sujet de votre message.
- **► Sélectionnez Destinataire:1**, puis appuyez sur **◎** pour entrer une adresse. ou

Sélectionnez une adresse dans votre **Liste contacts** en appuyant sur  $\bigcirc$  et en sélectionnant **Répertoire**.

- $\triangleright$  Sélectionnez Message animé, puis appuyez sur  $\odot$  pour modifier votre message. Pour entrer du texte supplémentaire, sélectionnez **Ajouter texte** sur le menu.
- Pour joindre un fichier, sélectionnez **Ajouter image** ou **Ajouter son** sur le menu. Vous pouvez alors consulter **Espace perso** et sélectionner le fichier que vous désirez joindre..Vous ne pouvez pas joindre de fichiers restreints.

**N.B. :** Lorsque vous avez entré du texte, joint une image ou un son, le menu affiche également les options **Enlever texte, Enlever image** et **Enlever son.**

▶ Lorsque votre message est terminé, sélectionnez **Envoi** et appuyez sur **◎** pour envoyer votre message.

ou

Appuyez sur L, puis sélectionnez **Envoi**

Pour enregistrer votre message, sélectionnez **Enreg.** et appuyez sur Q, ou appuyez sur L, puis choisissez **Enreg.** Votre message est enregistré dans les **Messages à envoyer**. Vous pouvez l'envoyer ou le modifier plus tard.

**N.B. :** La taille maximale d'un e-mail est de 50-100ko. (en fonction de l'opérateur).

Utilisez **Aperçu** pour visualiser votre page pendant que vous la créez.

Utilisez les options **Ajouter page, Insérer page** et **Supprimer page** pour organiser les pages de votre message. Vous pouvez créer jusqu'à 50 pages.

Utilisez **Couleur texte** pour choisir la couleur du texte d'une page spécifique.

Utilisez **Couleur** pour régler la couleur de toutes les pages de votre message.

#### **i-mode™**

Utilisez **Couper image** pour définir la portion de l'écran pour l'image et la portion pour le texte.

Utilisez **Permut img/txt** pour permuter la position de l'image et du texte

*Options message animé*

Vous pouvez définir les options suivantes à partir de **Options :**

**Durée affich.** Choisissez la durée de l'affichage de chaque image.

**Début texte** Choisissez le moment auquel le texte de chaque image commence à s'afficher.

**Fin texte** Choisissez le moment auquel le texte de chaque image cesse de s'afficher.

**Début image** Choisissez le moment auquel chaque image commence à s'afficher.

**Fin image** Choisissez le moment auquel chaque image cesse de s'afficher.

#### *Msgs. prédéfinis*

Lorsque vous entrez du texte, vous pouvez entrer l'un des messages prédéfinis dans votre message MMS :

- Sélectionnez **Menu > Ajouter texte > Menu > Msgs. prédéfinis.** Une liste des messages prédéfinis est affichée.
- Sélectionnez le message que vous désirez.
- $\blacktriangleright$  Appuyez sur  $\blacktriangleright$ .

Pour modifier un message prédéfini, voi[r Editer les messages prédéfinis à la page 41](#page-39-0).

#### Boîte de récept.

Votre boîte de réception affiche tous les messages reçus.Pour accéder à vos Mails reçus depuis l'écran de veille, pressez et maintenez  $\circledast$ .

#### E-mails envoyés

Votre boîte d'envoi affiche tous les messages envoyés.

### A envoyer

A envoyer répertorie tous les messages non encore envoyés, et que vous pouvez encore modifier.

#### Vérif. e-mails

Utilisez cette option pour voir si vous avez de nouveaux e-mails.

#### **i-mode™**

### Paramétrer

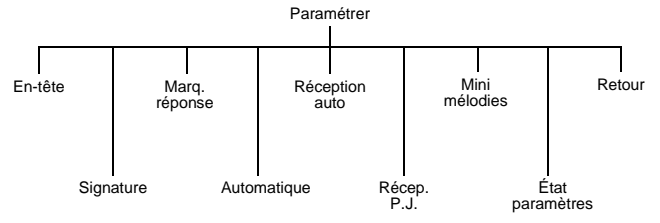

**En-tête.** Utilisez cette option pour insérer du texte que vous voulez faire apparaître au début d'un message sortant, par exemple « Chers amis ». Vous pouvez entrer jusqu'à 128 caractères.

**Signature.** Utilisez cette option pour insérer des informations essentielles dans vos messages sortants, par exemple votre nom. Vous pouvez entrer jusqu'à 60 caractères. **Marq. réponse.** Utilisez cette option pour rattacher du texte extrait du message auquel

vous répondez. Vous pouvez entrer jusqu'à 20 caractères.

**Automatique.** Utilisez cette option pour décider si un son joint doit être joué automatiquement ou non.

**Réception auto.** Utilisez cette option pour décider si vos messages sont reçus automatiquement sur votre téléphone.

**Récep. P.J.** Utilisez cette option pour accepter ou refuser la réception des images et fichiers MIDI joints aux e-mails entrants.

**Mini mélodies.** Vous pouvez régler cette fonction sur **Oui** ou **Non.** Si vous sélectionnez **Oui**, lorsque vous recevez une sonnerie, elle est traitée comme un son. Vous pouvez donc la jouer. Si vous sélectionnez **Non,** lorsque vous recevez une sonnerie, elle est traitée comme du texte. Vous ne pouvez donc pas la jouer.

**État paramètres.** Utilisez cette option pour afficher toutes les options du menu, avec leur réglage actuel.

**Retour.** Utilisez cette option pour revenir au menu e-mail.

### Retour

Vous ramène au menu i-mode™.

## SMS

Permet d'accéder aux mêmes options que le menu SMS du menu principal. Voi[r SMS à](#page-74-0)  [la page 76](#page-74-0) pour avoir des informations sur ces options.

## Sites favoris

Répertorie les Sites favoris que vous avez enregistrés. Sélectionnez un favori dans la liste pour aller directement à cette page.

**i-mode™**

## Recherche site

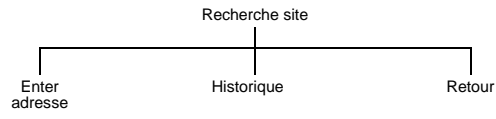

## Entrer adresse

Utilisez cette option pour entrer un adresse qui mène à un site spécifique.

## **Historique**

Répertorie les adresses que vous avez entrées et auxquelles vous vous êtes connecté en utilisant l'option Entrer adresse. Pour revenir à un site, surlignez-le dans la liste et appuyez sur Q.

## Retour

Vous ramène au menu i-mode™.

## Pages sauvées

Permet d'afficher une page précédemment enregistrée.

## Réglages i-mode™

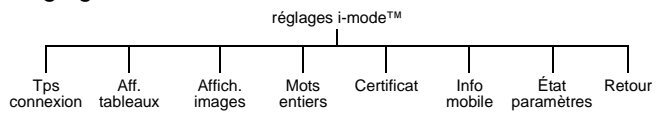

Utilisez ces options menu pour régler l'utilisation et l'affichage des pages web sur votre téléphone.

## Tps connexion

Utilisez cette option pour régler le délai de rupture de la connexion lorsqu'il n'y a aucune activité. Sélectionnez **60 secondes, 90 secondes** et **Désactivé.**

### Aff. tableaux

Utilisez cette option pour décider si vous voulez afficher les tableaux qui se trouvent sur les pages web.

## Affich. images

Utilisez cette option pour décider si vous voulez afficher les images qui se trouvent sur les pages web.

## Mots entiers

Utilisez cette option pour décider si vous voulez afficher le texte tel qu'il apparaît sur la page web ou si vous voulez qu'il soit redimensionné pour cadrer avec l'écran de votre téléphone.

## **Certificat**

Utilisez cette option pour décider si vous voulez confirmer le certificat d'attestation du serveur.

## Info mobile

Utilisez cette option pour décider si vous voulez ou non envoyer les informations de votre téléphone lorsque vous vous connectez au serveur du browser.

## État paramètres

Utilisez cette option pour afficher toutes les options du menu, avec leur réglage actuel.

## Retour

Vous ramène au menu i-mode™.

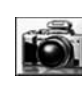

# **Photo**

**N.B. :** Avant d'utiliser l'appareil photo, vous devez configurer la date et l'heure Voi[r Régler l'horloge à la page 41](#page-39-1).

Vous pouvez prendre des photos avec l'appareil intégré, et les envoyer dans des mails, ou les utiliser comme fond d'écran

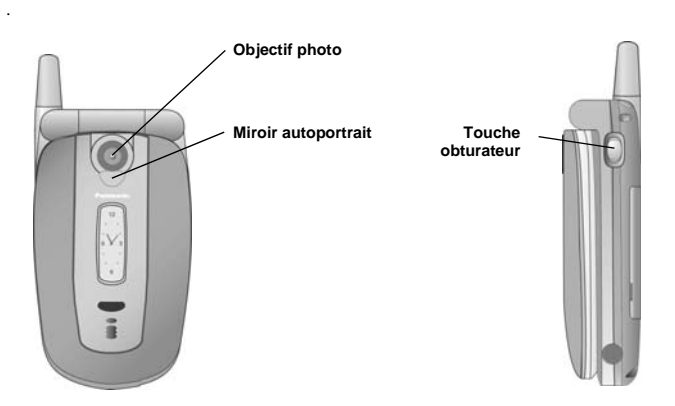

## Passer au mode photo

Pour passer au mode photo, sélectionnez **Photo** au menu principal ou pressez et maintenez la touche mémo/touche de l'obturateur en mode veille lorsque le téléphone est fermé.

## Quitter le mode photo

Pour quitter le mode photo, appuyez sur  $\mathcal{L}$  pour revenir au mode veille.

## Prendre une photo

- Quand vous êtes en mode photo, déplacez le téléphone jusqu'à ce que vous voyiez apparaître à l'écran de prévisualisation l'image que vous désirez.
- Appuyez sur  $\bullet$  pour prendre la photo.

Si vous décidez que vous ne désirez pas conserver la photo que vous venez de prendre, vous pouvez appuyer sur  $\bullet$  pour la supprimer.

## Prendre un autoportrait

Vous pouvez prendre un autoportrait en utilisant le bouton de l'obturateur qui se trouve sur le côté du téléphone.

- Vérifiez que le téléphone est bien en mode photo.
- ▶ Fermez le téléphone.
- Visualisez l'image dans le miroir autoportrait.
- Appuyez sur le bouton de l'obturateur sur le côté du téléphone.

Vous pouvez utiliser cette photo de la même manière que n'importe quelle photo prise avec l'appareil.

## Enregistrer une photo

Quand vous prenez une photo, elle reçoit automatiquement un nom par défaut et elle est enregistrée dans un Espace perso. Pour changer le nom de la photo, utilisez **Renommer**, voi[r Renommer la photo à la page 73](#page-71-0).

## Recevoir des appels en mode photo

Si vous recevez un appel alors que vous êtes en mode photo, le téléphone quitte le mode photo et passe à l'appel entrant. Si une photo se trouve sur l'écran d'aperçu, elle est temporairement enregistrée dans l'album **Images** de votre **Espace perso**. Si vous voulez utiliser cette photo quand vous avez terminé votre appel, allez à **Espace perso. > Images** et sélectionnez la photo.

## Utiliser votre photo

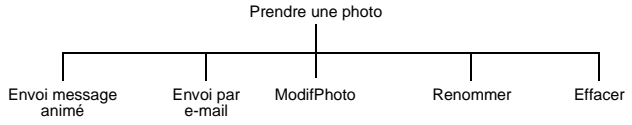

Quand vous avez pris une photo, appuyez sur  $\bullet$  pour accéder au menu.

Envoyer la photo dans un message animé ou dans un e-mail

#### Sélectionnez **Envoi message animé** ou **Envoi par e-mail**.

Un message multimédia ou un mail est ouvert, la photo y est déjà embarquée ou jointe.

## Editer la photo

Quand vous avez terminé l'édition de la photo, vous devez appuyer sur Q pour enregistrer vos modifications.

- Sélectionnez **Modif**.
- Appuyez sur  $\odot$ .

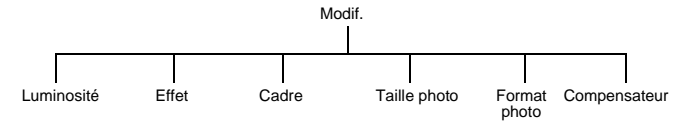

Lorsque vous prenez une photo et que vous sélectionnez Editer l'éditeur réduit l'image à 132 x 176. Un message d'avertissement : Réduction de la dimension de l'image. Continuer ? apparaît à l'écran. Sélectionnez OK pour continuer l'édition.

#### *Changer la luminosité*

- Sélectionnez **Luminosité**.
- Appuyez sur  $\bullet$  pour éclaircir la photo ou sur  $\bullet$  pour l'assombrir.

#### *Changer l'effet*

Vous permet de changer les couleurs de votre photo en utilisant un effet spécial.

- Sélectionnez **Effet**.
- Sélectionnez **Sépia**, **Monochrome** ou **Positif/Négatif**.

#### *Choisir un cadre*

Vous permet de mettre votre photo en valeur en ajoutant l'un des cadres prédéfinis.

- Sélectionnez **Cadre**.
- Choisissez l'un des cadres de la liste. Vous pouvez prévisualiser le cadre en le surlignant puis en appuyant sur  $\bullet$ .

#### *Changer la taille de la photo*

Vous permet d'agrandir ou de réduire les dimensions de votre photo.

- Sélectionnez **Taille photo**.
- Choisissez **Largeur(%)** ou **Hauteur(%)**.
- Sélectionnez **Modif.**.
- Entrez le pourcentage de changement de taille désiré.
- Appuyez sur  $\mathbf{Q}$ .

**N.B. :** Ceci ne rogne pas votre image mais la compresse et/ou l'étire. Pour rogner votre image, utilisez Compensateur.

#### *Changer le format*

- Sélectionnez **Format photo**.
- Choisissez **JPEG haute rés., JPEG moy. rés.** ou **JPEG basse rés**.

**JPEG basse rés.** donne un fichier de petite taille mais avec une résolution basse.

**JPEG moy. rés.** donne un fichier acceptable dans la plupart des cas.

Avec **JPEG haute rés.**, la taille du fichier est plus importante et la résolution est élevée.

#### *Rogner votre photo*

Vous permet de sélectionner et d'enregistrer une petite partie seulement de votre photo.

- Sélectionnez **Compensateur**.
- Utilisez  $\overline{\mathbb{Q}}^{\bullet}$  pour augmenter et diminuer la dimension de la boîte, pour inclure une partie seulement de la photo que vous désirez.
- Commencez par rogner à gauche vers le haut, puis appuyez sur  $\bullet$  pour rogner vers le bas et à droite. L'angle blanc de la boîte vous indique les directions dans lesquelles vous pouvez aller.
- Lorsque vous avez sélectionné la partie que vous désirez conserver, appuyez sur  $\bullet$ pour l'enregistrer.
- Appuyez sur  $\bullet$ .

#### <span id="page-71-0"></span>Renommer la photo

- Sélectionnez **Renommer**.
- $\blacktriangleright$  Utilisez  $\textcircled{\tiny{\textcircled{\tiny\textcirc}}}$  pour supprimer le texte existant.
- ▶ Entrez le nouveau texte.
- Appuyez sur  $\bullet$ .
- Sélectionnez **OK** pour enregistrer vos modifications ou **Annul.** pour revenir à l'original.

#### Supprimer la photo

- Sélectionnez **Efface** ou appuyez sur  $\circledcirc$ .
- Appuyez sur  $\bullet$  pour confirmer, ou sur  $\circledcirc$  pour annuler.

## Photo macro

Lorsque l'image se trouve sur l'écran de prévisualisation, appuyez sur  $\delta$  pour voir une image en gros plan. Le zoom est effectué sur le centre de l'image. Appuyez sur  $Q$  pour revenir à l'image d'origine.

## Réglage de la luminosité

Vous pouvez régler la luminosité d'une photo avant et après l'avoir prise. Vous pouvez augmenter ou diminuer la luminosité de deux niveaux.

#### Changer la luminosité pendant que vous prenez une photo

Lorsque l'image se trouve sur l'écran de prévisualisation, appuyez sur  $\bullet$  pour la rendre plus claire ou sur <sup>40</sup> pour la rendre plus sombre. L'icône de luminosité en haut de l'écran change pour vous montrer le changement de luminosité que vous avez apporté à l'image.
#### **Photo**

### Changer la luminosité après avoir pris une photo

Voir [Changer la luminosité à la page 72](#page-70-0)

# Menu de l'écran de prévisualisation

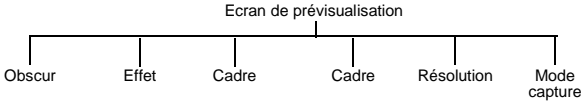

Toutes ces options sont réglées en utilisant la même méthode de base :

- ► Lorsque l'image requise apparaît à l'écran de prévisualisation, appuyez sur  $\circledast$ .
- Sélectionnez l'option désirée.
- Sélectionnez le réglage désiré.
- Appuyez sur  $\circled{P}$  pour quitter le menu.

#### Mode obscurité

Activez le Obscurité lorsque vous prenez des photos alors qu'il y a peu de lumière. La qualité des photos en sera également améliorée sous certains éclairages artificiels.

#### Effet

Avec **Effet** vous pouvez choisir **Désactivé**, **Sépia**, **Monochrome** ou **Positif/Négatif**.

#### Cadre

Place un cadre autour de l'image. Vous pouvez prévisualiser le cadre en le surlignant puis en appuyant sur Q.

#### Format

Avec **Format photo** vous pouvez choisir le format d'enregistrement de votre photo.

**JPEG basse rés.** donne un fichier de petite taille mais avec une résolution basse.

**JPEG moy. rés.** donne un fichier acceptable dans la plupart des cas.

Avec **JPEG haute rés.**, la taille du fichier est plus importante et la résolution est élevée.

### Résolution

Avec **Résolution** vous pouvez choisir la résolution d'enregistrement de votre photo. Vous pouvez choisir **240 x 320** ou **480 x 640**. Le défaut est **240 x 320**.

Si vous sélectionnez **480 x 640** les options ci-dessous ne sont pas disponibles :

- z Photo macro : Zoom avant et zoom arrière en mode prévisualisation ;
- z **Cadre**.

Egalement :

- z Le mode **Rafale** est disponible mais la résolution des photos est alors de **132 x 176**.
- z L'icône macro sur l'écran de prévisualisation est remplacée par l'icône CIF.

#### Mode capture

Avec **Mode capture** vous pouvez choisir :

**Photo simple** pour prendre une seule photo.

**Rafale** prend des photos toutes les secondes pendant que vous tenez Q appuyé, jusqu'à six photos maximum.

**Retardateur** retarde la prise d'une photo.

**A distance** prend une photo immédiatement puis revient à l'écran de capture.

**N.B. :** Cette fonction dépend de votre carte SIM et de l'opérateur.

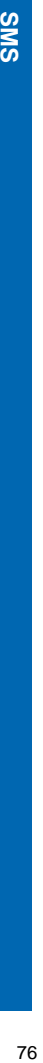

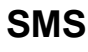

Les SMS s'appellent généralement messages texte ou textos. Les SMS s'appellent généralement messages texte. Ils vous permettent d'envoyer et

de recevoir du texte. Vous pouvez recevoir, afficher, éditer et envoyer des messages texte de 459 caractères maximum à des téléphones mobiles sur le réseau de votre fournisseur de service ou sur tout réseau bénéficiant d'un accord de roaming. Le nombre de caractères disponibles dépend de la langue que vous utilisez. Vous pouvez uniquement envoyer des messages texte à des téléphones équipés de la fonction messages texte.

# Créer

Pour créer un message SMS.

- Sélectionnez **SMS** > **Créer** ou pressez et maintenez  $O$ , puis sélectionnez Créer..
- ▶ Entrez votre texte.
- Appuyez sur Q.
- Sélectionnez **OK** ou **Annul.**.
- Appuyez sur  $\bullet$  pour envoyer le message.
- Entrez le numéro de téléphone.
- Appuyez sur  $\bullet$ .
- Sélectionnez **OK** ou **Annul.**.
- Si vous avez sélectionné **Demander** comme option de réception, l'option « **Confirmation de demande de livraison ?** » apparaît. Appuyez sur Q, puis sélectionnez **Non** ou **Oui**.

#### Msgs. prédéfinis

Vous pouvez entrer l'un des messages prédéfinis dans votre message SMS :

- Sélectionnez **Menu** > **Modèle msg.** Une liste des messages prédéfinis est affichée.
- Sélectionnez le message que vous désirez.
- Appuyez sur Q.

Pour éditer un message prédéfini, voir [Editer les messages prédéfinis à la page 41.](#page-39-0)

#### Boîte de récept.

Indique que vous avez reçu un nouveau message. Une enveloppe clignotante indique que la mémoire des messages est pleine.

Les messages texte reçus sont enregistrés dans votre **Boîte de récept.**.

Sélectionnez **SMS > Mais** reçus ou pressez et maintenez  $\circ$ , puis sélectionnez **Mails reçus** pour voir une liste des messages reçus.

#### SMS envoyés

Pour accéder à vos Mails envoyés sélectionnez **SMS > Mails** envoyés ou pressez et maintenez  $\circledcirc$ , puis sélectionnez **Mails** envoyés.

A partir de votre boîte d'envoi, vous pouvez voir tous les messages texte envoyés.

Vous pouvez sélectionner un message et choisir l'une des options suivantes :

**Modif.**. Pour modifier le message.

**Envoi**. Pour envoyer le message.

**Lire**. Pour lire le message.

**Chat**. Permet de lire les messages envoyés et reçus avec un correspondant sur un seul écran.

- Sélectionnez **Chat**.
- Entrez un surnom. Peut faire jusqu'à 18 caractères.
- Envoyez et recevez des messages.
- Appuyez sur  $\bigcirc$  pour terminer votre conversation.

Lorsque vous recevez un message en mode chat, le texte apparaît au-dessus de votre message précédent.

Si votre téléphone n'est pas en mode chat lorsque vous recevez une réponse à un message chat, cette réponse vous parvient comme un SMS normal.

Si vous recevez un appel voix lorsque vous êtes en mode chat, vous pouvez prendre l'appel et revenir au mode chat à la fin de l'appel.

Pour enregistrer une séance de messages t'chat, sélectionnez **Menu > Enregistrer**.

**Créer**. Pour créer un autre message texte.

**Déplacer**. Déplace le message sur la mémoire de votre téléphone ou sur celle de votre carte SIM.

**Supprimer**. Supprime le message.

**Effacer tout.** Supprime tous les messages

# SMS Chat

Avec **SMS Chat** vous pouvez lire les messages envoyés et reçus avec une autre partie sur un seul écran.

Utilisez cette option pour lancer un appel en mode chat.

- Entrez le numéro de téléphone avec qui vous voulez faire un chat.
- Pour entrer un numéro avec le clavier : Entrez le numéro, puis sélectionnez **Menu** > **OK**.
- Pour sélectionner un numéro dans la liste des contacts : Appuyez sur  $\bigcirc$  pour aller à la **Liste contacts.** Sélectionnez le contact. Sélectionnez **Appel**. Confirmez le numéro, puis sélectionnez **Menu** > **OK**.
- Entrez un surnom. Peut faire jusqu'à 18 caractères.
- Sélectionnez **Menu** > **OK**.
- ▶ Entrez votre message.
- Sélectionnez **Menu** > **Envoi**.
- Appuyez sur  $\bigcirc$  pour terminer votre chat.

Vous pouvez également entrer un message prédéfini dans votre chat.

- Sélectionnez **Menu** > **Modèle msg**. Une liste des messages prédéfinis est affichée.
- Sélectionnez le message que vous désirez.
- Appuyez sur  $\bullet$ .

Pour éditer un message prédéfini, voir [Editer les messages prédéfinis à la page 41.](#page-39-0) Pour enregistrer une séance de messages t'chat, sélectionnez **Menu > Enregistrer**.

# Mémoire utilisée

Vous pouvez enregistrer jusqu'à 20 messages sur votre carte SIM (ce nombre varie en fonction de votre carte SIM) et 200 sur votre téléphone. Si votre mémoire SIM est pleine ou presque pleine, vous pouvez déplacer les messages sur la mémoire de votre téléphone. Pour déplacer un message de la carte SIM au téléphone :

- Sélectionnez **SMS** > **Boite de récept.**.
- Surlignez le message.
- Appuyez sur  $\bullet$ .
- Sélectionnez **Déplacer**.
- Confirmez que vous voulez déplacer le message de la carte SIM à votre téléphone.

# Paramètres

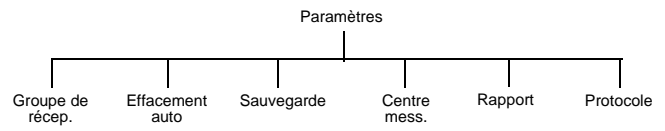

#### Centre mess.

Vous devez entrer le numéro du centre de messagerie avant de pouvoir envoyer des messages texte.

**N.B. :** Le numéro du centre de messagerie a peut-être été pré-programmé sur la carte SIM.

- Sélectionnez **Centre mess.**.
- Entrez le numéro du centre de messagerie sous le format international (voir [Effectuer](#page-21-0)  [un appel international à la page 23\)](#page-21-0).

**N.B. :** Le numéro du centre de messagerie est fourni par votre fournisseur de service.

#### *Groupe de récep.*

Vous pouvez prérégler la destination des messages texte. Il y a cinq groupes de réception. Vous pouvez enregistrer jusqu'à dix destinations dans chaque groupe.

Pour nommer ou renommer un groupe :

- Surligner le numéro ou le nom d'un groupe.
- Appuyez sur  $\bullet$ .
- Sélectionnez **Renommer**.
- Entrez un nouveau nom.

Pour ajouter des noms à un groupe de réception :

- Surligner le numéro ou le nom d'un groupe.
- Appuyez sur  $\bullet$ .
- Sélectionnez **Sélect**.
- Sélectionnez **Entrée**.
- Sélectionnez le nom recherché.
- Sélectionnez **Appel**.
- Pour ajouter un nouveau nom, appuyez sur  $\mathfrak{D}$ .
- Sélectionnez **Entrée**.
- Sélectionnez le nom recherché.
- Sélectionnez **Appel**.

Quand vous avez ajouté tous les noms, appuyez sur  $\binom{3}{2}$ .

#### Effacement automatique

Vous pouvez activer cette fonction pour que les messages soient effacés automatiquement. Sélectionnez l'une des options suivantes :

#### **Désactivé**. Désactive **Effacement auto**.

**Message lus?**. Remplace le message lu le plus ancien.

**Auto ?**. Remplace le message lu le plus ancien ou le message non lu le plus ancien s'il n'y a pas de messages lus.

#### Sauvegarde

Il s'agit de la durée de conservation de votre message au centre de messagerie. Le centre de messagerie essaie plusieurs fois de livrer le message, jusqu'à ce qu'il soit livré ou que la **Durée** expire.

#### Rapport

Vous pouvez demander de recevoir une confirmation lorsque votre message a été livré. Sélectionnez **Oui**, **Non** ou **Demander**. Si vous sélectionnez **Demander** le téléphone vous demande si vous voulez recevoir une confirmation de livraison chaque fois que vous envoyez un message.

#### Protocole

Le **Centre mess.** pourra peut-être convertir votre message au format spécifié par le protocole sélectionné.

# **Diffusions**

Les diffusions sont des messages envoyés sur différents sujets par votre fournisseur de service.

## **Sujets**

Avant de pouvoir recevoir des diffusions, vous devez spécifier les sujets sur lesquels vous voulez recevoir des messages.

- Sélectionnez **Sujets**.
- Appuyez sur  $\bullet$ .
- Sélectionnez **Intro.**.
- $\triangleright$  Utilisez  $\hat{\mathsf{Q}}$  pour faire défiler la liste des sujets disponibles.
- Appuyez sur $\bullet$  pour sélectionner un sujet.

Si vous désirez spécifier plus d'un sujet, continuez à faire défiler les sujets tout en sélectionnant ceux qui vous intéressent.

#### Activer et désactiver les diffusions

Si vous êtes occupé, ou si vous ne désirez pas recevoir de diffusions pendant un certain temps, vous pouvez les désactiver et les activer à nouveau ultérieurement.

- Sélectionnez **Réception**.
- Sélectionnez **Activé** ou **Désactivé**.

#### Liste message

La **Liste message** enregistre les derniers messages de diffusion que vous avez reçus. Vous pouvez supprimer des messages ici.

#### Langues

Vous pouvez modifier la langue des messages de diffusion.

- Sélectionnez **Langues**.
- Sélectionnez la langue de la liste.

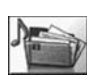

# **Espace perso**

L'espace perso vous permettent d'enregistrer vos photos, sons et thèmes. Il existe trois albums prédéfinis pour **Images**, **Sons** et **Mes themes**. Ils

contiendront peut-être des fichiers préchargés. Dans le répertoire Inconnu, les fichiers sous format inconnu sont enregistrés. Il y a cinq albums vides. Vous pouvez personnaliser ces albums. La capacité maximale des **Espace perso.** est de 5Mo. Ils peuvent contenir jusqu'à 900 fichiers. Pour accéder à votre **Espace perso**. sélectionnez **Menu > Espace perso**. ou pressez et maintenez  $Q$ .

**N.B. :** Vous ne pouvez ni modifier ni transférer les fichiers de fond d'écran ou de type de sonnerie que vous avez téléchargés depuis i-mode™.

Lorsque vous changez votre carte SIM, le contenu des Espace perso n'est pas touché.

Votre téléphone peut uniquement afficher les fichiers sous l'un des formats supportés. Voir Caractéristiques techniques à la Partie 2 du manuel pour avoir la liste des formats de fichiers médias pris en charge.

# Images

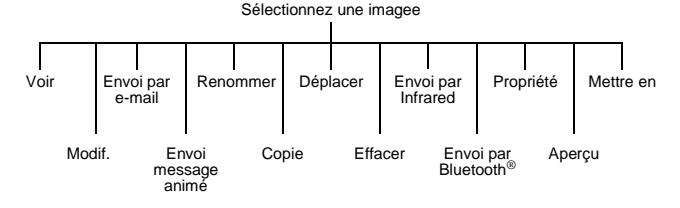

Voir les images enregistrées

- Sélectionnez l'album où vos images sont enregistrées.
- Sélectionnez l'image que vous désirez voir.
- Appuyez sur  $\odot$  ou sur  $\odot$  et sélectionnez **Voir**.

#### Editer les images enregistrées

Depuis le menu **Modif.** vous pouvez modifier les propriétés suivantes d'une image enregistrée: **Luminosité**, **Effet**, **Cadre**, **Taille photo**, **Format photo** et **Compensateur**. Quand vous avez terminé l'édition de l'image, appuyez sur Q pour enregistrer vos modifications.

- Sélectionnez l'album où vos images sont enregistrées.
- Sélectionnez l'image que vous désirez éditer.
- Sélectionnez **Modif.**.
- Appuyez sur  $\mathbf{Q}$ .

**N.B. :** Vous ne pouvez pas utiliser cette fonction pour les fichiers de fond d'écran prédéfinis.

Pour avoir des informations sur ces options, voi[r Editer la photo à la page 72.](#page-70-1)

#### Envoyer une image par e-mail ou Message animé

Sélectionnez l'album où vos images sont enregistrées.

Sélectionnez l'image que vous désirez envoyer.

Appuyez sur Q et sélectionnez **Envoi par e-mail** ou **Message animé**.

Un nouveau message e-mail ou Message animé est ouvert, l'image y est déjà embarquée.

**N.B. :** Vous ne pouvez pas utiliser cette fonction pour les fichiers de fond d'écran prédéfinis.ou pour les images non autorisées.

#### Renommer une image

- Sélectionnez l'album où vos images sont enregistrées.
- Sélectionnez l'image que vous désirez renommer.
- $\blacktriangleright$  Appuyez sur  $\Theta$ .
- Sélectionnez **Renommer**.
- Supprimez le texte existant avec  $\widehat{\bullet}$ , puis entrez le nouveau nom.

**N.B. :** Vous ne pouvez pas utiliser cette fonction pour les fichiers de fond d'écran prédéfinis.

#### **Espace perso**

#### Copier ou déplacer une image

- Sélectionnez l'album où vos images sont enregistrées.
- Sélectionnez l'image que vous désirez copier ou déplacer.
- Appuyez sur  $\mathbf{\Theta}$ .
- Sélectionnez **Copier** ou **Déplacer**.
- Sélectionnez l'album dans lequel vous voulez déplacer ou copier.

**N.B. :** L'album par défaut est le dernier dans lequel vous avez copié ou déplacé.

Vous ne pouvez pas utiliser cette fonction pour les fichiers de fond d'écran prédéfinis.

Vous ne pouvez pas copier les images non autorisées.

#### Supprimer une image

- Sélectionnez l'album où vos images sont enregistrées.
- Sélectionnez l'image que vous désirez supprimer.
- Appuyez sur  $\mathbf{\Theta}$ .
- Sélectionnez **Effacer**.
- Confirmez la suppression.

**N.B. :** Vous ne pouvez pas utiliser cette fonction pour les fichiers de fond d'écran prédéfinis.

#### Envoyer une image par infrarouge

Placez vos appareils de manière à ce que les ports infrarouges soient en face l'un de l'autre, et dans la portée de la connexion infrarouge.

Vérifiez qu'il n'y a pas d'obstacles entre les appareils.

- Sélectionnez l'album où vos images sont enregistrées.
- Sélectionnez l'image que vous désirez envoyer.
- $\blacktriangleright$  Appuyez sur  $\Theta$ .
- Sélectionnez **Envoi par IR**.

**N.B. :** Vous ne pouvez pas utiliser cette fonction pour les fichiers de fond d'écran prédéfinis ou pour les images non autorisées.

### Envover une image par Bluetooth<sup>®</sup>

- Sélectionnez l'album où vos images sont enregistrées.
- Sélectionnez l'image que vous désirez envoyer.
- Appuyez sur  $\mathbf{Q}$ .
- Sélectionnez **Envoi par BT**.
- ▶ Sélectionnez l'équipement Bluetooth<sup>®</sup> dans la liste des Equips. Connectés ou sélectionnez **Trouv**. pour rechercher un autre équipement Bluetooth®..
- **N.B. :** Si votre téléphone n'est pas connecté à d'autres appareils, il recherche automatiquement un appareil.

Vous ne pouvez pas utiliser cette fonction pour les fichiers de fond d'écran prédéfinis ou pour les images non autorisées.

#### Utiliser l'image comme fond d'écran

- Sélectionnez l'album où vos images sont enregistrées.
- Sélectionnez l'image que vous recherchez.
- Appuyez sur  $\bullet$ .
- Sélectionnez **Mettre en**.
- Sélectionnez **Fond d'écran**.

Votre fond d'écran est mis à jour afin d'utiliser l'image sélectionnée.

#### Voir les propriétés de l'image

Vous pouvez voir le nom de l'image, la date et l'heure de sa création, sa taille, si elle est sous copyright ou non et si vous pouvez la transmettre et la copier.

- Sélectionnez l'album où vos images sont enregistrées.
- Sélectionnez l'image que vous recherchez.
- Appuyez sur  $\mathbf{Q}$ .

Sélectionnez **Propriété**.

#### Utiliser des images comme diaporama

Vous pouvez afficher les images de l'album sous forme de diaporama, en commençant par l'image actuelle. Chaque image s'affiche pendant cinq secondes. Vous pouvez sélectionner **Pause** pour interrompre le diaporama, puis **Cont.** pour le reprendre.

- Sélectionnez l'album où vos images sont enregistrées.
- Sélectionnez l'image.
- Appuyez sur  $\bullet$ .
- Sélectionnez **Aperçu**.

#### **Espace perso**

# Sons

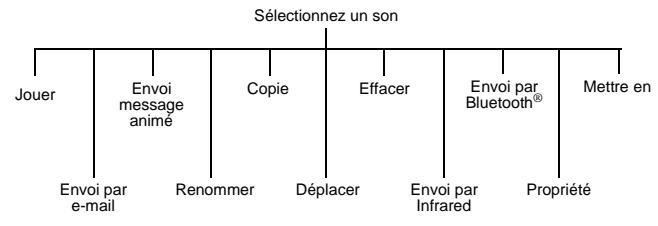

#### Ecouter des sons enregistrés

- Sélectionnez l'album où vos sons sont enregistrés.
- Sélectionnez le son que vous désirez écouter.
- Appuyez sur L ou sur Q et sélectionnez **Jouer**.

#### Envoyer un son par e-mail ou Message animé

- Sélectionnez l'album où vos sons sont enregistrés.
- Sélectionnez le son que vous désirez envoyer.
- Appuyez sur Q et sélectionnez **Envoi par e-mail** ou **Envoi message animé**.

Un nouveau message e-mail ou MMS est ouvert, le son y est déjà embarqué.

**N.B. :** Vous ne pouvez pas utiliser cette fonction pour les fichiers de fond d'écran prédéfinis ou pour les musique non autorisées.

#### Renommer un son

- Sélectionnez l'album où vos sons sont enregistrés.
- Sélectionnez le son que vous désirez renommer.
- Appuyez sur  $\mathbf{Q}$ .
- Sélectionnez **Renommer**.
- Supprimez le texte existant avec  $\widehat{\mathcal{O}}$ , puis entrez le nouveau nom.

**N.B. :** Vous ne pouvez pas utiliser cette fonction pour les sonneries polyphoniques ou les fichiers de musique.

#### Copier ou déplacer un son

- Sélectionnez l'album où vos sons sont enregistrés.
- Sélectionnez le son que vous désirez copier ou déplacer.
- Appuyez sur  $\mathbf{Q}$ .
- Sélectionnez **Copie** ou **Déplacer**.
- Sélectionnez l'album dans lequel vous voulez déplacer ou copier.

**N.B. :** L'album par défaut est le dernier dans lequel vous avez copié ou déplacé.

Vous ne pouvez pas utiliser cette fonction pour les sonneries polyphoniques.

Vous ne pouvez pas copier les fichiers de musique non autorisés.

#### Supprimer un son

- Sélectionnez l'album où vos sons sont enregistrés.
- Sélectionnez le son que vous désirez supprimer.
- $\blacktriangleright$  Appuyez sur  $\Theta$ .
- Sélectionnez **Efface**.
- ▶ Confirmez la suppression.
- **N.B. :** Vous ne pouvez pas utiliser cette fonction pour les sonneries polyphoniques ou les fichiers de musique non autorisés.

#### Envoyer un son par infrarouge

Placez vos appareils de manière à ce que les ports infrarouges soient en face l'un de l'autre, et dans la portée de la connexion infrarouge.

Vérifiez qu'il n'y a pas d'obstacles entre les appareils.

- Sélectionnez l'album où vos sons sont enregistrés.
- Sélectionnez le son que vous désirez envoyer.
- Appuyez sur  $\mathbf{Q}$ .
- Sélectionnez **Envoi par Infrared**.

**N.B. :** Vous ne pouvez pas utiliser cette fonction pour les sonneries polyphoniques ou les fichiers de musique.

### Envoyer un son par Bluetooth®

- Sélectionnez l'album où vos sons sont enregistrés.
- Sélectionnez le son que vous désirez envoyer.
- Appuyez sur  $\bullet$ .
- Sélectionnez **Envoi par Bluetooth®**.
- ▶ Sélectionnez l'équipement Bluetooth<sup>®</sup> dans la liste des Equips. Connectés ou sélectionnez **Trouv**. pour rechercher un autre équipement Bluetooth®.
- **N.B. :** Si votre téléphone n'est pas connecté à d'autres appareils, il recherche automatiquement un appareil.

Vous ne pouvez pas utiliser cette fonction pour les sonneries polyphoniques ou les fichiers de musique non autorisés.

#### Voir les propriétés du son

Vous pouvez voir le nom du fichier, la date et l'heure de sa création, sa taille, s'il est sous copyright ou non et si vous pouvez le transmettre et le copier.

- Sélectionnez l'album où vos sons sont enregistrés.
- Sélectionnez le son que vous recherchez.
- Appuyez sur  $\mathbf{Q}$ .
- Sélectionnez **Propriété**.

#### Utiliser le son comme type de sonnerie

- Sélectionnez l'album où vos sons sont enregistrés.
- Sélectionnez le son que vous recherchez.
- $\blacktriangleright$  Appuyez sur  $\Theta$ .
- Sélectionnez **mettre en**.
- Sélectionnez le type d'appel pour lequel vous voulez utiliser ce type de sonnerie.
- Votre type de sonnerie est mis à jour afin d'utiliser le son sélectionné.

# Mes thèmes

Le téléphone est livré avec sept thèmes prédéfinis. Un thème contient un thème de couleurs. Il peut aussi contenir un fond d'écran et/ou une sonnerie. Si vous voulez changer l'aspect de votre téléphone, utilisez un thème.

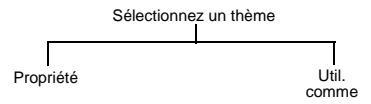

**N.B. :** Les sept thèmes prédéfinis contiennent uniquement des couleurs. Ils définissent les couleurs utilisées sur votre écran. Ils ne contiennent pas un fond d'écran ou une sonnerie

#### Voir les propriétés du thème

Vous pouvez voir le nom du thème, la date et l'heure de sa création, sa taille et s'il est sous copyright ou non.

- Sélectionnez l'album où vos thèmes sont enregistrés.
- Sélectionnez le thème que vous recherchez.
- $\blacktriangleright$  Appuyez sur  $\Theta$ .
- Sélectionnez **Propriété**.

#### Utiliser le thème

Pour remplacer les couleurs utilisées sur votre écran par celles du thème sélectionné. Si le thème contient un fond d'écran, il met également à jour le fond d'écran de votre téléphone pour qu'il corresponde à celui du thème sélectionné. Si le thème contient une sonnerie, elle est enregistrée dans le répertoire **Sonneries**. La sonnerie de votre téléphone n'est pas mise à jour automatiquement

- Sélectionnez l'album où vos thèmes sont enregistrés.
- Sélectionnez le thème que vous recherchez.
- Appuyez sur  $\bullet$ .
- Sélectionnez **Util. comme** > **Thème**.

Votre affichage adopte les couleurs du thème sélectionné.

# Inconnu

Si vous téléchargez un fichier dont l'extension ou le type de contenu n'est pas reconnu, il est automatiquement enregistré dans ce répertoire.

# Manipuler les albums

Dans la liste d'albums disponibles, surlignez un album et appuyez sur  $\mathfrak{S}$ .

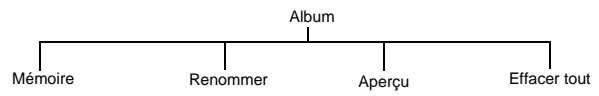

#### Mémoire

Sélectionnez **Etat** pour afficher le pourcentage de mémoire utilisé et le nombre de fichiers se trouvant actuellement dans l'album.

#### Renommer

Sélectionnez **Renommer** pour renommer l'album.

#### Diaporama

Sélectionnez **Aperçu** pour afficher toutes les images enregistrées dans l'album, dans l'ordre indiqué, sous forme de diaporama. Chaque image s'affiche pendant cinq secondes. Vous pouvez sélectionner **Pause** pour interrompre le diaporama, puis **Cont.** pour le reprendre.

**N.B. :** Vous pouvez le faire uniquement pour les albums qui contiennent des fichiers graphiques.

#### Supprimer tout

Sélectionnez **Effacer tout** pour supprimer tous les fichiers téléchargés de l'album. Si l'album ne contient pas de fichiers téléchargés, rien ne sera supprimé.

**Organiseur**

Organiseur

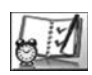

# **Organiseur**

#### Voici les menus :

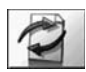

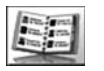

**Liste contacts** 1 Parcourir

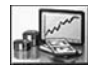

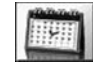

#### **Synchronisation**

- 1 Agenda
- 2 Synchronisation
- 3 Restaurer agenda
- 4 Restaurer contacts
- 4 Groupes
- 5 Options
- 6 SIM
- 
- 

**Calculatrice Réveil mémo vocal**

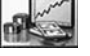

#### **Convertisseur Carte de visite Agenda**

- 1 Voir
- 2 Envoi
	- Bluetooth
- 3 Envoi Infrared

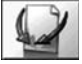

dépend de votre carte SIM.

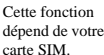

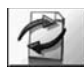

# Synchronisation

Cette option vous permet de synchroniser votre **Liste contacts** et votre **Agenda** avec les données compatibles enregistrées sur votre ordinateur. Vous devrez peut-être procéder à cette opération si vous enregistrez ce type

d'information sur plusieurs appareils, et si vous voulez qu'ils aient tous les mêmes informations. Cette fonction utilise la technologie SyncML. Vous devez installer sur votre ordinateur un logiciel conforme aux normes SyncML avant de pouvoir le synchroniser avec les données de votre téléphone.

1 Enregist. 2 mémo vocal 1 3 Effacer voix ?

- vocale
- 
- 
- 7 Disponible?
- 8 Répondeur
- 2 Créer 3 Numérotation
- -

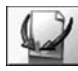

# Cette fonction

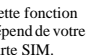

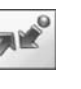

**Réception objet Connectivité**

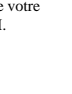

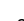

#### **Organiseur**

#### Synchroniser votre agenda

Avant de pouvoir synchroniser votre agenda, vous devez établir une connexion avec la base de données externe.

- Surlignez **Agenda**.
- Sélectionnez **Editer**.
- Sélectionnez une connexion.
- Sélectionnez **Menu > Valider**.

Vous pouvez envoyer uniquement les modifications à la base de données externe, ou bien tous vos enregistrements.

Pour envoyer uniquement les modifications à la base de données externe :

- Sélectionnez **Agenda**.
- Sélectionnez **Sync**.

Pour envoyer tous vos enregistrements à la base de données externe :

- Sélectionnez **Restaurer agenda**.
- Sélectionnez **Sync**.
- **N.B. :** Avant de pouvoir synchroniser les données de votre **Agenda**, vous devez avoir réglé l'horloge. Voir [Régler l'horloge à la page 41](#page-39-1).

Si vous synchronisez votre liste de contacts pour la première fois, ou si vous avez effectué un grand nombre de changements, la synchronisation pourra prendre plusieurs minutes.

Si le message « Synchroniser les données ? » s'affiche, vous devez confirmer l'opération de synchronisation.

Vous ne pouvez pas synchroniser les événements récurrents (ceux qui sont répétés) ou les **Types sonneries**.

Si vous définissez un événement récurrent (**Quotidien/Hebdomadaire/Annuel**) seul le premier événement sera synchronisé.

#### *Réglage avancé*

Si aucun serveur n'a été configuré, vous devez entrer les détails de la connexion. Une fois que vous avez configuré un serveur, vous devez sélectionner ce nouveau serveur et sélectionner **Valide** pour activer votre nouveau réglage:

- Surlignez **Agenda**.
- Sélectionnez **Editer**.
- Sélectionnez une connexion.
- Sélectionnez **Menu > Editer**.

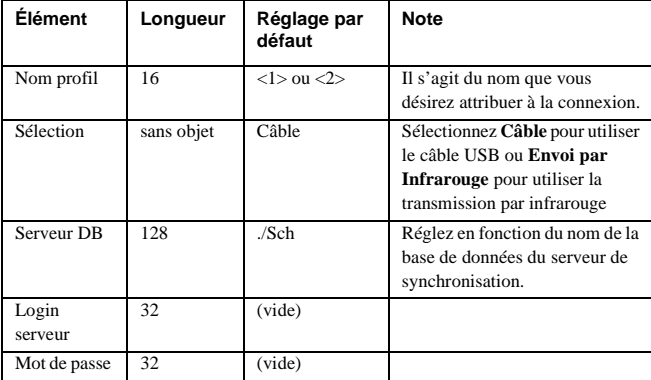

Entrez les informations ci-dessous

**N.B. :** Si vous définissez les informations d'Authentification ou si vous changez la Sélection, vous devez également changer ce réglage sur le logiciel de votre ordinateur. Consultez le manuel du logiciel pour avoir un complément d'information.

#### Synchroniser votre liste de contacts

Avant de pouvoir synchroniser votre liste de contacts, vous devez établir une connexion avec la base de données externe. Vous pouvez établir deux connexions.

- Surlignez **Synchronisation**.
- Sélectionnez **Editer**.
- ▶ Sélectionnez une connexion.
- Sélectionnez **Menu > Valider**.

Vous pouvez envoyer uniquement les modifications à la base de données externe, ou bien tous vos enregistrements.

Pour envoyer uniquement les modifications à la base de données externe :

- Sélectionnez **Synchronisation**.
- Sélectionnez **Sync**.

#### **Organiseur**

Pour envoyer tous vos enregistrements à la base de données externe :

- Sélectionnez **Restaurer contacts**.
- Sélectionnez **Sync**.
- **N.B. :** Si vous synchronisez votre liste de contacts pour la première fois, ou si vous avez effectué un grand nombre de changements, la synchronisation pourra prendre plusieurs minutes.

Si le message « Synchroniser les données ? » s'affiche, vous devez confirmer l'opération de synchronisation.

Vous pouvez synchroniser les informations suivantes :

 **Société, Titre, URL, Position, Photo, Groupe, Type sonnerie, Type vibration** ou **Ecran extérieur**.

#### *Réglage avancé*

Si aucun serveur n'a été configuré, vous devez entrer les détails de la connexion. Une fois que vous avez configuré un serveur, vous devez sélectionner ce nouveau serveur et sélectionner **Valide** pour activer votre nouveau réglage.

- Surlignez **Synchronisation**.
- Sélectionnez **Editer**.
- ▶ Sélectionnez une connexion.
- Sélectionnez **Menu > Editer**.

Entrez les informations ci-dessous

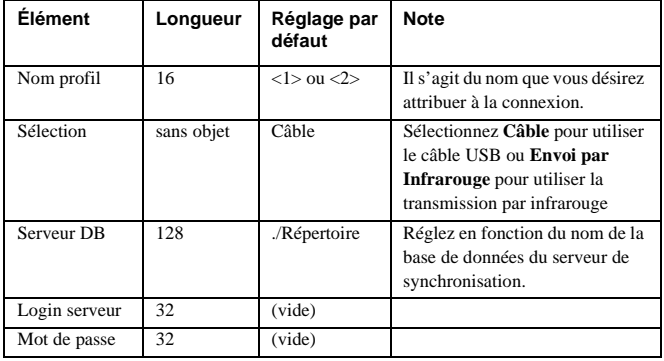

**N.B. :** Si vous définissez les informations d'Authentification ou si vous changez la Sélection, vous devez également changer ce réglage sur le logiciel de votre ordinateur. Consultez le manuel du logiciel pour avoir un complément d'information.

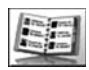

### Liste contacts

Permet d'accéder aux mêmes options que le menu Liste contacts du menu principal. Voi[r Liste contacts à la page 53](#page-51-0) pour avoir des informations sur ces options.

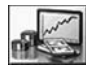

# Convertisseur

Utilisez le convertisseur pour convertir des sommes dans une devise étrangère ou dans votre monnaie, à un taux de change que vous entrez.

#### Entrer un taux de change initial

- Sélectionnez **Convertisseur** > **Modif.**.
- Entrez votre abréviation pour votre monnaie (trois caractères maximum).
- Entrez votre abréviation pour la devise étrangère (trois caractères maximum).
- Entrez le taux de conversion actuel.

Une fois que vous avez entré un taux de conversion, il est enregistré sur le téléphone. Vous pouvez modifier le taux de conversion et l'abréviation de la devise.

#### Convertir une valeur

- Confirmez que le taux de conversion est correct. S'il ne l'est pas, sélectionnez **Modif.** pour le modifier.
- Entrez le montant à convertir.

#### Inverser la conversion de devises

Lorsque vous avez accepté le taux de conversion et que vous êtes prêt à entrer la valeur à convertir, vous pouvez échanger les devises à convertir.

- Sélectionnez **Change**.
- Entrez le montant à convertir.

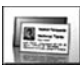

# Carte de visite

Avec **Carte de visite** vous pouvez entrer des détails vous concernant et les envoyer à un appareil Bluetooth® ou infrarouge.

#### Entrer des détails

- Sélectionnez **Voir**.
- Sélectionnez l'élément que vous désirez entrer ou modifier.
- Sélectionnez **Modif.**.

#### **Organiseur**

- ▶ Entrez votre texte.
- Appuyez sur  $\bigcirc$  pour enregistrer la carte.

Vous pouvez entrer les informations suivantes :

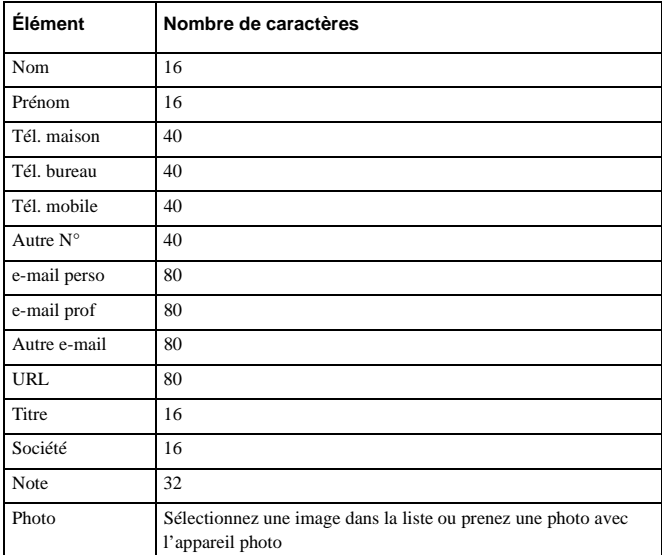

# Envoyer vos détails à un appareil Bluetooth®

#### Sélectionnez **Envoi par Bluetooth®**.

Le téléphone recherche un autre appareil Bluetooth®. Sélectionnez **Stop** lorsque l'appareil Bluetooth® est affiché

Sélectionnez l'équipement Bluetooth® dans la liste ou sélectionnez **Trouv.** pour rechercher un autre équipement Bluetooth®.

### Envoyer vos détails à un appareil infrarouge

Placez vos appareils de manière à ce que les ports infrarouges soient en face l'un de l'autre, et dans la portée de la connexion infrarouge.

Vérifiez qu'il n'y a pas d'obstacles entre les appareils.

Sélectionnez **Envoi par Infrarouge**.

**N.B. :** Pour recevoir une carte de visite d'un autre appareil infrarouge ou Bluetooth®, utilisez Réception objet. voi[r Réception objet à la page 101](#page-99-0).

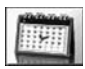

# Agenda

Utilisez l'agenda pour noter des événements dans votre calendrier et pour prévoir vos périodes de vacances.

**Attention :** Vous devez faire en sorte que les réglages que vous effectuez dans l'agenda ne mettent pas en marche automatiquement votre téléphone alors que vous vous trouvez dans un avion, près d'équipements médicaux etc. Voir [Présentation des fonctions à la page 5](#page-3-0)

#### Créer un pense-bête

- Sélectionnez **Menu** > **Créer**.
- Appuyez sur  $\bullet$ .
- Entrez la date de début.
- ▶ Entrez la date de fin.
- Sélectionnez l'élément suivant du menu.
- Entrez l'heure de début.
- Entrez l'heure de fin.
- Sélectionnez l'élément suivant du menu. Sélectionnez **Une fois**, **Quotidien**, **Hebdomadaire** ou **Annuel**.
- Sélectionnez l'élément suivant du menu. Entrez les notes que vous désirez prendre.
- Sélectionnez l'élément suivant du menu. Sélectionnez un type de sonnerie.
- Appuyez sur  $\odot$  pour enregistrer l'entrée.

#### Supprimer un pense-bête

- Surlignez un pense-bête.
- Sélectionnez **Menu** > **Efface**.
- Choisissez **Date**, **Passé** ou **Tous**.

**Date** sélectionne tous les pense-bêtes du jour sélectionné.

**Passé** sélectionne tous les pense-bêtes antérieurs au jour sélectionné.

**Tous** supprime tous les pense-bêtes

#### Sauter à une date

Au lieu de faire défiler chaque mois de l'agenda, vous pouvez aller directement à une date spécifique pour voir si vous avez créé des pense-bêtes.

- Sélectionnez **Menu** > **Saut**.
- Appuyez sur  $\circledcirc$  et tenez-le enfoncé pour effacer la date actuelle.
- Entrez la date à laquelle vous voulez aller.
- Sélectionnez **OK**.

#### Voir un pense-bête

- Surlignez une date.
- Sélectionnez **Voir** ou **Menu** > **Voir**.
- Sélectionnez le pense-bête.
- Sélectionnez **Détail**.

#### Créer un pense-bête vacances

- Sélectionnez **Menu** > **Fonction**.
- Sélectionnez **Sélect. vacances**.
- Sélectionnez **Jour** ou **Jour de la sem.**.
- Appuyez sur  $\circled{e}$  et tenez-le enfoncé pour effacer la date actuelle.
- ▶ Entrez la nouvelle date.
- Répétez pour chaque jour de vacances, selon les besoins.

**N.B. :** Les dates que vous sélectionnez pour vos vacances apparaissent en rouge.

#### Supprimer les pense-bêtes de vacances

- Sélectionnez **Menu** > **Fonction**.
- Sélectionnez **Sélect. vacances**.
- Sélectionnez **Liste vacances**.
- Sélectionnez la date de vos vacances.
- Sélectionnez **Efface**.
- ▶ Confirmez la suppression.

Pour supprimer tous vos pense-bêtes de vacances.

- Sélectionnez **Menu** > **Fonction**.
- Sélectionnez **Sélect. vacances**.
- Sélectionnez **Annuler tout**.
- Confirmez la suppression.

#### Parcourir

Vous pouvez sélectionner **Menu > Options > Parcourir** pour voir la mémoire disponible et la mémoire utilisée dans votre Agenda.

**Menu > Organiseur > Synchronisation**

Menu > Organiseur > Synchronisation

#### **Organiseur**

#### Changer l'agencement de l'agenda

Vous pouvez décider du jour auquel votre semaine débute.

- Sélectionnez **Menu** > **Fonction** > **Réglage jour**.
- Sélectionnez le jour.

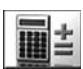

# **Calculatrice**

La calculatrice à quatre fonctions réalise de simples calculs – addition, soustraction, multiplication et division.

- Sélectionnez **Calculatrice**.
- Entrez un numéro (10 chiffres maxi).
- Utilisez  $\overline{\mathbf{\Phi}}$  pour sélectionner l'opération.
- Entrez un autre numéro (10 chiffres maxi).
- $\triangleright$  Si le calcul est complet, appuyez sur  $\odot$  pour obtenir le résultat.
- Si le calcul n'est pas complet, entrez les numéros et les opérateurs arithmétiques jusqu'à ce que le calcul soit complet, puis appuyez sur  $\textcircled{}$  pour obtenir le résultat.

**N.B. :** Pour entrer une virgule décimale, appuyez sur  $\mathcal{F}$ .

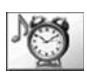

# Réveil

Règle l'heure, la fréquence et la tonalité du réveil. Vous pouvez régler jusqu'à quatre alarmes.

#### Régler une Réveil

- Sélectionnez **--:--** pour entrer une nouvelle alarme, ou sélectionnez une alarme existante pour la modifier.
- Sélectionnez **--:--.**.
- Entrez l'heure.
- Sélectionnez l'élément suivant du menu pour régler la fréquence de l'alarme.
- Choisissez **Ts les jours** ou **Une seule fois**.
- Sélectionnez l'élément suivant du menu pour définir une tonalité d'alarme.
- Sélectionnez l'album où le son est enregistré.
- Sélectionnez un son
- Appuyez sur  $\odot$  pour enregistrer vos réglages d'alarme.

Lorsque vous avez réglé une alarme, vous pouvez la surligner et utiliser  $\circledcirc$  pour passer de **Ts les jours** à **Une seule fois** puis **Désactivé**. L'icône en face de l'heure de l'alarme se transforme pour indiquer l'option choisie.

#### Désactiver le réveil

- Sélectionnez une heure d'alarme existante.
- ▶ Sélectionnez l'option de fréquence.
- Sélectionnez **Désactivé**.
- Appuyez sur  $\odot$  pour enregistrer vos réglages d'alarme.

#### Ou

- Surlignez une heure d'alarme existante.
- Appuyez sur  $\odot$  pour faire défiler **Ts les jours**, **Une seule fois** ou **Désactivé**.
- Arrêtez-vous à **Désactivé**.
- Appuyez sur  $\odot$  puis sur  $\odot$  pour enregistrer vos réglages d'alarme.

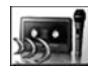

### Mémo

Utilisez la fonction Mémo pour enregistrer une conversation pendant un appel, et pour transformer votre téléphone en enregistreur. Vous pouvez enregistrer jusqu'à quatre mémos. La durée maximale de chaque mémo est de 14 secondes.

**N.B. :** Pour accéder à la fonction mémo en mode veille, il suffit d'appuyer sur la touche mémo qui se trouve sur le côté du téléphone.

Si vous installez une carte SIM différente, vous perdrez vos mémos actuels.

**Attention :** Vous êtes responsable de la sécurité d'un message enregistré. Vous devez demander l'autorisation de votre correspondant avant d'enregistrer.

#### Enregistrer un mémo

- Sélectionnez **Enregistr.**.
- Enregistrez votre message.
- Appuyez sur  $\bullet$  pour arrêter l'enregistrement.
- Appuyez sur <sup>Q</sup> pour commencer l'enregistrement du mémo suivant.

#### Enregistrer une conversation

- Pour commencer un enregistrement pendant un appel, appuyez sur  $\bullet$  et sélectionnez **Mémo** ou appuyez sur la touche mémo sur le côté du téléphone. Une tonalité retentit lorsque l'enregistrement commence et lorsqu'il s'arrête.
- Pour arrêter l'enregistrement, appuyez sur Q.

#### **Organiseur**

#### Lecture d'un enregistrement

- Sélectionnez **Ecouter**.
- ▶ Sélectionnez un enregistrement.

Pour arrêter l'enregistrement, appuyez sur  $\bullet$  deux fois.

**N.B. :** Vous pouvez utiliser le bloc-notes pendant la lecture, voir [Utiliser le bloc-notes à](#page-28-0)  [la page 30](#page-28-0).

#### *Contrôle du volume pendant la lecture*

Pendant la lecture d'un enregistrement, utilisez  $\hat{Q}$  pour régler le volume.

#### Supprimer un enregistrement

- Sélectionnez **Effacer voix ?**.
- Sélectionnez l'enregistrement.
- Confirmez la suppression de l'enregistrement.

<span id="page-99-0"></span>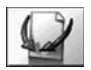

# Réception objet

**N.B. :** Cette option n'est pas affichée si votre carte SIM supporte STK.

Utilisez cette option pour recevoir des données comme des contacts, des images ou des sons depuis un autre appareil infrarouge ou Bluetooth®.

Pour avoir des détails, voir [Recevoir des objets par infrarouge à la page 109](#page-107-0) ou [Recevoir](#page-103-0)  [des objets par Bluetooth®](#page-103-0) à la page 105.

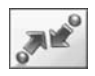

# **Connectivité**

**N.B. :** Cette option est affichée si votre carte SIM supporte STK.

Cette option contient les mêmes éléments que le menu Connectivité. Pour avoir les détails des options Connectivité, voi[r Connectivité à la page 102](#page-100-0).

<span id="page-100-0"></span>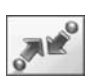

# **Connectivité**

Depuis le menu Connectivité vous pouvez configurer vos connexions avec d'autres appareils Bluetooth® et infrarouges, et recevoir des données

d'autres appareils.

**N.B. :** L'accès au menu Connectivité se fait par le menu principal ou par le menu Organiseur. Cette fonction dépend de votre carte SIM.

Vous pouvez utiliser votre téléphone comme modem pour permettre à un ordinateur portable ou un PC de se connecter à Internet via Bluetooth®, infrarouge ou câble données USB. Pour en savoir plus, consultez la documentation du CD-ROM, ou le site web Panasonic

**www.panasonicmobile.com/support\_software/e\_eng/index.html.**

# Bluetooth®

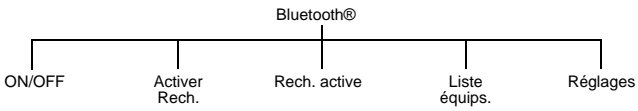

Bluetooth® fournit des connexions sans fil entre votre téléphone et des casques, kits voiture, PC, ordinateurs portables et autres appareils. Ce système utilise une liaison radio qui transmet les données et la voix de manière rapide et fiable sans que la connexion soit nécessairement en visibilité directe. Sa portée est d'environ 10 mètres, mais vous peut aller jusqu'à 30 mètres.

Vous pouvez utiliser Bluetooth® sur votre téléphone pour:

- $\bullet$  Effectuer et recevoir des appels voix avec le casque ou le kit voiture Bluetooth<sup>®</sup>
- $\bullet$  Transférer des images, sons ou autres fichiers données depuis ou à des PC, ordinateurs portables ou autres téléphones mobiles qui supportent Bluetooth®.
- z Envoyer et recevoir des cartes de visite électroniques avec d'autres téléphones portables qui supportent Bluetooth®.
- z Envoyer et recevoir des données électroniques de calendrier et d'agenda avec d'autres téléphones portables qui supportent Bluetooth®.
- z Connecter un ordinateur portable ou un PC à Internet pour pouvoir envoyer des emails ou parcourir des sites web.
- $\bullet$  Vous connecter à un ordinateur portable ou un PC pour envoyer et recevoir des fax.

# Activer et désactiver Bluetooth®

Lorsque Bluetooth<sup>®</sup> est activé, l'icône Bluetooth<sup>®</sup> ( $\bullet$ ) est affichée en haut de l'écran principal. Si vous laissez Bluetooth® en marche, vous pouvez effectuer des appels et y répondre en utilisant votre casque ou votre kit voiture Bluetooth®, envoyer des e-mails et parcourir des sites web sans avoir à appuyer sur les touches de votre téléphone.

- Sélectionnez **ON/OFF**.
- Sélectionnez **validée** ou **désactivée**.

Si Bluetooth® est activé et si vous choisissez de l'arrêter, on vous demande de confirmer la déconnexion.

**N.B. :** Vous pouvez envoyer et recevoir des images, des sons, des thèmes, des détails sur des contacts et d'autres données lorsque Bluetooth® est arrêté. Votre téléphone met automatiquement Bluetooth® en marche pendant le transfert, puis l'arrête lorsque le transfert est terminé.

#### <span id="page-101-0"></span>Activer la recherche des appareils

Pour utiliser votre casque ou kit voiture Bluetooth® avec votre téléphone pour effectuer des appels ou pour utiliser votre ordinateur portable équipé de Bluetooth® pour vous connecter à Internet, vous devez connecter ces équipements à votre téléphone. Vous devez suivre cette procédure une seule fois pour chaque appareil. Votre téléphone mémorise ces appareils et les enregistre dans la liste des équipements connectés. Votre téléphone peut être connecté à dix appareils maximum.

- Sélectionnez **Activer rech.**. Répertorie tous les appareils Bluetooth® identifiés dans un rayon de dix mètres environ.
- Lorsque l'équipement apparaît dans la liste, sélectionnez Stop.
- Surlignez l'appareil dans la liste.
- Sélectionnez **Connectivite**
- ▶ Entrez le code Bluetooth<sup>®</sup>

Si l'appareil que vous désirez connecter n'apparaît pas, vérifiez que la recherche est activée sur cet appareil. Certains appareils Bluetooth® ne pourront pas être recherchés même s'ils se trouvent dans le rayon de dix mètres. Sur la plupart des casques et kits voiture Bluetooth®, vous devez sélectionner le mode de Recherche active. Il s'agit d'une sécurité qui empêche d'autres appareils Bluetooth® de se connecter à votre casque ou kit voiture.

La connexion échouera si vous entrez un code incorrect. La plupart des casques Bluetooth® et des kits voiture utilisent un code fixe à 4 chiffres. Par exemple, le code du casque Panasonic EB-BHX70 est 0000. Pour d'autres équipements comme un PC, un portable ou un autre téléphone mobile qui n'utilisent pas de code fixe, entrez le même code sur les deux appareils. Ce code peut contenir de 1 à 16 chiffres.

**N.B. :** Lorsque vous laissez Bluetooth® activé, l'autonomie du téléphone diminue de 20% environ.

**N.B. :** Certains fabricants utilisent « PIN » ou « mot de passe » au lieu de « code ».

Votre téléphone supporte seulement les mots de passe qui utilisent des chiffres, et ne supporte pas ceux qui utilisent des lettres.

#### Lancer la recherche active

Vous pouvez aussi vous connecter à un autre équipement Bluetooth® en activant la recherche active sur votre téléphone et en laissant l'autre équipement Bluetooth® réaliser la connexion. Pour sélectionner la recherche active sur votre téléphone :

- Sélectionnez **Rechercher**.
- Sélectionnez **Début**.

Votre téléphone restera en mode recherche active pendant cinq minutes. Pendant que le téléphone est en recherche active, l'icône Bluetooth® clignote. Si vous connectez vos appareils en moins de cinq minutes, vous pouvez arrêter la recherche active :

- Sélectionnez **Rechercher**.
- Sélectionnez **Arrêt**.

Si vous prenez plus de cinq minutes pour connecter vos appareils, votre téléphone arrête automatiquement la recherche active et vous devez recommencer.

#### Voir, éditer et supprimer vos appareils connectés

Pour voir les appareils qui sont actuellement connectés, sélectionnez **Liste équips** et consultez la liste à l'écran.

Si vous n'avez pas d'appareils connectés, vous pouvez sélectionner **Trouv.** pour rechercher un appareil.

Vous pouvez sélectionner un appareil sur la liste et l'éditer ou le supprimer. Si vous choisissez **Modif.**, vous pouvez renommer l'appareil.

**N.B. :** Votre téléphone peut être connecté à dix appareils maximum.

### Sélectionner l'appareil audio par défaut

Si votre téléphone est connecté à plus d'un appareil audio (casque, kit voiture etc.), le dernier appareil connecté sera votre appareil audio par défaut. Lorsque vous transférez des sons à Bluetooth® pendant un appel, c'est à l'appareil audio par défaut que vous les transférez. Quand vous recevez un appel, seul l'appareil audio par défaut sonnera.

Si vous voulez modifier l'appareil audio par défaut :

- Sélectionnez **Liste équips**.
- Surlignez l'appareil que vous désirez choisir comme défaut.
- Sélectionnez **Menu > Par défaut**.

#### **Connectivité**

**N.B. :** Si l'option Par défaut n'est pas disponible, cela veut dire que cet appareil est déjà l'appareil par défaut.

## Voir vos réglages Bluetooth<sup>®</sup>

Votre nom Bluetooth® est le nom signalé aux autres équipements Bluetooth® lorsqu'ils se connectent à votre téléphone ou échangent des données avec lui. Par défaut, ce nom est Panasonic P342i mais vous pouvez le changer. Par défaut, ce nom est Panasonic P342i mais nous vous recommandons de le changer.

Pour voir votre nom et adresse Bluetooth®, sélectionnez **Réglages**.

Pour modifier le nom, sélectionnez **Menu** > **Modif.**.

Vous ne pouvez pas modifier votre adresse Bluetooth®.

### Envoyer des objets par Bluetooth®

Vous pouvez envoyer des données depuis **Liste contacts**, **Album perso, Agenda** et **Carte de visite**.

Pour **Liste contacts** sélectionnez > **Liste contacts > Parcourir > Menu > Bluetooth**.

Pour **Album perso**, surlignez l'objet que vous désirez envoyer. Appuyez sur Q et sélectionnez **Envoi Bluetooth**.

Pour **Agenda**, surlignez la date requise. Appuyez sur **Q** pour visualiser les détails de la journée. Surlignez le mémo que vous désirez envoyer. Appuyez sur Q et sélectionnez **Bluetooth**.

Pour **Carte de visite**, sélectionnez **Organiseur** > **Carte de visite** > **Envoi Bluetooth**. Sélectionnez l'appareil dans la liste.

#### <span id="page-103-0"></span>Recevoir des objets par Bluetooth®

#### Sur le menu **Connectivité**, sélectionnez **Réception objet**.

Le téléphone attend de recevoir des données par Bluetooth® ou port infrarouge. Si vous recevez des données d'un autre équipement Bluetooth®, le téléphone vous demande si vous voulez les accepter. Si vous recevez des données d'un autre appareil Bluetooth®, le téléphone vous demande si vous voulez les accepter.

**N.B. :** Si Bluetooth® est arrêté lorsque vous envoyez ou recevez des objets, votre téléphone met automatiquement Bluetooth® en marche pendant le transfert, puis l'arrête lorsque le transfert est terminé.

Lorsque vous recevez des données de **Calendrier** ou **Liste contacts**, ces applications sont lancées et le téléphone vous invite à enregistrer les données reçues.

Lorsque vous recevez des données multimédia, les **Album perso** sont ouverts et vous pouvez choisir l'endroit où vous enregistrez le fichier.

**Connectivité**

Connectivité

#### **Connectivité**

# Connexion de votre ordinateur à Internet par Bluetooth®

Vous pouvez utiliser Bluetooth® pour connecter votre ordinateur (portable, de poche ou P) à votre téléphone sans câble. Votre téléphone devient alors un modem. Vous pouvez l'utiliser pour connecter votre ordinateur à Internet pour surfer, envoyer et recevoir des emails et transférer des fichiers (FTP).

Votre connexion Internet peut être CSD, qui vous donne un débit de 9,6 kb/s ou GPRS, qui vous donne un débit de 57,6 kb/s maximum. Avec GPRS, vous payez seulement la quantité de données envoyée et reçue et pas la durée de la connexion. GPRS vous permet également de continuer à effectuer et recevoir des appels voix pendant que vous êtes connecté à Internet, mais la connexion GPRS est suspendue pendant l'appel voix.

**N.B. :** Pour utiliser CSD, vous devez souscrire au service CSD de votre opérateur. Pour utiliser GPRS, vous devez souscrire au service GPRS de votre opérateur.

Pour configurer votre ordinateur et votre téléphone, vous devez :

- Souscrire au service CSD ou GPRS.
- Installer Bluetooth<sup>®</sup> sur votre ordinateur.
- Connecter votre ordinateur et votre téléphone.
- $\bullet$  Installer le logiciel Data Connection Assistant sur votre ordinateur.

Configurer une connexion dial up sur votre ordinateur pour accéder à Internet par votre téléphone.

**N.B. :** Les instructions d'installation pour votre ordinateur peuvent varier en fonction du système d'exploitation de votre ordinateur, de votre browser, de l'adaptateur Bluetooth® etc. Pour avoir un complément d'information, consultez la documentation du CD-ROM ou le site web Panasonic **www.panasonicmobile.com/support\_software/e\_eng/index.html.**

#### <span id="page-104-0"></span>*Installer Bluetooth*® *sur votre ordinateur.*

Si votre ordinateur n'est pas équipé de Bluetooth® vous devez :

- Acheter un adaptateur Bluetooth<sup>®</sup> USB ou PCMCIA.
- Brancher l'adaptateur Bluetooth<sup>®</sup> sur votre ordinateur.
- $\bullet$  Installer le logiciel fourni avec l'adaptateur.

#### <span id="page-104-1"></span>*Connecter votre ordinateur et votre téléphone.*

Vous devez connecter votre ordinateur et votre téléphone. Vous pouvez le faire à partir de votre téléphone, de la même manière que pour un casque Bluetooth® (voir [Activer la](#page-101-0)  [recherche des appareils à la page 103\)](#page-101-0) ou vous pouvez le faire à partir de l'ordinateur :

Commencez par activer Bluetooth® sur le téléphone :

#### Sélectionnez **Menu > Connectivité > Bluetooth > On/Off > Activé**.

L'icône Bluetooth® apparaît sur l'écran du téléphone.

Lancez alors la recherche active sur votre téléphone :

Sélectionnez **Menu > Connectivité > Bluetooth > Rech. Active > Début/Arrêt > Début.** Sur votre ordinateur, lancez l'application Bluetooth®.

Sélectionnez Rechercher les équips. Bluetooth®.

Votre ordinateur devrait trouver votre téléphone.

- Sur votre ordinateur, sélectionnez Connecter, puis entrez le code (un nombre de 1 à 16 chiffres).
- Sur votre téléphone, entrez le même code puis sélectionnez OK.

#### <span id="page-105-0"></span>*Désinstaller le logiciel Data Connection Assistant*

Le logiciel Data Connection Assistant est fourni avec votre téléphone sur le CD-ROM, ou bien vous pouvez le télécharger à **www.panasonicmobile.com.**

Suivez les instructions fournies pour installer Data Connection Assistant.

**N.B. :** Sélectionnez Autre/Sauter install modem lorsque vous utilisez Bluetooth®.

Une fois que Data Connection Assistant est installé, vous devez configurer une connexion avec votre modem Bluetooth® :

Sélectionnez Démarrer > Programmes > Panasonic Data Connection Assistant > Connexions données.

Si vous utilisez une connexion CSD :

- ▶ Sélectionnez Rech. active.
- ▶ Sélectionnez Modem (Panasonic P342i ou port Bluetooth® COM dans la fenêtre Sélection d'un périphérique).
- Entrez le numéro de téléphone de votre fournisseur d'accès Internet.

Si vous utilisez une connexion GPRS :

- Sélectionnez Créer nouvelle connexion GPRS (GPRS).
- ▶ Sélectionnez Modem (Panasonic P342i ou port Bluetooth® COM dans la fenêtre Sélection d'un périphérique).
- Entrez l'APN fourni par votre opérateur de réseau GPRS.
- **N.B. :** Certains adaptateurs Bluetooth® USB exigent que vous ajoutiez un modem sur le port COM correct pour Data Connection Assistant. Pour réaliser cette procédure sur votre ordinateur, sélectionnez Démarrer > Paramètres > Panneau de configuration > Options téléphone et modem > Ajouter > COMn, n étant le numéro du port COM Bluetooth®.

#### *Configurer la connexion dial up de votre ordinateur*

Depuis votre browser :

- Sélectionnez Démarrer > Programmes > Panasonic Data Connection Assistant
- Sélectionnez la connexion données déjà créée, puis sélectionnez l'option Connexion dans le menu Fichier.
- Entrez votre nom d'utilisateur et votre mot de passe et sélectionnez Connexion.

Une fois connecté, vous pouvez :

- Consulter des sites web en utilisant le browser de votre ordinateur comme Internet Explorer.
- z Envoyer et recevoir des e-mails en utilisant votre logiciel d'e-mail.
- z Envoyer et recevoir des fichiers avec un serveur connecté à Internet avec un logiciel FTP.

**N.B. :** Pour en savoir plus, consultez la documentation Data Connection Assistant.

# Envoi d'un fax depuis votre ordinateur via Bluetooth<sup>®</sup>

Vous pouvez utiliser Bluetooth® pour connecter votre ordinateur (portable, de poche ou P) à votre téléphone sans câble. Votre téléphone devient alors un fax/modem. Vous pouvez l'utiliser pour envoyer et recevoir des fax.

Une fois configuré, dès que vous envoyez un fax depuis votre ordinateur, il utilisera Bluetooth® pour se connecter au téléphone, puis votre téléphone composera le numéro de fax.

Pour envoyer et recevoir des fax, vous devez souscrire au service fax de votre opérateur. Vous bénéficiez alors d'un second numéro pour recevoir les fax entrants.

Pour configurer votre ordinateur et votre téléphone, vous devez :

- Souscrire au service fax.
- Installer Bluetooth<sup>®</sup> sur votre ordinateur. Voir Installer Bluetooth<sup>®</sup> sur votre [ordinateur. à la page 106](#page-104-0).
- z Connecter votre ordinateur et votre téléphone. Voi[r Connecter votre ordinateur et](#page-104-1)  [votre téléphone. à la page 106.](#page-104-1)
- z Installer le logiciel de fax sur votre ordinateur, comme WinFax Pro (www.symantec.com).
- Installer le logiciel Data Connection Assistant sur votre ordinateur. Voir Désinstaller [le logiciel Data Connection Assistant à la page 107.](#page-105-0)
- $\bullet$  Configurer le logiciel de fax de votre ordinateur pour envoyer et recevoir des fax via votre téléphone. Vérifier que vous avez sélectionné le port modem Panasonic P342i Bluetooth® dans votre application fax.

#### **Connectivité**

# Appel Irda

Vous pouvez utiliser la connexion infrarouge pour transférer des informations entre votre téléphone et un autre appareil équipé d'un port infrarouge. Vous pouvez également utiliser les services fax et données GSM et vous pouvez accéder à Internet et à l'e-mail par l'intermédiaire d'autres appareils.

#### Préparer la connexion infrarouge

Mettez votre téléphone et l'autre appareil dans la portée de la connexion infrarouge.

- Vérifiez qu'il n'y a pas d'obstacles entre les deux appareils.
- Vérifiez que les ports infrarouges des appareils sont en face l'un de l'autre.
- Si vous utilisez un PC, vous devez configurer la connexion infrarouge sur le PC. Par exemple, Départ > Réglages > Panneau de configuration > Infrarouge > onglet Options > Activer la communication infrarouge.

#### Envoyer des objets par infrarouge

Vous pouvez envoyer des données depuis **Liste contacts**, **Album perso, Agenda** et **Carte de visite**.

Pour **Liste contacts**, sélectionnez > **Liste contacts** > **Parcourir** > **Envoi par Infrarouge**.

Pour **Album perso**, surlignez l'objet que vous désirez envoyer. Appuyez sur Q. Sélectionnez **Envoi par Infrarouge**.

#### Pour **Carte de visite**, sélectionnez **Organiseur** > **Carte de visite** > **Envoi par Infrarouge**.

Appuyez sur Q pour arrêter la transmission à tout moment.

#### <span id="page-107-0"></span>Recevoir des objets par infrarouge

Sur le menu Connectivité, sélectionnez Réception objet

Le téléphone attend de recevoir des données par Bluetooth® ou port infrarouge.

Lorsque vous recevez des données de **Calendrier** ou **Liste contacts**, ces applications sont lancées et le téléphone vous invite à enregistrer les données reçues.

Lorsque vous recevez des données multimédia, les **Albums perso**. sont ouverts et vous pouvez choisir l'endroit où vous enregistrez le fichier.
#### <span id="page-108-0"></span>Connexion de votre ordinateur à Internet par infrarouge

Vous pouvez utiliser l'infrarouge pour connecter votre ordinateur (portable, de poche ou P) à votre téléphone sans câble. Votre téléphone est alors un modem, que vous pouvez utiliser pour connecter votre ordinateur à Internet pour surfer, envoyer et recevoir des emails et transférer des fichiers (FTP).

Pour configurer votre ordinateur et votre téléphone, vous devez :

- Souscrire au service CSD ou GPRS
- Installer le logiciel Data Connection Assistant sur votre ordinateur. Voir Désinstaller [le logiciel Data Connection Assistant à la page 107.](#page-105-0)
- z Configurer une connexion dial up sur votre ordinateur pour accéder à Internet par votre téléphone. Voir [Configurer la connexion dial up de votre ordinateur à la](#page-106-0)  [page 108](#page-106-0).

<span id="page-108-1"></span>**N.B. :** Les instructions d'installation sur votre ordinateur peuvent varier en fonction du système d'exploitation de votre ordinateur, de votre browser etc.

#### Envoi d'un fax depuis votre ordinateur via infrarouge

Vous pouvez utiliser l'infrarouge pour connecter votre ordinateur (portable, de poche ou PC) à votre téléphone sans câble. Votre téléphone devient alors un fax/modem que vous pouvez utiliser pour envoyer et recevoir des fax.

Une fois configuré, dès que vous envoyez un fax depuis votre ordinateur, il utilisera l'infrarouge pour se connecter au téléphone, puis votre téléphone composera le numéro de fax.

Pour envoyer et recevoir des fax, vous devez souscrire au service fax de votre opérateur. Vous bénéficiez alors d'un second numéro pour recevoir les fax entrants.

Pour configurer votre ordinateur et votre téléphone, vous devez :

- Souscrire au service fax
- z Installer le logiciel de fax sur votre ordinateur, comme WinFax Pro (www.symantec.com)
- $\bullet$  Installer le logiciel Data Connection Assistant sur votre ordinateur (voir Désinstaller [le logiciel Data Connection Assistant à la page 107\)](#page-105-0)
- z Configurer le logiciel de fax de votre ordinateur pour envoyer et recevoir des fax via votre téléphone Vérifier que vous avez sélectionné le port modem Panasonic P342i infrarouge dans votre application fax.

Menu > Connectivité > Bluetooth<sup>®</sup> **Menu > Connectivité > Bluetooth®**

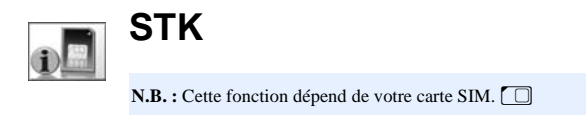

Il s'agit du menu de la Boîte à outils SIM. Si cette option est disponible sur votre téléphone, vous devez utiliser le menu Organiseur pour accéder aux options Connectivité.

# **Accessoires**

## Casque Bluetooth® (EB-BHX70)

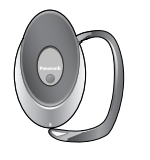

Vous pouvez utiliser un casque Bluetooth® pour faire des appels mains libres dans un rayon de 10 mètres environ de votre téléphone.

## Chargeur voiture (EB-CDX70)

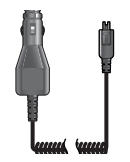

Rechargez votre batterie dans votre voiture en branchant cet accessoire sur l'allume-cigare.

#### Support voiture (EB-KAX70)

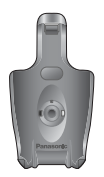

Peut être monté dans votre véhicule pour ranger votre téléphone. Peut être utilisé avec le chargeur voiture et le kit mains libres pour vous permettre d'utiliser les fonctions de base de votre téléphone dans votre voiture sans avoir à le tenir.

#### Etui de transport (EB-YKX70)

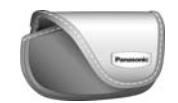

Cet étui protège votre téléphone et peut se fixer sur votre ceinture. Ainsi, votre téléphone reste toujours à votre portée.

#### Chargeur de voyage rapide (EB-CAX70UK)

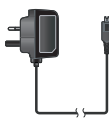

Transportez-le partout avec vous, afin de pouvoir recharger votre batterie à tout moment.

#### Chargeur de voyage rapide (EB-CAX70EU)

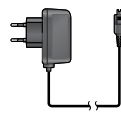

#### Batterie Li-Ion (EB-BSX73D)

Doublez votre autonomie grâce à une batterie de rechange.

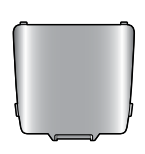

#### Kit mains libres (EB-EMD87)

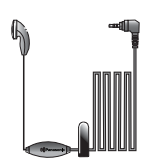

Parlez tout en gardant les mains libres grâce à ce kit. Mettez l'écouteur dans votre oreille et l'adaptateur sur le côté de votre téléphone, et parlez.

#### Câble données USB et de recharge (EB-UCX70)

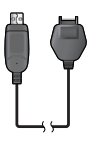

Vous permet de relier votre téléphone à un PC pour :

- Connecter votre PC à Internet :
- $\bullet$  Envoyer des fax depuis votre PC :
- z Télécharger des sonneries, fonds d'écran, répertoires et autres données pour personnaliser votre téléphone.

Utilisez-le en parallèle avec le logiciel fourni sur votre CD-ROM.

# **Dépannage**

Lorsqu'un problème persiste ou qu'il n'est pas traité dans ce manuel, veuillez contacter votre fournisseur.

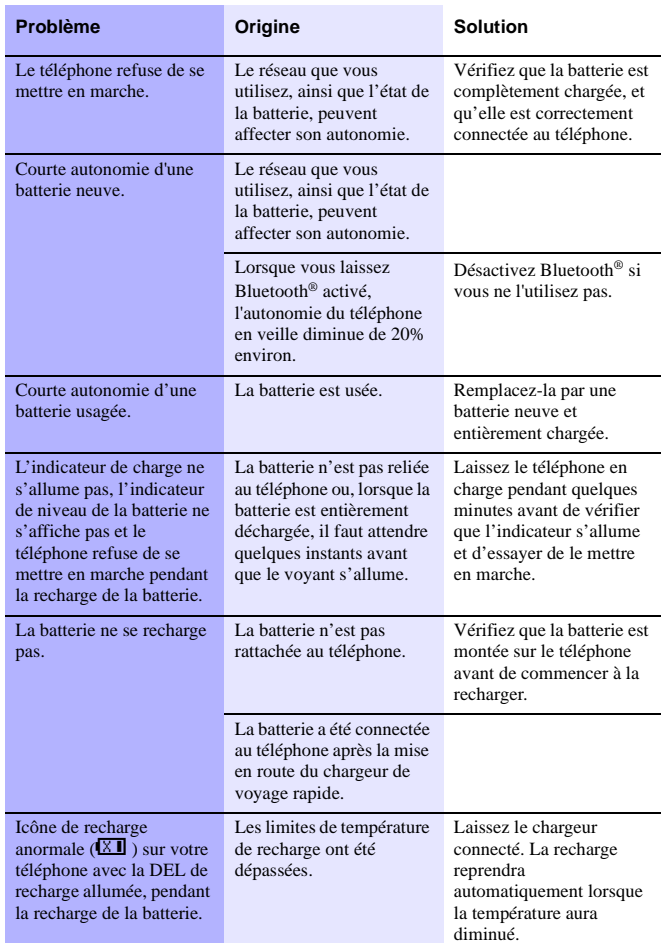

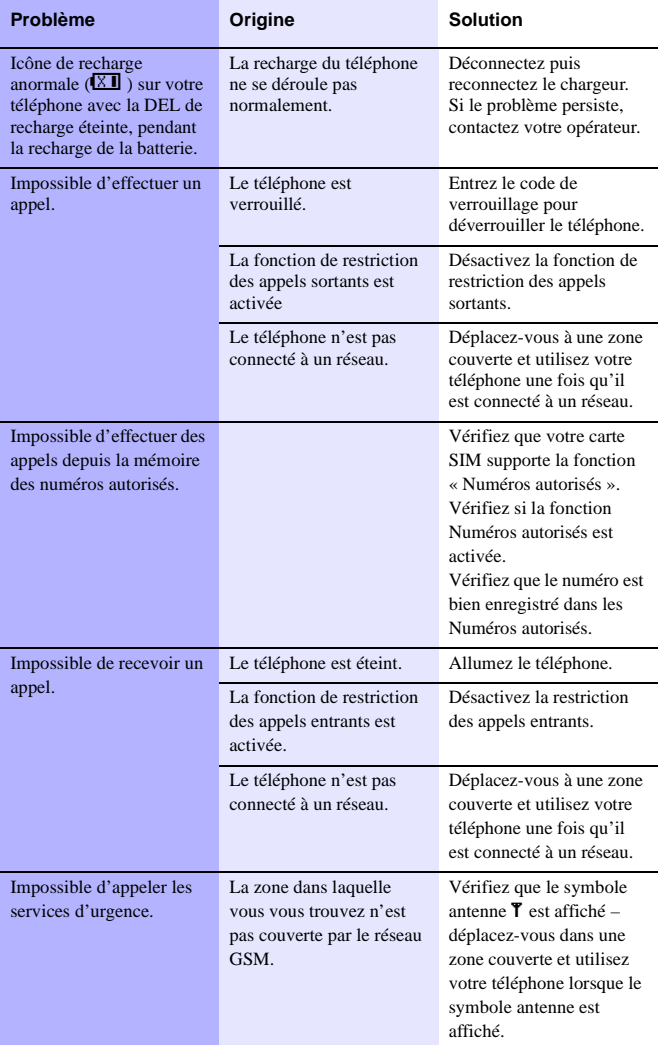

#### **Dépannage**

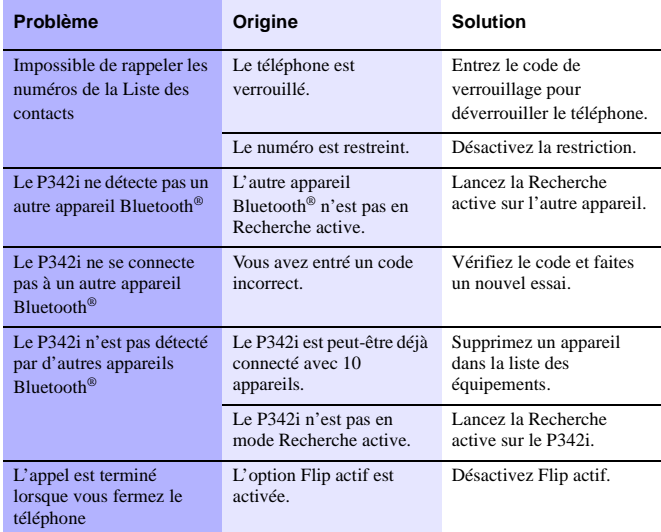

#### Principaux messages d'erreur

Voici les principaux messages d'erreur qui peuvent être affichés.

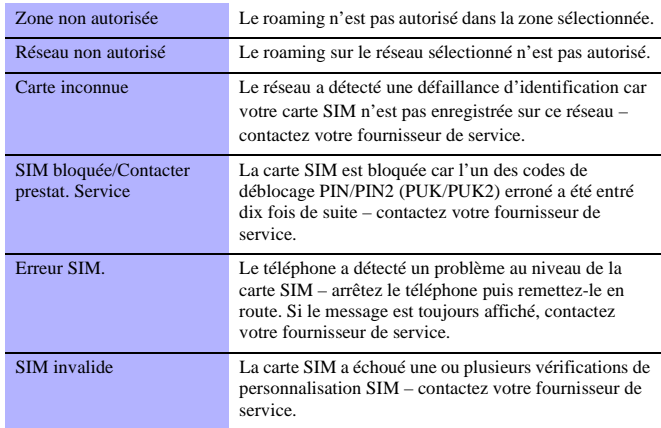

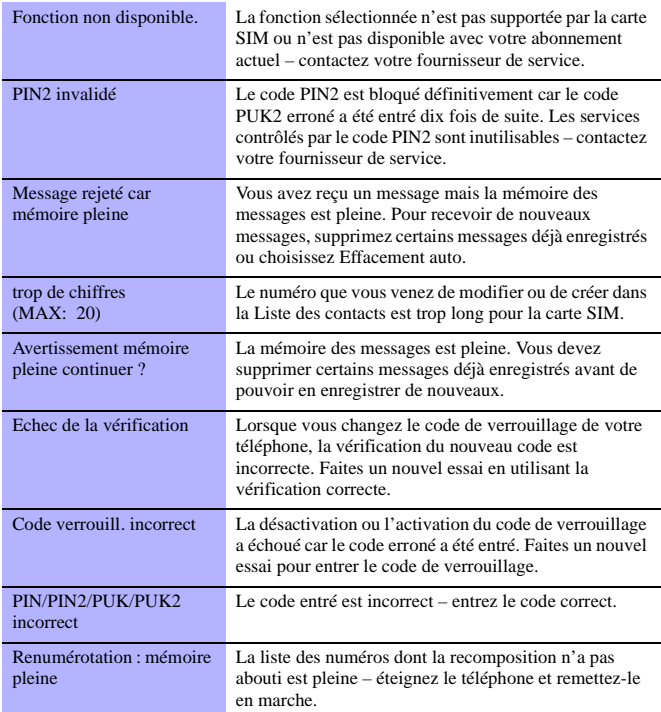

# **Glossaire**

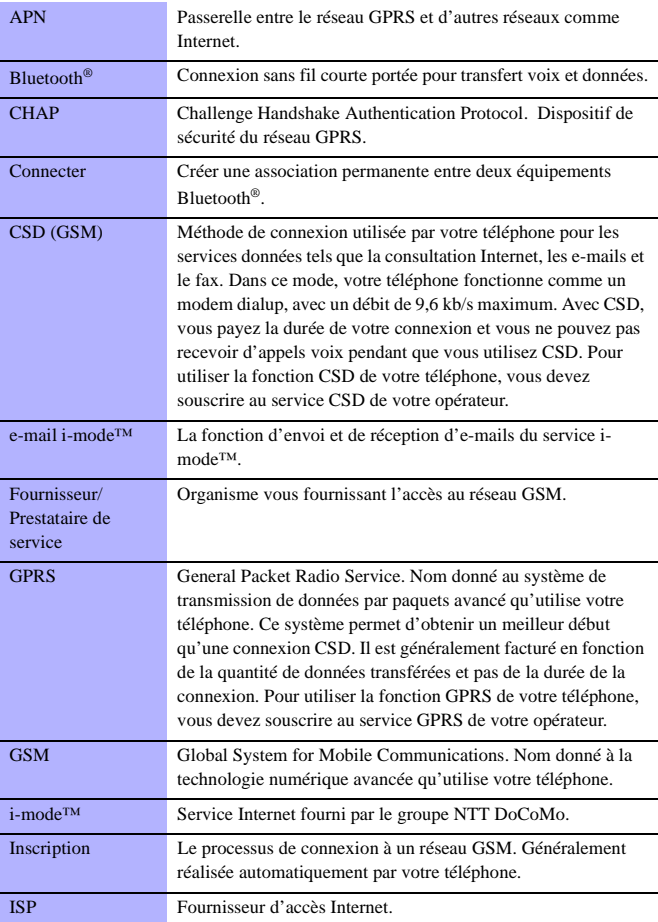

<span id="page-116-0"></span>J

<span id="page-116-2"></span><span id="page-116-1"></span>J

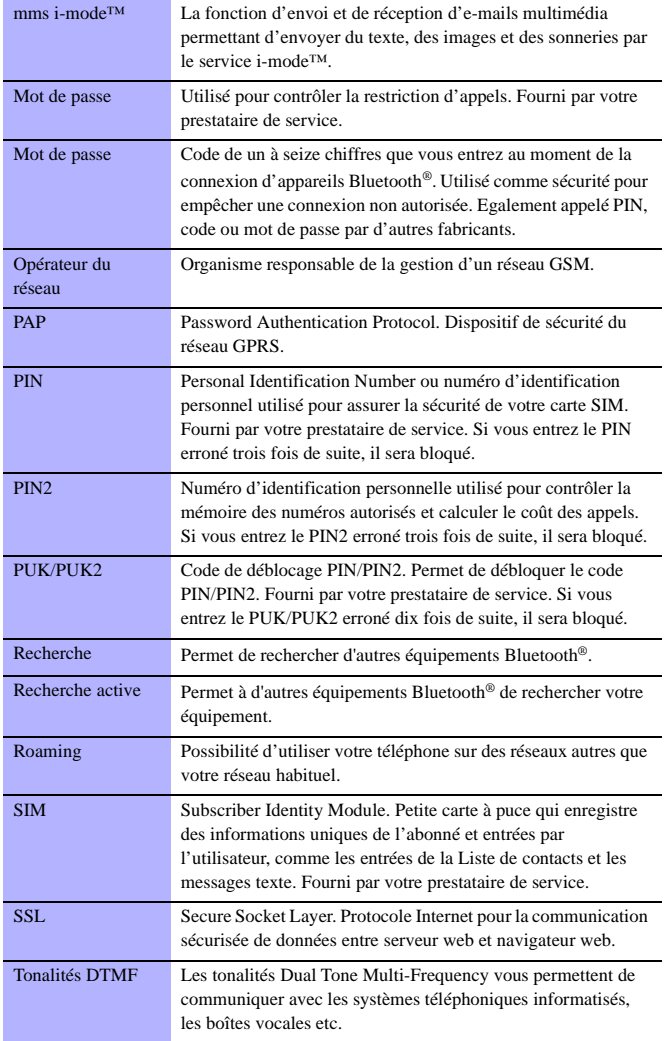

# **Réglages personnels et notes**

Utilisez le tableau ci-dessous pour noter vos réglages GSM/GPRS WAP.

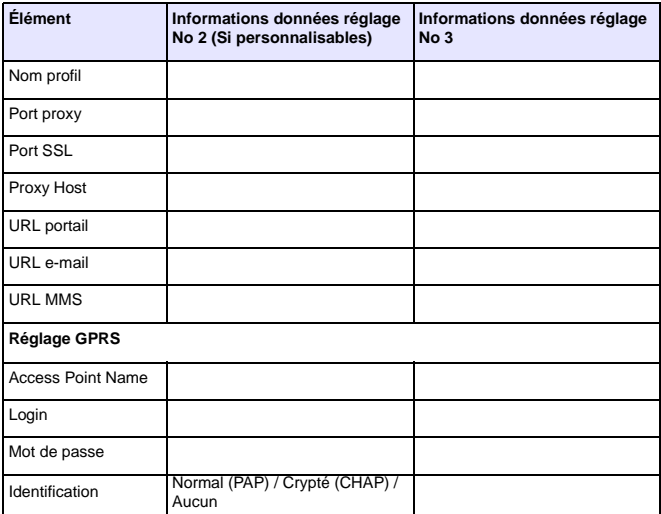

Notes

#### **Réglages personnels et notes**

Le numéro de série se trouve sur le boîtier du téléphone, sous la batterie. Pour votre commodité, nous vous recommandons de noter les détails ci-dessous comme confirmation de votre achat.

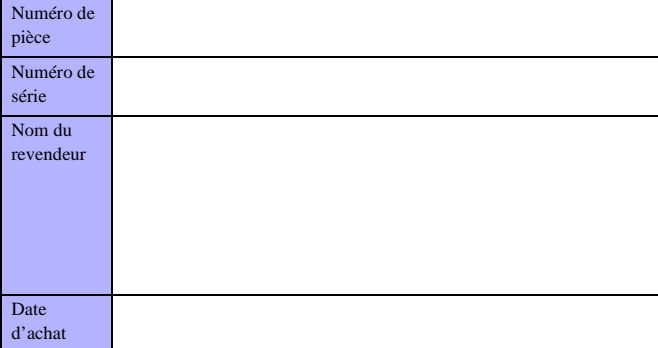

# **A**

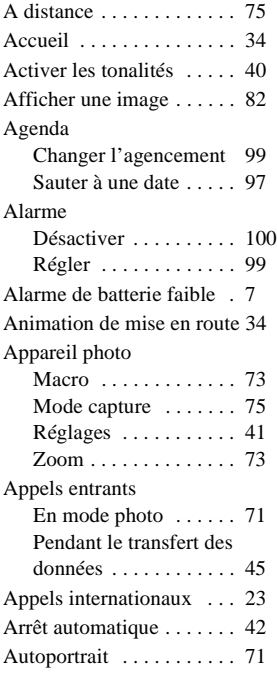

## **B**

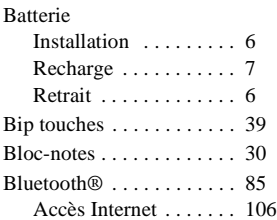

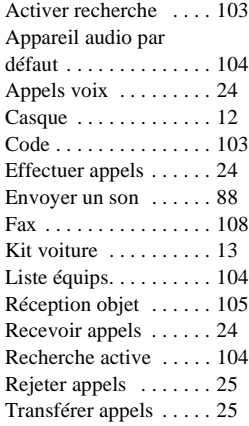

## **C**

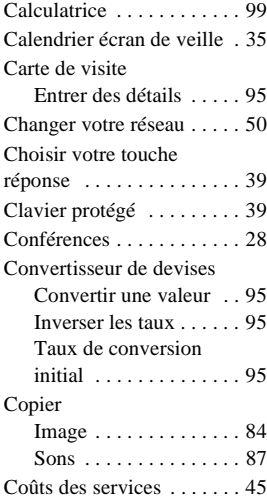

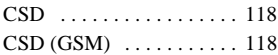

#### **D**

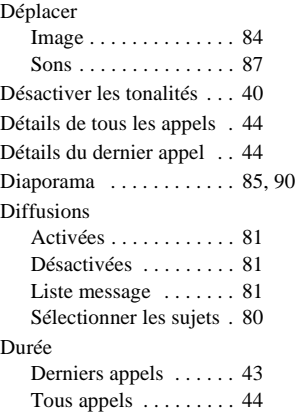

## **E**

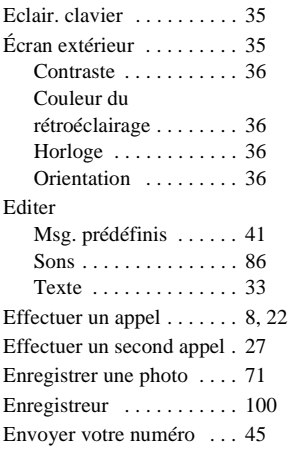

[État de « Mon numéro » . . 44](#page-42-3) [État de l'appel en attente . . 44](#page-42-3) [État du No. appelant . . . . . 44](#page-42-3)

## **F**

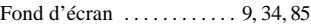

#### **G**

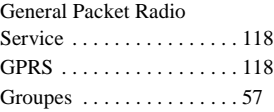

## **H**

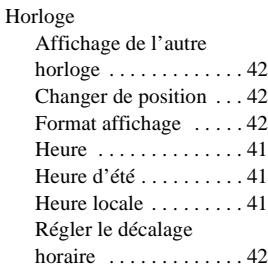

## **I**

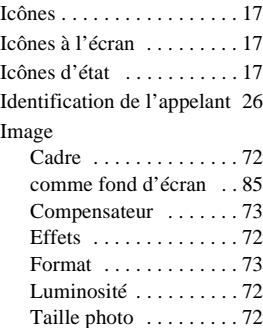

[Images comme diaporama 85](#page-83-1) i-mode™

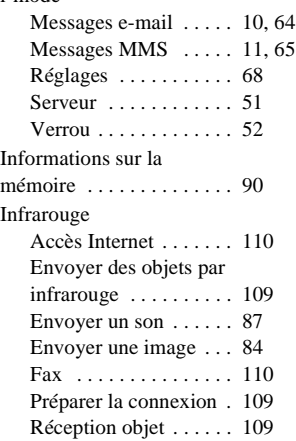

## **J**

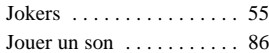

## **L**

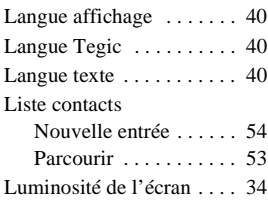

#### **M**

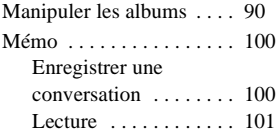

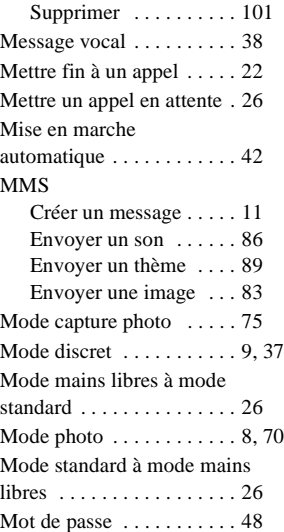

## **N**

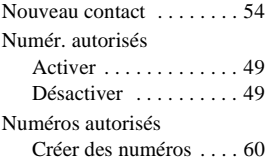

#### **O**

[Options pendant l'appel . . 30](#page-28-1)

#### **P**

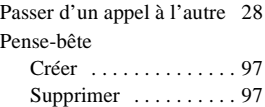

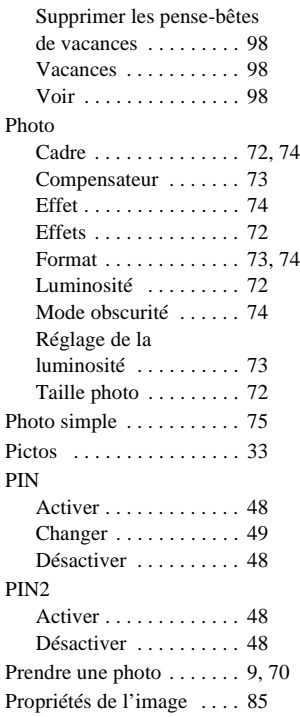

## **R**

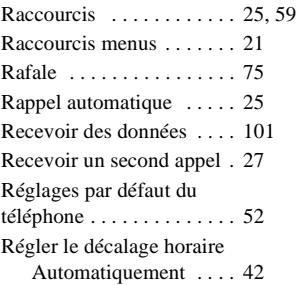

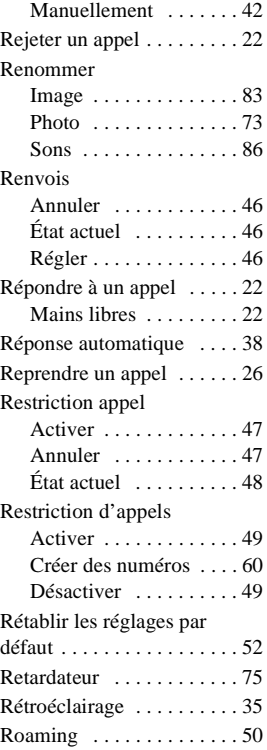

## **S**

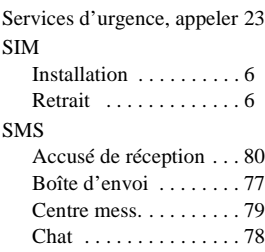

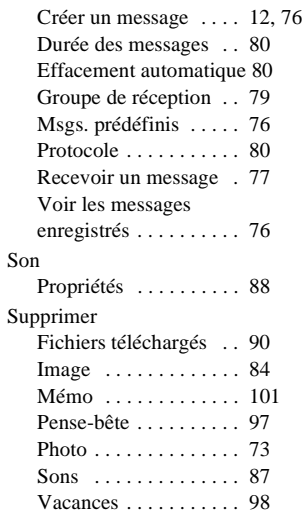

## **T**

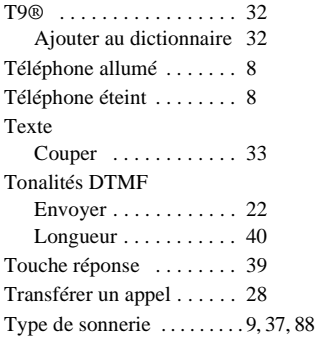

## **U**

[Utiliser le thème . . . . . . . . 89](#page-87-1)

#### **V**

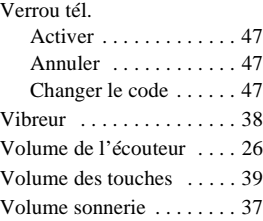

# **Index**